**NETGEAR®** ユーザーマニュアル

# AX1800 WiFi 6 ルーター モデル: RAX10

2022 年 3 月 202-12124-02

#### **サポートとコミュニティ**

[jp.netgear.com/support](https://www.netgear.com/support/) より、製品の最新情報やダウンロードにアクセスすることが できます。

またNETGEAR コミュニティ [community.netgear.com](https://community.netgear.com/) では、役立つアドバイスをご提供 しています。

#### **規制および法律**

EU適合宣言書などの法規制遵守情報については、 [https://www.jp.netgear.com/about/regulatory/](https://www.netgear.com/about/regulatory/)を参照してください。

本製品をお使いになる前に、適合性の情報をお読みください。

#### **商標**

©NETGEAR, Inc.、NETGEAR、およびNETGEARのロゴはNETGEAR社の商標です。NETGEAR以外 の商標は参照目的のためにのみ使用されています。

目次

### **第 1 章 [ハードウェアのセットアップ](#page-7-0)**

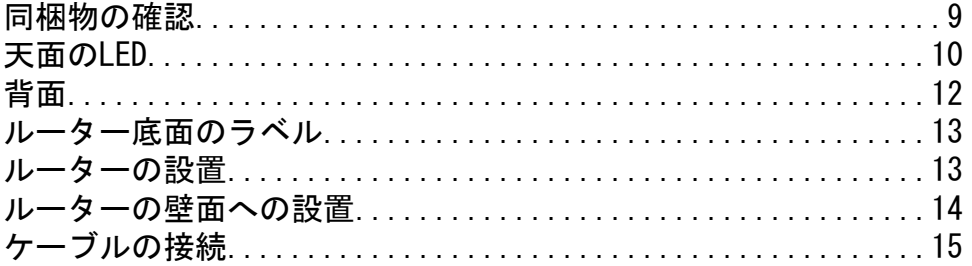

#### **第 2 章 [ネットワークに接続してルーターにアクセス](#page-15-0)**

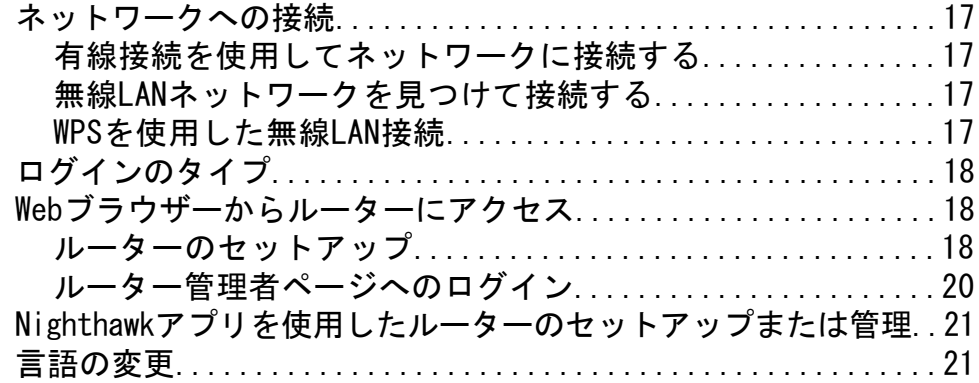

#### **第 3 章 [インターネット設定](#page-22-0)**

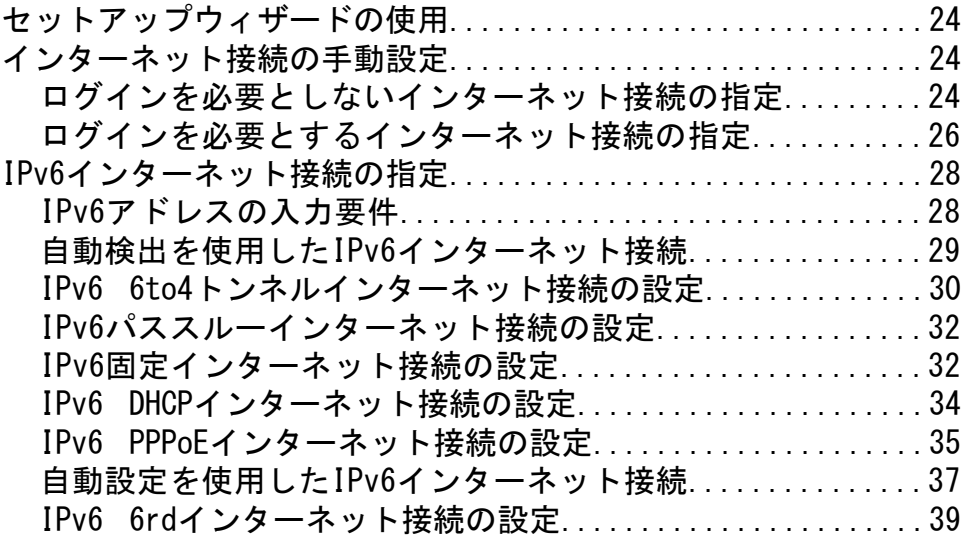

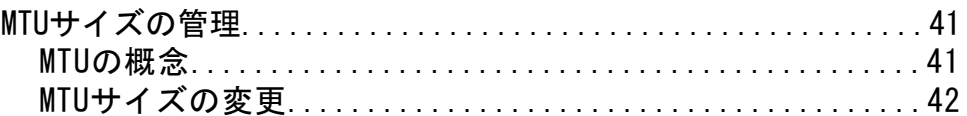

### **[第 4 章 インターネットアクセスの管理](#page-42-0)**

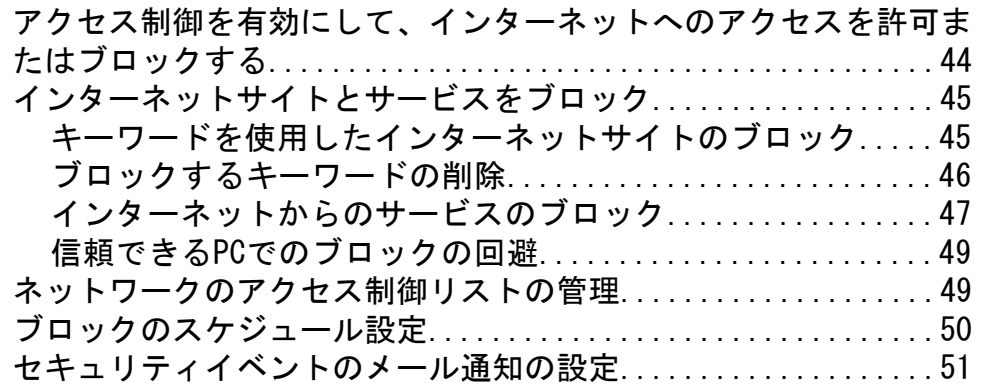

#### **[第 5 章 ネットワーク設定値の管理](#page-52-0)**

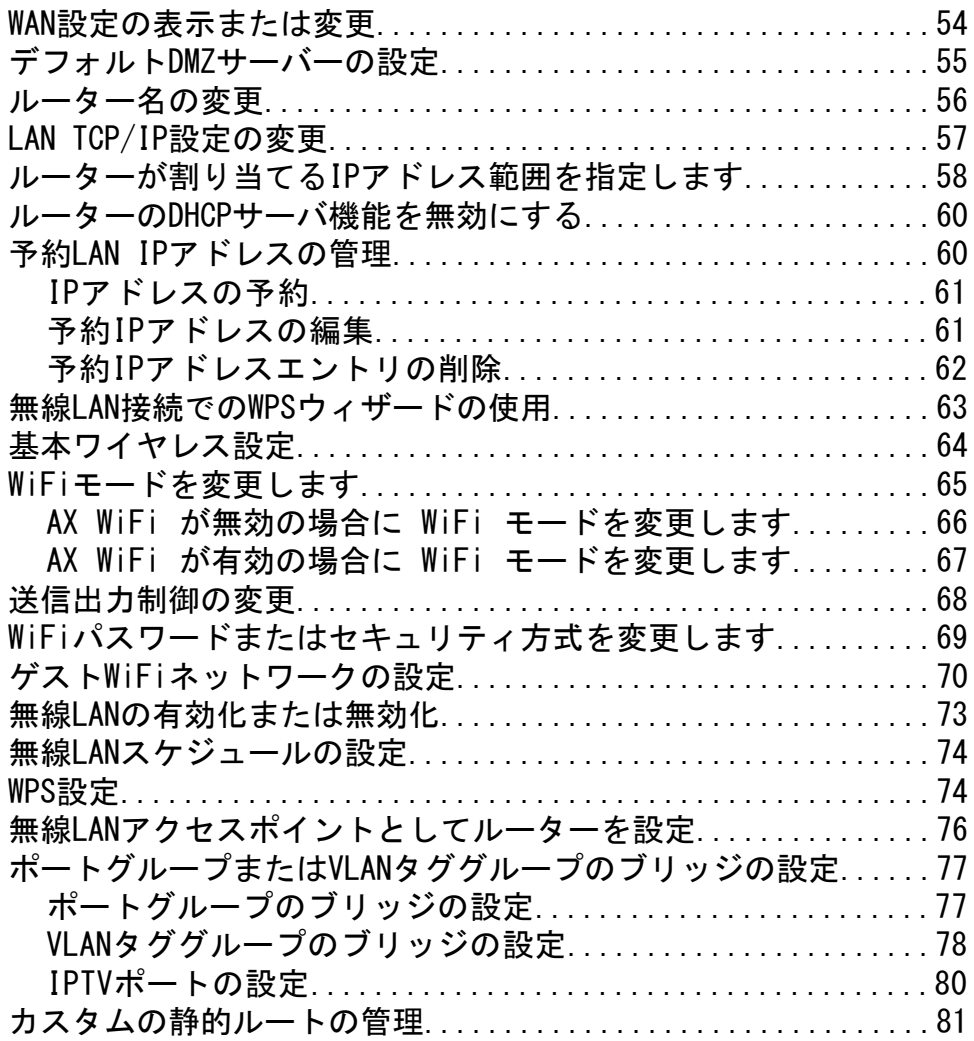

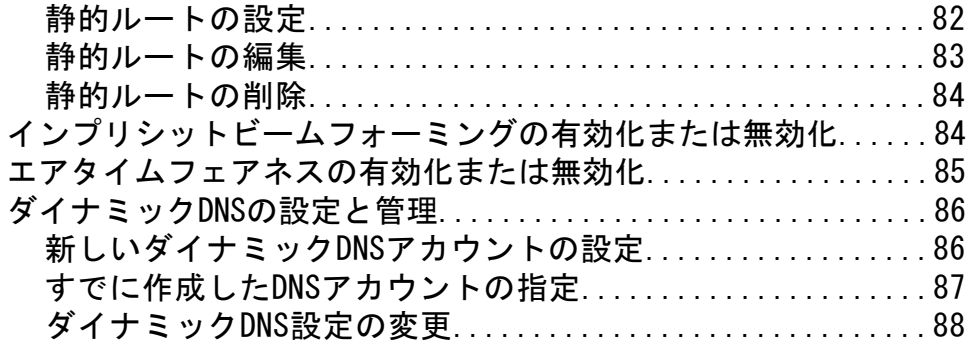

### **[第 6 章 パフォーマンスの最適化](#page-89-0)**

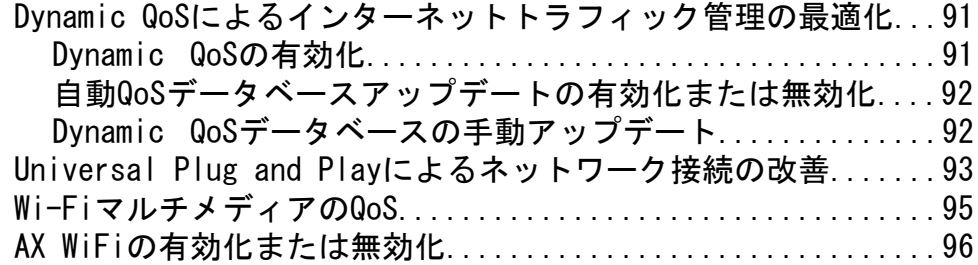

### **[第 7 章 ルーターの管理](#page-96-0)**

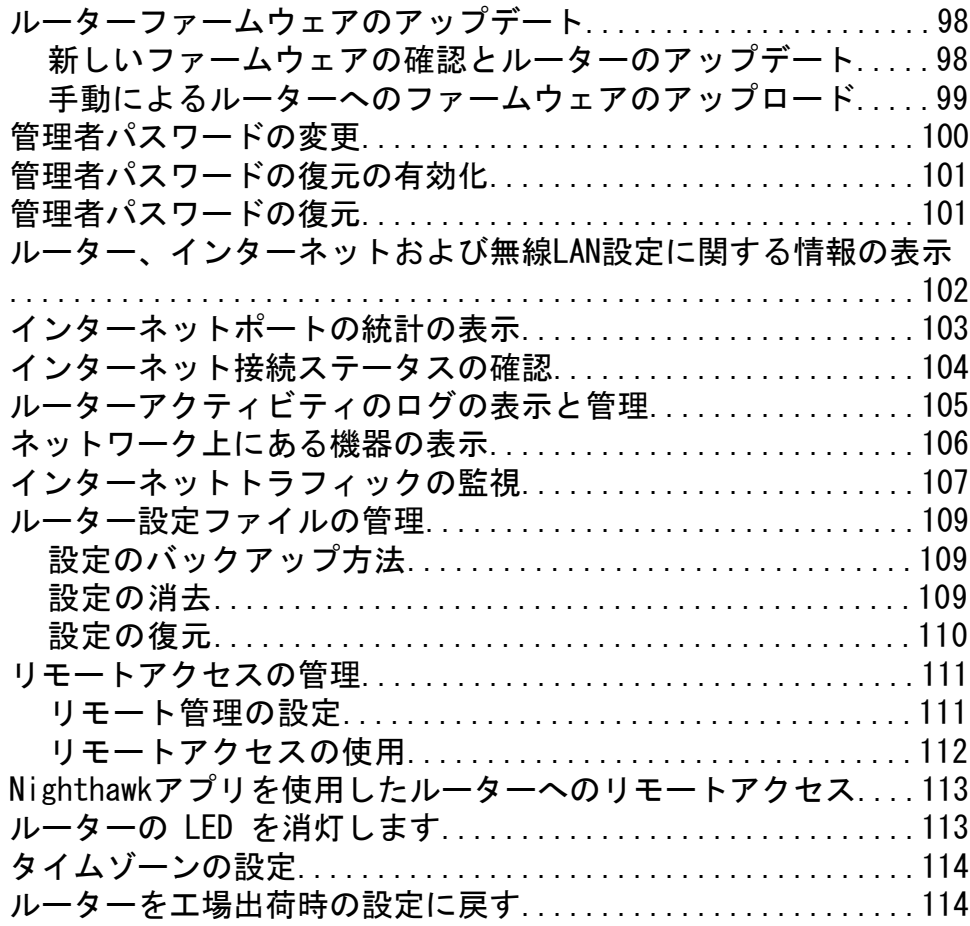

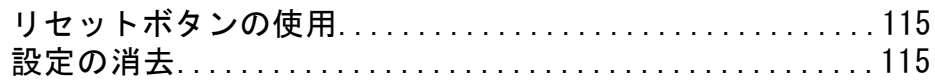

#### **[第 8 章 VPNを使用したネットワークへのアクセス](#page-116-0)**

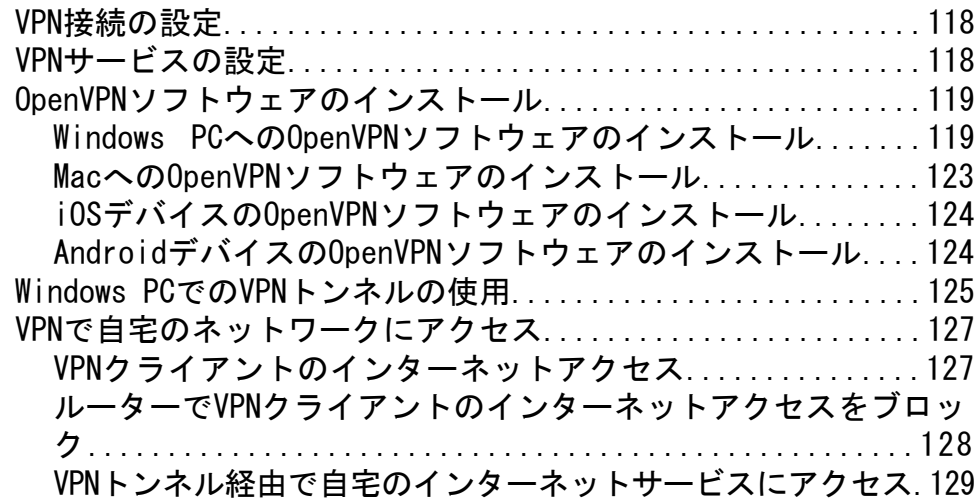

### **[第 9 章 ポート転送とポートトリガーの管理](#page-129-0)**

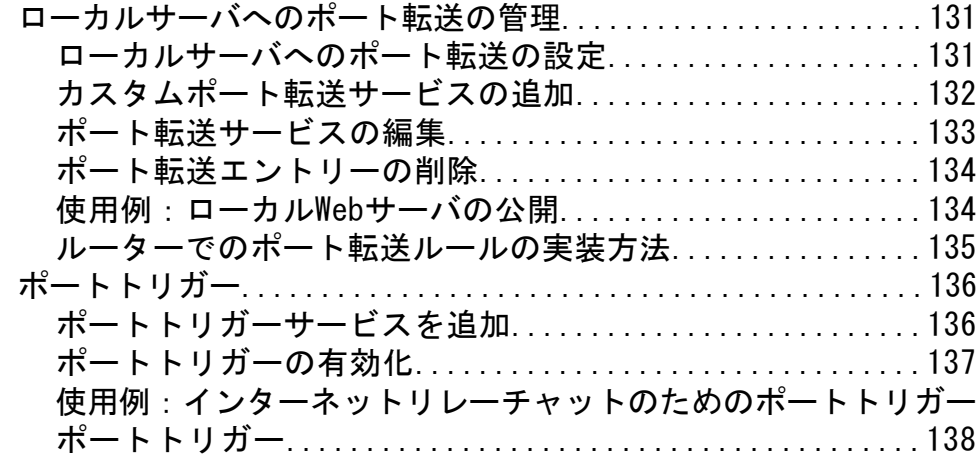

### **[第 10 章 トラブルシューティング](#page-139-0)**

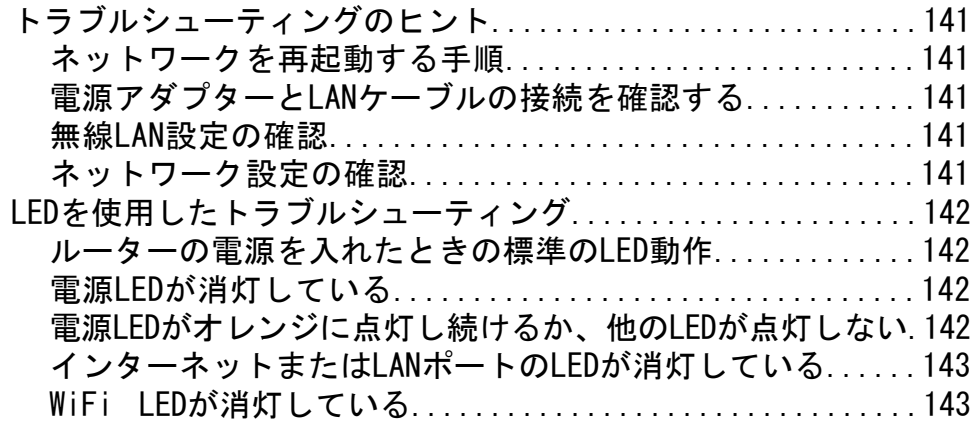

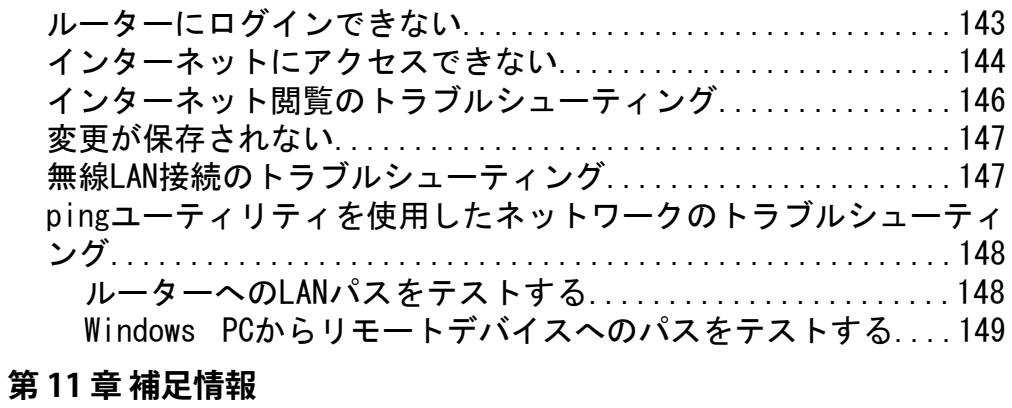

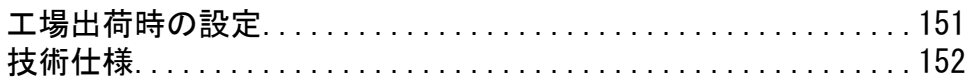

# <span id="page-7-0"></span>1 ハードウェアのセットアップ

この章には次の内容が含まれます。

- [同梱物の確認](#page-8-0)
- · [天面のLED](#page-9-0)
- [背面](#page-11-0)
- · <u>[ルーター底面のラベル](#page-12-0)</u>
- [ルーターの設置](#page-12-1)
- [ルーターの壁面への設置](#page-13-0)
- [ケーブルの接続](#page-14-0)

このマニュアルのトピックの詳細については、サポートサイト [jp.netgear.com/support](www.netgear.com/support/) を参照してください。

<span id="page-8-0"></span>同梱物の確認

ルーター、電源アダプター、LANケーブルが同梱されています。

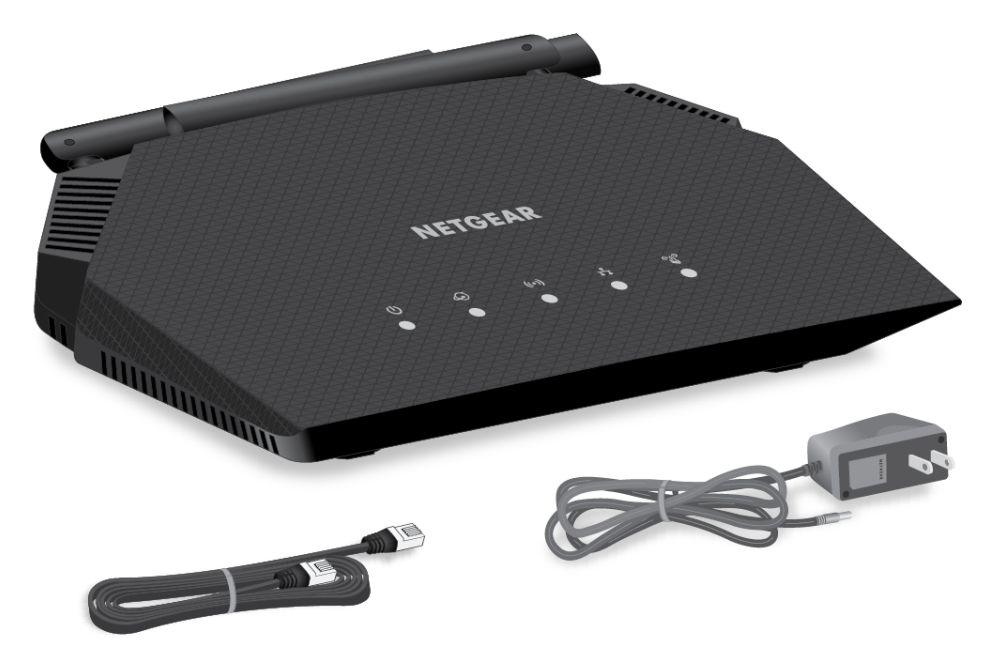

図 1 : 同梱物の確認

<span id="page-9-0"></span>天面のLED

#### ステータスLEDはルーターの上部にあります。

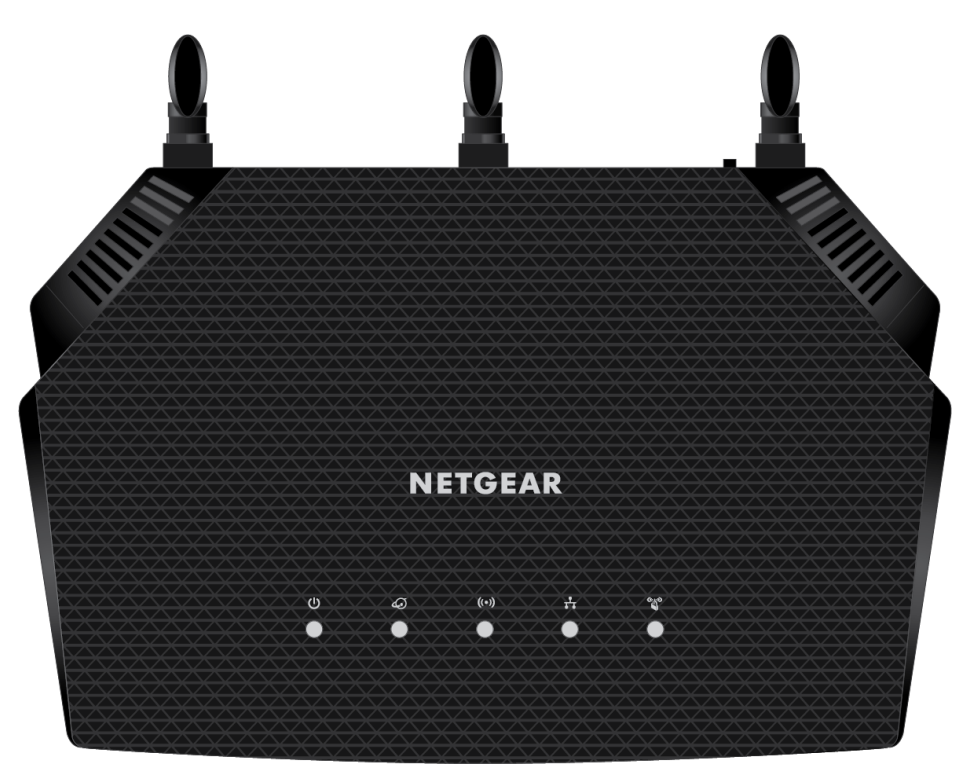

図 2 : 前面図

表 1 : LEDの説明

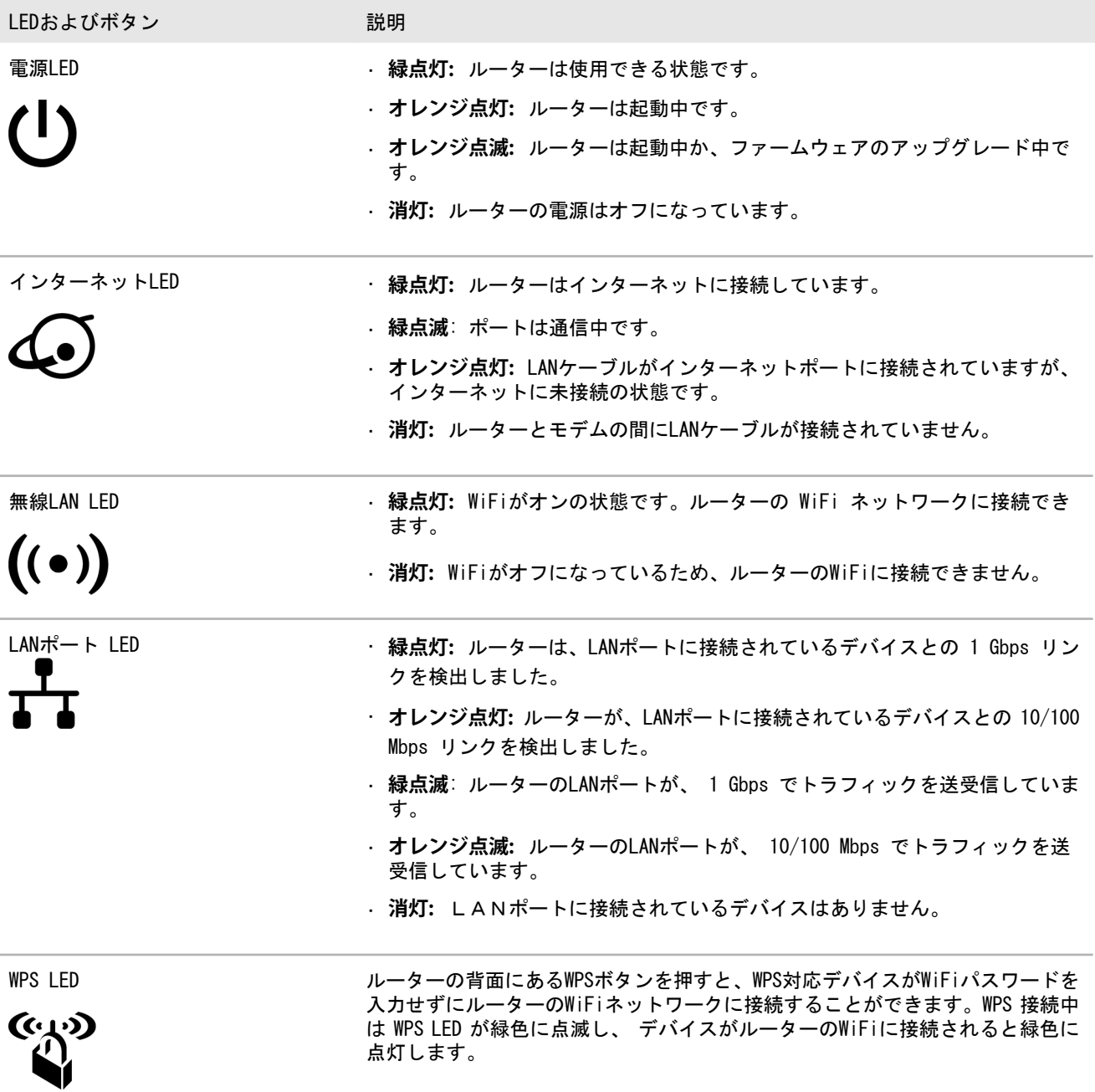

<span id="page-11-0"></span>背面

次の図に、ルーター背面のインターフェイスを示します。

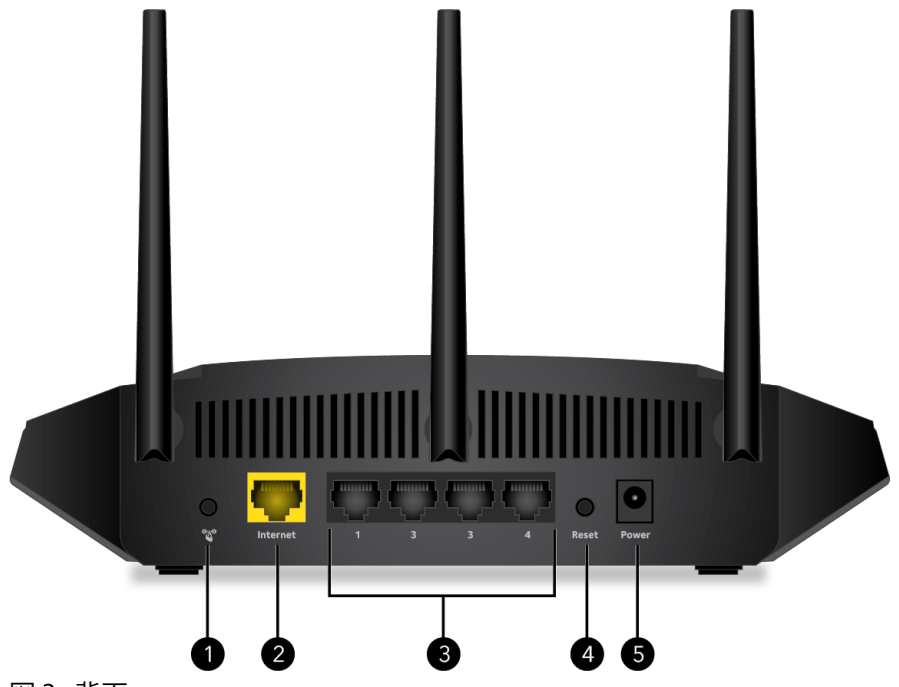

図 3 : 背面

背面パネルには、次のコンポーネントがあります。

- 1. **WPSボタン** : WPSボタンを押すと、WPS対応デバイスがWiFiパスワードを入力せずに ルーターのWiFiネットワークに接続することができます。
- 2. **インターネットポート:** ルーターをケーブルモデムやONUなどのゲートウェイに接続 するためのギガビットインターネットポート × 1
- 3. **LANポート:** 4個のギガビットLANポート。これらのポートを使用して、ギガビット ポート搭載の優先デバイスにルーターを接続します。
- 4. **リセットボタン**: **リセット**ボタンを押すと、ルーターがリセットされます。**リセッ ト**ボタンを 10 秒以上押すと、ルーターは工場出荷時の設定に戻ります。
- 5. **電源ジャック:** 電源ケーブルを接続します。

ハードウェアのセットアップ 12 ユーザーマニュアル

# <span id="page-12-0"></span>ルーター底面のラベル

ルーターラベルには、ログイン情報、無線LANネットワーク名 (SSID)、パスワード、シ リアル番号、およびMACアドレスが記載されています。

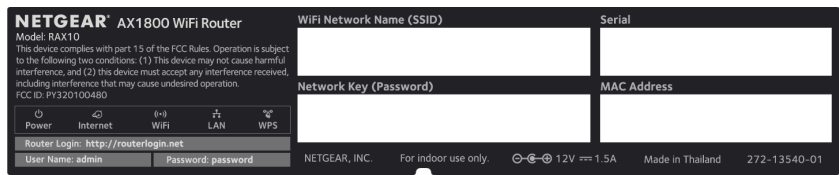

<span id="page-12-1"></span>図 4 : ルーター底面のラベル

## ルーターの設置

ルーターを使用すると、無線の届く範囲であればどこからでもネットワークにアクセス することができます。ただし、電波の届く範囲や信号強度はルーターの設置場所によっ て大きく異なります。

さらに、次の案内に従ってルーターを配置します。

- PCやその他の無線LAN機器が動作するエリアの中心近くで、無線LAN機器から見通し の良い範囲内に、ルーターを設置します。
- 電源コンセントに差し込みやすく、有線で接続する場合はLANケーブルの接続しやす い場所であることを確認します。
- ルーターを高い場所に設置して、ルーターとその他の機器との間にある壁や天井の 数をできるだけ少なくします。
- ルーターを次のようなデバイスから離して設置します。
	- 天井のファン
	- ホームセキュリティシステム
	- 電子レンジ
	- PC
	- コードレス雷話機の親機
	- 2.4 GHzまたは5 GHzのコードレス電話
- ルーターを大きな金属面、大きなガラス面、断熱壁、および次のような物から離し て設置します。
	- 金属製のドア

ハードウェアのセットアップ 13 ユーザーマニュアル

- アルミニウム製の柱
- 水槽
- 鏡
- レンガ
- コンクリート

次のような要因で無線の届く範囲が制限されることがあります。

- 厚い壁や複数の壁があると、電波が届きにくくなる場合があります。
- ご自宅やその周辺にある他のWiFiルーターやアクセスポイントは、ルーターのWiFi に影響を与える可能性があります。 無線LANアクセスポイントとは、ルーター、リピーター、ワイヤレスエクステンダー (無線LAN中継機)、およびネットワークアクセス用の無線LAN信号を放出するその他 のデバイスのことです。

# <span id="page-13-0"></span>ルーターの壁面への設置

ルーター底面にある壁面取り付け用の穴を使用して、ルーターを壁面に設置することが できます。

**注意:** M3×20 mm ネジを使用することをお勧めします。

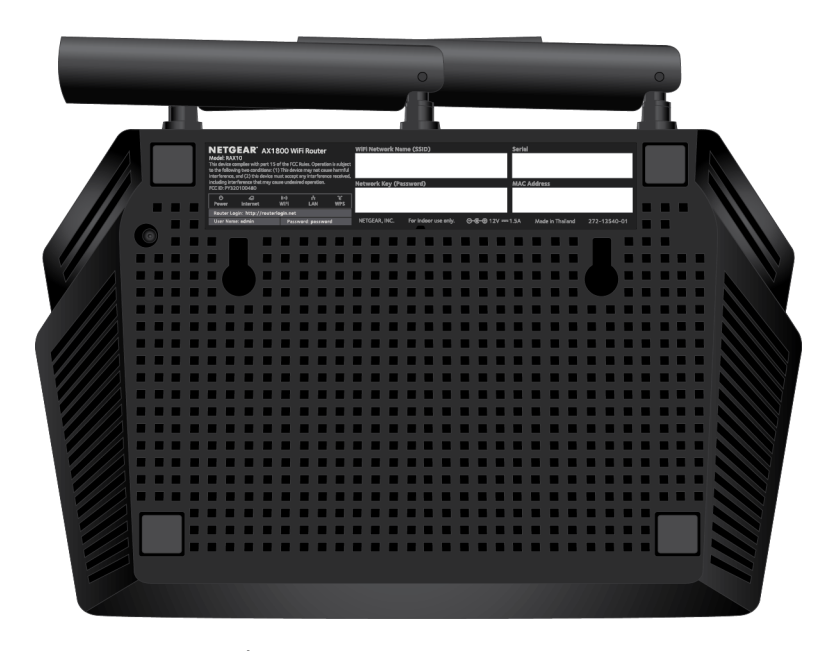

図 5:ルーターの底面

**ルーターを壁面に設置するには次の手順を実行します。**

- 1. ルーターを設置する壁に穴を開けます。
- 2. 穴にウォールアンカーを挿入します。
- 3. ネジをアンカーに入れ、各ネジが約 5mm 露出した状態にします。
- <span id="page-14-0"></span>4. ルーターの壁面取り付け用穴にネジを合わせて、ルーターを取り付けます。

## ケーブルの接続

ルーターの電源を入れ、モデムに接続します。

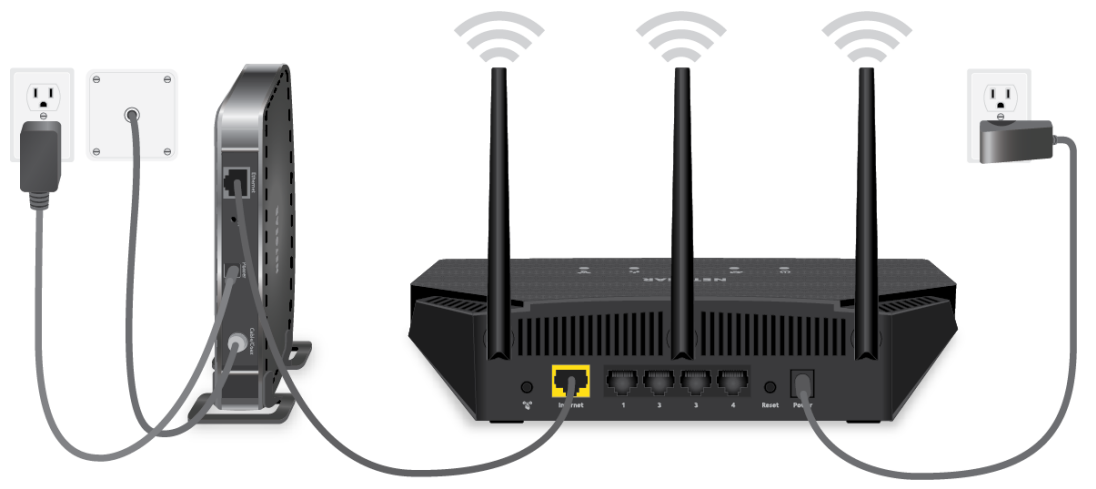

図 6 : ケーブルの接続

#### **ルーターのケーブルを接続する:**

- 1. モデムのプラグを抜き、バックアップバッテリーがある場合はバックアップバッテ リーを取り外してから再び取り付けます。そしてもう一度プラグを差し込みます。
- 2. LANケーブルを使用して、モデムやONUなどのゲートウェイをルーターのインターネッ トポートに接続します。

**注意:** インターネット接続にゲートウェイが必要ない場合は、LANケーブルを直接ルー ターの黄色のインターネットポートに接続します。

3. ルーターに電源コードを接続します。 ルーターの起動が完了すると、電源 LED が緑色に点灯します。

ハードウェアのセットアップ 15 ユーザーマニュアル

# <span id="page-15-0"></span>2 ネットワークに接続してルーターに アクセス

子機からルーターへLANケーブルを使って有線で接続するか、無線で接続をすることが できます。この章では、ルーターのWeb管理者ページにアクセスしてログインする方法 について説明します。

この章には次の内容が含まれます。

- [ネットワークへの接続](#page-16-0)
- [ログインのタイプ](#page-17-0)
- · [Webブラウザーからルーターにアクセス](#page-17-1)
- [Nighthawkアプリを使用したルーターのセットアップまたは管理](#page-20-0)
- [言語の変更](#page-20-1)

<span id="page-16-0"></span>ネットワークへの接続

<span id="page-16-1"></span>有線または無線でルーターのネットワークに接続することができます。固定IPアドレス を使用するように子機を設定している場合は、DHCPを使用するように設定を変更しま す。

有線接続を使用してネットワークに接続する

子機とルーターを有線で接続し、ルーターのローカルエリアネットワーク (LAN) に接 続することができます。

#### **子機とルーターを有線で接続します。**

- 1. ルーターの電源が入っていること (電源LEDが点灯していること) を確認します。
- 2. LANケーブルを子機のLANポートに接続します。
- <span id="page-16-2"></span>3. LANケーブルの他端をルーターのLANポートに接続します。

### 無線LANネットワークを見つけて接続する

#### **手動で無線LANネットワークを探して接続します。**

- 1. ルーターの電源が入っていること (電源LEDが点灯していること) を確認します。
- 2. 無線LAN子機のワイヤレスネットワーク接続から、ルーターの無線LANのネットワー クを見つけて選択します。 WiFiネットワーク名はルーター本体のラベルに記載されています。
- <span id="page-16-3"></span>3. ネットワークキー (パスワード) を入力します。 パスワードはルーター本体のラベルに記載されています。 デバイスが無線LANネットワークに接続されます。

### WPSを使用した無線LAN接続

WPS (Wi-Fi Protected Setup)を使用してWPS対応デバイスをルーターのWiFiネット ワークに接続するか、WiFiネットワークを選択して接続できます。

#### **WPSを使用してネットワークに接続します。**

- 1. ルーターの電源が入っていること (電源LEDが点灯していること) を確認します。
- 2. WPS対応無線LAN子機のWPS手順を確認します。
- 3. ルーターの**WPS**ボタンを押します。

4. 2分以内に、WPS対応無線LAN子機の**WPS**ボタンを押すか、WPS接続の手順に従います。 WPS対応無線LAN子機が無線LANネットワークに接続されます。

# <span id="page-17-0"></span>ログインのタイプ

目的に応じて異なるログインの種類があります。それぞれの違いを理解して、いつどの ログインを使用するのかを判断することが重要です。

いくつかのタイプのログインがルーターに関連付けられています。

- **プロバイダーログイン**: インターネットサービスプロバイダー (ISP) から郵送など で送られてくるログイン情報を使用して、インターネットサービスにログインしま す。このログイン情報はISPから郵送またはその他の方法で連絡があります。このロ グイン情報が見つからない場合は、ISPにお問い合わせください。
- **無線LANネットワークキー、無線LANパスワード**: ルーターには、無線LANアクセス のための固有のネットワーク名 (SSID) とパスワードがあらかじめ設定されていま す。この情報は、ルーターに貼られているラベルに記載されています。
- **NETGEARアカウント ログイン**: ルーターの登録とサブスクリプションの管理に必要 な無料のNETGEARアカウント。NETGEARアカウントをお持ちでない場合は、アカウン トを作成できます。
- <span id="page-17-1"></span>• **ルーターログイン**: Webブラウザーを使用してルーターにアクセスするときに必要な ログインパスワード。

# Webブラウザーからルーターにアクセス

<span id="page-17-2"></span>Webブラウザーから管理者ページにアクセスし、ルーターの設定の確認や変更を行うこ とができます。ルーターにアクセスすると、ルーターがインターネットサービスに接続 できるかどうかが自動的にチェックされます。

ルーターのセットアップ

ルーターは自動的に設定することも、Webブラウザーを使用してルーターにアクセスし、 ルーターを手動で設定することもできます。セットアップ手順を開始する前に、プロバ イダー情報を入手し、ネットワーク上の無線LAN子機がここで説明するとおりの設定で あることを確認します。

インターネットサービスを開始するとき、インターネットに接続するために必要なすべ ての情報は、通常、プロバイダーから提供されます。DSLサービスの場合は、ルーター をセットアップするために次の情報が必要になることがあります。

- プロバイダーのアカウント情報
- プロバイダーのログイン名とパスワード
- 固定または静的IPアドレス設定 (プロバイダーによりごく稀に必要になります)

この情報が確認できない場合は、プロバイダーにお問い合わせください。インターネッ ト接続が有効であれば、インターネットにアクセスするためにプロバイダーのログイン プログラムを起動する必要はなくなります。

インストールおよび基本セットアップは完了するまでに15分程度かかります。

#### **ルーターを自動的に設定します。**

- 1. ルーターの電源がオンになっていることを確認します。
- 2. PCまたはモバイルデバイスが、WiFi またはLANケーブル(有線)経由でルーターに 接続されていることを確認します。

**注意:** ルーターの無線LAN設定を変更する場合は、有線接続を使用してください。こ れは、新しい無線LAN設定が有効になるときに無線LAN接続が切断されることを避け るためです。

3. Webブラウザーを起動します。

表示されるページは、以前にルーターにアクセスしたことがあるかどうかによって 異なります。

- **•** ルーターのインターネット接続を初めて設定するときは、自動的に **http://www.routerlogin.net**に移動して、セットアップウィザードが表示されま す。
- **•** インターネット接続の設定が完了している場合は、ブラウザーのアドレス欄に 「**http://www.routerlogin.net**」と入力してインストールプロセスを開始します。
- 4. 画面に表示される指示に従います。 ルーターはインターネットに接続します。
- 5. ブラウザーにNETGEARインストールアシスタントが表示されない場合は、次の操作を します。
	- **•** 無線LAN子機がルーターのLANポートに有線で接続しているか、または無線で接続 していることを確認します。
	- **•** ルーターの電源が入っていること、および電源LEDが点灯していることを確認しま す。
- **•** ブラウザーを閉じて開き直すか、またはブラウザーのキャッシュをクリアします。
- **•** ブラウザーのアドレス欄に正しいアドレスが入力されていることを確認します。
- **•** PCが静的または固定IPアドレスに設定されている場合(稀です)、IPアドレスを ルーターから自動的に取得するように変更します。
- 6. ルーターがインターネットに接続していない場合は、次の操作を行います。
	- a. 設定を確認します。適切なオプションを選択していて、すべてを正しく入力して いることを確認します。
	- b. プロバイダーに問い合わせて、正しい設定情報を使用していることを確認しま す。
	- c. [「インターネットにアクセスできない](#page-143-0)(144ページ)」を参照します。問題が解決 しない場合は、ルーターをオンライン登録して NETGEAR テクニカルサポートに お問い合わせください。

### <span id="page-19-0"></span>ルーター管理者ページへのログイン

ルーターに初めて接続してWebブラウザーを起動すると、ルーターのWeb管理者ページに 自動的にリダイレクトされます。後でルーターの設定を変更または表示する場合は、ブ ラウザーからこのWeb管理者ページにいつでもログインすることができます。

**ルーターのWeb管理者ページにログインします。**

- 1. 無線LAN親機のネットワークに接続されているPCやモバイルデバイスでWebブラウザー を開きます。
- 2. 「**http://www.routerlogin.net**」と入力します。

**注意:** 「**http://www.routerlogin.com**」または「**http://192.168.1.1**」と入力するこ ともできます。このマニュアルの手順では、**http://www.routerlogin.net** を使用し ます。

ログインウィンドウが開きます。

3. ルーターの管理者ユーザー名とパスワードを入力します。 ユーザー名は「**admin**」です。初期セットアップ時に設定したパスワードを使用しま す。ユーザー名とパスワードは、大文字と小文字が区別されます。 管理者ページの [基本] の [ホーム] ページが表示されます。

# <span id="page-20-0"></span>Nighthawkアプリを使用したルーターのセッ トアップまたは管理

Nighthawk アプリを使用すると、ルーターのセットアップと管理が簡単になります。 ルーターを最新のファームウェアに自動的に更新し、 WiFi ネットワークをカスタマイ ズし、 ルーターをオンライン登録することもできます。

Nighthawkアプリは、iOSとAndroidのモバイルデバイスで使用できます。

**Nighthawkアプリを使用してルーターをセットアップします。**

- 1. アプリは、[Nighthawk-app.com](http://Nighthawk-app.com)からダウンロードできます。
- 2. モバイルデバイスのWiFi設定から、ルーターの WiFi ネットワークを探して接続し ます。

ルーターの WiFi ネットワーク名 (SSID) とネットワークキー (パスワード) はルー ター本体のラベルに記載されています。

ラベルにQRコードが記載されている場合は、 QRコードをスキャンしてもルーターの WiFi ネットワークに接続できます。

- <span id="page-20-1"></span>3. モバイルデバイスでNighthawkアプリを起動します。
- 4. アプリの案内に従ってルーターをセットアップし、インターネットに接続します。

## 言語の変更

デフォルトでは、ルーターの Web管理者ページの表示言語は自動に設定されています。 **言語を変更します。**

- 1. 無線LAN親機のネットワークに接続されているPCやモバイルデバイスでWebブラウザー を開きます。
- 2. 「**http://www.routerlogin.net**」と入力します。 ログインウィンドウが開きます。
- 3. ルーターの管理者ユーザー名とパスワードを入力します。 ユーザー名は「**admin**」です。初期セットアップ時に設定したパスワードを使用しま す。ユーザー名とパスワードは、大文字と小文字が区別されます。 管理者ページの [基本] の [ホーム] ページが表示されます。
- 4. 右上隅にあるメニューから言語を選択します。
- 5. メッセージが表示されたら、**[OK]** ボタンをクリックします。

ネットワークに接続してルーター 21 ユーザーマニュアル にアクセス

選択した言語でページが更新されます。

# <span id="page-22-0"></span>3 インターネット設定

通常、あなたのインターネット接続を使用するためにルーターをセットアップするため の最も迅速な方法は、あなたが最初にルーターのWeb管理者ページにアクセスするとき に、ルーターが自動的にインターネット接続を検出することです。また、手動でイン ターネット設定を行うこともできます。

この章には次の内容が含まれます。

- [セットアップウィザードの使用](#page-23-0)
- · [インターネット接続の手動設定](#page-23-1)
- · [IPv6インターネット接続の指定](#page-27-0)
- [MTUサイズの管理](#page-40-0)

# <span id="page-23-0"></span>セットアップウィザードの使用

セットアップウィザードを使用してインターネット設定を検出し、ルーターを自動的に セットアップできます。セットアップウィザードは、ルーターに最初に接続してセット アップするときに表示されるページとは異なります。

**セットアップウィザードを使用します。**

- 1. 無線LAN親機のネットワークに接続されているPCやモバイルデバイスでWebブラウザー を開きます。
- 2. 「**http://www.routerlogin.net**」と入力します。 ログインウィンドウが開きます。
- 3. ルーターの管理者ユーザー名とパスワードを入力します。 ユーザー名は「**admin**」です。初期セットアップ時に設定したパスワードを使用しま す。ユーザー名とパスワードは、大文字と小文字が区別されます。 管理者ページの [基本] の [ホーム] ページが表示されます。
- 4. **[高度] > [セットアップウィザード]** を選択します。 [セットアップウィザード] ページが表示されます。
- 5. **[はい]** ラジオボタンを選択します。 **[いいえ]** ラジオボタンを選択した場合は、[インターネット設定] ページに移動しま す (「[インターネット接続の手動設定](#page-23-1) (24ページ))」。
- <span id="page-23-1"></span>6. **[Next (次へ)]** ボタンをクリックします。 画面の指示に従って設定を行います。

# <span id="page-23-2"></span>インターネット接続の手動設定

ルーターのインターネット接続設定を表示または変更することができます。

ログインを必要としないインターネット接続の指定

#### **インターネット接続設定を指定します。**

- 1. ルーターのネットワークに接続済みのPCやモバイルデバイスでWebブラウザーを開き ます。
- 2. 「**http://www.routerlogin.net**」と入力します。

インターネット設定 24 ユーザーマニュアル

ログインウィンドウが開きます。

- 3. ルーターの管理者ユーザー名とパスワードを入力します。 ユーザー名は「**admin**」です。初期セットアップ時に設定したパスワードを使用しま す。ユーザー名とパスワードは、大文字と小文字が区別されます。 管理者ページの [基本] の [ホーム] ページが表示されます。
- 4. **[インターネット]** を選択します。 [インターネット設定] ページが表示されます。
- 5. [お使いのインターネット接続はログインを必要としていますか?] の設定では、**[い いえ]** ラジオボタンを選択したままにします。
- 6. インターネット接続にアカウント名またはホスト名が必要な場合は、[アカウント名 (必要時のみ)] セクションにアカウント名を入力します。
- 7. インターネット接続にドメイン名が必要な場合は、**[ドメイン名(必要時のみ)]**の欄に 入力します。 このページの別のセクションは、通常はデフォルトの設定を使用できますが、変更 することもできます。
- 8. [インターネットIPアドレス] ラジオボタンを選択します。
	- **プロバイダーから自動取得**: プロバイダーはDHCPを使用してIPアドレスを割り当 てます。これらのアドレスは、プロバイダーによって自動的に割り当てられます。
	- **IPアドレスを指定 (固定)**: プロバイダーから割り当てられたIPアドレス、IPサブ ネットマスク、ゲートウェイIPアドレスを入力します。ゲートウェイは、お使い のルーターの接続先となるプロバイダーのルーターです。
- 9. [ドメインネームサーバー (DNS) アドレス] ラジオボタンを選択します。
	- **• プロバイダーから自動取得**: プロバイダーはDHCPを使用してDNSサーバーを割り当 てます。このアドレスは、プロバイダーによって自動的に割り当てられます。
	- **DNSサーバーを指定 (固定)**: プロバイダーから特定のサーバーを要求されること が分かっている場合は、このオプションを選択します。プロバイダーのプライマ リDNSサーバーのIPアドレスを入力します。セカンダリDNSサーバーのアドレスを 利用できる場合は、それも入力します。
- 10. [ルーターMACアドレス] ラジオボタンを選択します。
	- **デフォルトのアドレスを使う**: デフォルトのMACアドレスを使用します。
- **• コンピューターのMACアドレスを使用**: ルーターは、現在使用中のPCのMACアドレ スを取得し、使用します。プロバイダーから許可されたPCを使用する必要があり ます。
- **このMACアドレスを使用**: 使用したいMACアドレスを入力します。
- 11. **[適用]** ボタンをクリックします。 設定が保存されます。
- <span id="page-25-0"></span>12. **[テスト]** ボタンをクリックしてインターネット接続をテストします。 NETGEARのWebサイトが1分以内に表示されない場合は、[インターネットにアクセスで](#page-143-0) [きない](#page-143-0)(144ページ)を参照 してください。

ログインを必要とするインターネット接続の指定

#### **インターネット設定を表示または変更します。**

- 1. 無線LAN親機のネットワークに接続されているPCやモバイルデバイスでWebブラウザー を開きます。
- 2. 「**http://www.routerlogin.net**」と入力します。 ログインウィンドウが開きます。
- 3. ルーターの管理者ユーザー名とパスワードを入力します。 ユーザー名は「**admin**」です。初期セットアップ時に設定したパスワードを使用しま す。ユーザー名とパスワードは、大文字と小文字が区別されます。 管理者ページの [基本] の [ホーム] ページが表示されます。
- 4. **[インターネット]** を選択します。 [インターネット設定] ページが表示されます。
- 5. [お使いのインターネット接続はログインを必要としていますか?] セクションでは、 **[はい]** ラジオボタンを選択します。
- 6. **[インターネットサービスプロバイダー]** ドロップダウンリストで、カプセル化の方 法を選択します。**[PPPoE]**、**[L2TP]**、または**[PPTP]**を選択します。
- 7. **[ログイン]** 欄に、プロバイダーから提供されたログイン名を入力します。 通常、このログイン名はメールアドレスです。
- 8. **[パスワード]** 欄に、インターネットサービスへのログインに使用するパスワードを 入力します。
- 9. プロバイダーからサービス名を提供された場合は、**[サービス名(必要時のみ)]**欄に入 力します。
- 10. **[接続モード]** ドロップダウンリストで、**[常時接続]** 、**[要求に応じダイヤル]** 、または **[手動接続]** を選択します。
- 11.インターネットのログインがタイムアウトするまでの時間 (分) を変更するには、 **[アイドルタイムアウト (分)]** 欄に時間 (分)を入力します。 これは、ネットワーク上でだれもインターネット接続を使用していないときにルー ターがインターネット接続を維持しておく時間です。0 (ゼロ) の値は、ログアウト しないことを意味します。
- 12. [インターネットIPアドレス] ラジオボタンを選択します。
	- **プロバイダーから自動取得**: プロバイダーはDHCPを使用してIPアドレスを割り当 てます。これらのアドレスは、プロバイダーによって自動的に割り当てられます。
	- **IPアドレスを指定 (固定)**: プロバイダーから割り当てられたIPアドレス、IPサブ ネットマスク、ゲートウェイIPアドレスを入力します。ゲートウェイは、お使い のルーターの接続先となるプロバイダーのルーターです。
- 13. [ドメインネームサーバー (DNS) アドレス] ラジオボタンを選択します。
	- **• プロバイダーから自動取得**: プロバイダーはDHCPを使用してDNSサーバーを割り当 てます。このアドレスは、プロバイダーによって自動的に割り当てられます。
	- **DNSサーバーを指定 (固定)**: プロバイダーから特定のサーバーを要求されること が分かっている場合は、このオプションを選択します。プロバイダーのプライマ リDNSサーバーのIPアドレスを入力します。セカンダリDNSサーバーのアドレスを 利用できる場合は、それも入力します。
- 14. [ルーターMACアドレス] ラジオボタンを選択します。
	- **デフォルトのアドレスを使う**: デフォルトのMACアドレスを使用します。
	- **• コンピューターのMACアドレスを使用**: ルーターは、現在使用中のPCのMACアドレ スを取得し、使用します。プロバイダーから許可されたPCを使用する必要があり ます。
	- **このMACアドレスを使用**: 使用したいMACアドレスを入力します。
- 15. **[適用]** ボタンをクリックします。 設定が保存されます。
- 16. **[テスト]** ボタンをクリックしてインターネット接続をテストします。

インターネット設定 さんじょう しょう りょう 27 フリー エーザーマニュアル

NETGEARのWebサイトが1分以内に表示されない場合は、[インターネットにアクセスで](#page-143-0) [きない](#page-143-0)(144ページ)を参照 してください。

# <span id="page-27-0"></span>IPv6インターネット接続の指定

ルーターでIPv6インターネット接続が自動的に検出されない場合は、これを設定するこ とができます。

#### **IPv6インターネット接続を設定します。**

- 1. 無線LAN親機のネットワークに接続されているPCやモバイルデバイスでWebブラウザー を開きます。
- 2. 「**http://www.routerlogin.net**」と入力します。 ログインウィンドウが開きます。
- 3. ルーターの管理者ユーザー名とパスワードを入力します。 ユーザー名は「**admin**」です。初期セットアップ時に設定したパスワードを使用しま す。ユーザー名とパスワードは、大文字と小文字が区別されます。 管理者ページの [基本] の [ホーム] ページが表示されます。
- 4. **[高度] > [高度な設定] > [IPv6]** を選択します。 [IPv6] ページが表示されます。
- 5. **[インターネット接続タイプ]** ドロップダウンリストで、IPv6の接続タイプを選択し ます。
	- 不明な場合は、**[自動検出]** を選択するとルーターが使用中のIPv6タイプを検出し ます。
	- インターネット接続でPPPoEまたはDHCPを使用しない、またはインターネット接 続が固定されていないが、IPv6である場合は、**[自動設定]** を選択します。

この情報はご利用のプロバイダーから提供してもらうことができます。

<span id="page-27-1"></span>6. **[適用]** ボタンをクリックします。 設定が保存されます。

### IPv6アドレスの入力要件

IPv6アドレスは、4つの16進数を一組とした8つのグループをコロンで区切って表されま す。IPv6アドレス内の4桁がゼロのグループは、1つのゼロにまとめたり、すべて省略し たりできます。次のエラーがあるとIPv6アドレスは無効になります。

- 4桁の16進数のグループが9つ以上ある
- 1つのグループに16進数の英数字が5つ以上ある

<span id="page-28-0"></span>• コロンが3つ以上続いている

### 自動検出を使用したIPv6インターネット接続

**自動検出を使用してIPv6インターネット接続を設定します。**

- 1. 無線LAN親機のネットワークに接続されているPCやモバイルデバイスでWebブラウザー を開きます。
- 2. 「**http://www.routerlogin.net**」と入力します。 ログインウィンドウが開きます。
- 3. ルーターの管理者ユーザー名とパスワードを入力します。 ユーザー名は「**admin**」です。初期セットアップ時に設定したパスワードを使用しま す。ユーザー名とパスワードは、大文字と小文字が区別されます。 管理者ページの [基本] の [ホーム] ページが表示されます。
- 4. **[高度] > [高度な設定] > [IPv6]** を選択します。 [IPv6] ページが表示されます。
- 5. **[インターネット接続タイプ]** ドロップダウンリストで、**[自動検出]** を選択します。 ページの表示が変更されます。 以下の欄の情報がルーターによって自動的に検出されます。
	- **接続タイプ**: この欄は、検出された接続タイプを示します。
	- **ルーターのIPv6アドレス(WAN側)**: この欄には、ルーターのWAN(またはインター ネット)インターフェイス用に取得したIPv6アドレスが表示されます。スラッ シュ (/) の後の数字はプレフィックスの長さであり、IPv6アドレスの下にある アンダーライン (\_) によっても示されます。アドレスが取得されない場合、こ の欄には [利用不可] と表示されます。
	- **ルーターのIPv6アドレス (LAN側)**: この欄には、ルーターのLANインターフェイス 用に取得したIPv6アドレスが表示されます。スラッシュ (/) の後の数字はプレ フィックスの長さであり、IPv6アドレスの下にあるアンダーライン (\_) によっ ても示されます。アドレスが取得されない場合、この欄には [利用不可] と表示 されます。
- 6. [IPアドレスの割当て] ラジオボタンを選択します。
	- **• DHCPサーバーを使う**: この方法では、LAN上の機器に詳細情報を渡しますが、IPv6 システムによってはDHCPv6クライアント機能をサポートしていない場合がありま す。

**• 自動設定**: これはデフォルトの設定です。

この設定により、ルーターでIPv6アドレスをLAN上の機器に割り当てる方法が指定さ れます。

- 7. (オプション)**[このインターフェイスIDを使う]**チェックボックスを選択し、ルー ターのLANインターフェイスのIPv6アドレスに使用するインターフェイスIDを指定し ます。 ここでIDを指定しない場合、ルーターはMACアドレスから自動的にIDを生成します。
- 8. [IPv6フィルタ] ラジオボタンを選択します。
	- **安全**: デフォルトのセキュアモードでは、ルーターはTCPパケットとUDPパケット の両方を検査します。
	- **オープン**: オープンモードでは、ルーターはUDPパケットだけを検査します。
- <span id="page-29-0"></span>9. **[適用]** ボタンをクリックします。 設定が保存されます。

IPv6 6to4トンネルインターネット接続の設定

リモートリレールーターとは、ルーターによる6to4トンネルの作成先となるルーターで す。IPv6接続に6to4トンネル設定を適用する前に、IPv4インターネット接続が機能して いることを確認します。

**6to4トンネルを使用してIPv6インターネット接続を設定します。**

- 1. 無線LAN親機のネットワークに接続されているPCやモバイルデバイスでWebブラウザー を開きます。
- 2. 「**http://www.routerlogin.net**」と入力します。 ログインウィンドウが開きます。
- 3. ルーターの管理者ユーザー名とパスワードを入力します。 ユーザー名は「**admin**」です。初期セットアップ時に設定したパスワードを使用しま す。ユーザー名とパスワードは、大文字と小文字が区別されます。 管理者ページの [基本] の [ホーム] ページが表示されます。
- 4. **[高度] > [高度な設定] > [IPv6]** を選択します。 [IPv6] ページが表示されます。

5. **[インターネット接続タイプ]** ドロップダウンリストで、**[6to4トンネル]** を選択しま す。

ページの表示が変更されます。

[ルーターのIPv6アドレス(LAN側)]欄の情報はルーターによって自動的に検出さ れます。この欄には、ルーターのLANインターフェイス用に取得したIPv6アドレスが 表示されます。スラッシュ (/) の後の数字はプレフィックスの長さであり、IPv6ア ドレスの下にあるアンダーライン (\_) によっても示されます。アドレスが取得され ない場合、この欄には [利用不可] と表示されます。

- 6. [リモート6to4リレールーター] ラジオボタンを選択します。
	- **自動**: ルーターはインターネット上で利用可能な任意のリモートリレールーター を使用します。これはデフォルトの設定です。
	- **静的IPアドレス**: リモートリレールーターの静的IPv4アドレスを入力します。こ のアドレスは通常、IPv6プロバイダーから提供されます。
- 7. [IPアドレスの割当て] ラジオボタンを選択します。
	- **• DHCPサーバーを使う**: この方法では、LAN上のデバイスに詳細情報を渡しますが、 IPv6システムによってはDHCPv6クライアント機能をサポートしていない場合があ ります。
	- **自動設定**: これはデフォルトの設定です。

この設定により、ルーターでIPv6アドレスをLAN上の機器に割り当てる方法が指定さ れます。

- 8. (オプション)**[このインターフェイスIDを使う]**チェックボックスを選択し、ルー ターのLANインターフェイスのIPv6アドレスに使用するインターフェイスIDを指定し ます。 ここでIDを指定しない場合、ルーターはMACアドレスから自動的にIDを生成します。
- 9. [IPv6フィルタ] ラジオボタンを選択します。
	- **安全**: デフォルトのセキュアモードでは、ルーターはTCPパケットとUDPパケット の両方を検査します。
	- **オープン**: オープンモードでは、ルーターはUDPパケットだけを検査します。
- 10. **[適用]** ボタンをクリックします。 設定が保存されます。

<span id="page-31-0"></span>IPv6パススルーインターネット接続の設定

パススルーモードでは、ルーターは、IPv6パケット用の2つのポート(LANポートとWAN ポート)を搭載したレイヤー2イーサネットスイッチとして機能します。ルーターは、 IPv6ヘッダーパケットを処理しません。

**IPv6 パススルーインターネット接続を設定します。**

- 1. 無線LAN親機のネットワークに接続されているPCやモバイルデバイスでWebブラウザー を開きます。
- 2. 「**http://www.routerlogin.net**」と入力します。 ログインウィンドウが開きます。
- 3. ルーターの管理者ユーザー名とパスワードを入力します。 ユーザー名は「**admin**」です。初期セットアップ時に設定したパスワードを使用しま す。ユーザー名とパスワードは、大文字と小文字が区別されます。 管理者ページの [基本] の [ホーム] ページが表示されます。
- 4. **[高度] > [高度な設定] > [IPv6]** を選択します。 [IPv6] ページが表示されます。
- 5. **[インターネット接続タイプ]** ドロップダウンリストで、**[パススルー]** を選択します。 ページの表示が変更されますが、追加の欄は表示されません。
- <span id="page-31-1"></span>6. **[適用]** ボタンをクリックします。 設定が保存されます。

IPv6固定インターネット接続の設定

**IPv6固定インターネット接続を設定します。**

- 1. 無線LAN親機のネットワークに接続されているPCやモバイルデバイスでWebブラウザー を開きます。
- 2. 「**http://www.routerlogin.net**」と入力します。 ログインウィンドウが開きます。
- 3. ルーターの管理者ユーザー名とパスワードを入力します。 ユーザー名は「**admin**」です。初期セットアップ時に設定したパスワードを使用しま す。ユーザー名とパスワードは、大文字と小文字が区別されます。 管理者ページの [基本] の [ホーム] ページが表示されます。
- 4. **[高度] > [高度な設定] > [IPv6]** を選択します。 [IPv6] ページが表示されます。
- 5. **[インターネット接続タイプ]** ドロップダウンリストで、**[固定]** を選択します。 ページの表示が変更されます。
- 6. インターネット接続の固定IPv6アドレスを設定します。
	- **IPv6アドレス/プレフィックス長**: ルーターのWANインターフェイスのIPv6アドレ スとプレフィックス長です。
	- **デフォルトIPv6ゲートウェイ**: ルーターのWANインターフェイスのデフォルトIPv6 ゲートウェイのIPv6アドレスです。
	- **プライマリDNS**: ルーターのIPv6ドメイン名レコードを解決するプライマリDNS サーバーです。
	- **セカンダリDNS**: ルーターのIPv6ドメイン名レコードを解決するセカンダリDNS サーバーです。

**注意:** DNSサーバーを指定しない場合、ルーターは、[インターネット設定] ページで IPv4インターネット接続用に設定されているDNSサーバーを使用します(「[インター](#page-23-1) <u>[ネット接続の手動設定](#page-23-1)</u>(24ページ)」を参照してください)。

- 7. [IPアドレスの割当て] ラジオボタンを選択します。
	- **• DHCPサーバーを使う**: この方法では、LAN上のデバイスに詳細情報を渡しますが、 IPv6システムによってはDHCPv6クライアント機能をサポートしていない場合があ ります。
	- **自動設定**: これはデフォルトの設定です。

この設定により、ルーターでIPv6アドレスをLAN上の機器に割り当てる方法が指定さ れます。

- 8. **[IPv6アドレス/プレフィックス長]**で、ルーターのLANインターフェイスの静的IPv6 アドレスとプレフィックス長を設定します。 ここでIDを指定しない場合、ルーターはMACアドレスから自動的にIDを生成します。
- 9. [IPv6フィルタ] ラジオボタンを選択します。
	- **安全**: デフォルトのセキュアモードでは、ルーターはTCPパケットとUDPパケット の両方を検査します。
	- **オープン**: オープンモードでは、ルーターはUDPパケットだけを検査します。

10. **[適用]** ボタンをクリックします。 設定が保存されます。

<span id="page-33-0"></span>IPv6 DHCPインターネット接続の設定

**DHCPサーバーを使用してIPv6インターネット接続を設定します。**

- 1. 無線LAN親機のネットワークに接続されているPCやモバイルデバイスでWebブラウザー を開きます。
- 2. 「**http://www.routerlogin.net**」と入力します。 ログインウィンドウが開きます。
- 3. ルーターの管理者ユーザー名とパスワードを入力します。 ユーザー名は「**admin**」です。初期セットアップ時に設定したパスワードを使用しま す。ユーザー名とパスワードは、大文字と小文字が区別されます。 管理者ページの [基本] の [ホーム] ページが表示されます。
- 4. **[高度] > [高度な設定] > [IPv6]** を選択します。 [IPv6] ページが表示されます。
- 5. **[インターネット接続タイプ]** ドロップダウンリストで、**[DHCP]** を選択します。 ページの表示が変更されます。

以下の欄の情報がルーターによって自動的に検出されます。

- **ルーターのIPv6アドレス(WAN側)**: この欄には、ルーターのWAN(またはインター ネット)インターフェイス用に取得したIPv6アドレスが表示されます。スラッ シュ (/) の後の数字はプレフィックスの長さであり、IPv6アドレスの下にある アンダーライン (\_) によっても示されます。アドレスが取得されない場合、こ の欄には [利用不可] と表示されます。
- **ルーターのIPv6アドレス (LAN側)**: この欄には、ルーターのLANインターフェイス 用に取得したIPv6アドレスが表示されます。スラッシュ (/) の後の数字はプレ フィックスの長さであり、IPv6アドレスの下にあるアンダーライン (\_) によっ ても示されます。アドレスが取得されない場合、この欄には [利用不可] と表示 されます。
- 6. (オプション)**[ユーザークラス (必要時のみ)]** 欄に、ホスト名を入力します。 ほとんどの場合、この欄は空白のままにできますが、プロバイダーから特定のホス ト名を提供された場合はここに入力します。
- 7. (オプション)**[ドメイン名 (必要時のみ)]** 欄に、ドメイン名を入力します。 ご利用のIPv6プロバイダーのドメイン名を入力できます。ここにはIPv4プロバイダー のドメイン名を入力しないでください。例えば、ご利用のプロバイダーのメールサー バーがmail.xxx.yyy.zzzである場合は、「xxx.yyy.zzz」をドメイン名として入力し ます。プロバイダーからドメイン名を提供されている場合は、それをこの欄に入力 します。例えば、Earthlink Cableではホームのホスト名が必要であり、Comcastで はドメイン名が提供されることがあります。
- 8. [IPアドレスの割当て] ラジオボタンを選択します。
	- **• DHCPサーバーを使う**: この方法では、LAN上の機器に詳細情報を渡しますが、IPv6 システムによってはDHCPv6クライアント機能をサポートしていない場合がありま す。
	- **自動設定**: これはデフォルトの設定です。

この設定により、ルーターでIPv6アドレスをLAN上の機器に割り当てる方法が指定さ れます。

- 9. (オプション) [このインターフェイスIDを使う] チェックボックスを選択し、ルー ターのLANインターフェイスのIPv6アドレスに使用するインターフェイスIDを指定し ます。 ここでIDを指定しない場合、ルーターはMACアドレスから自動的にIDを生成します。
- 10. [IPv6フィルタ] ラジオボタンを選択します。
	- **安全**: デフォルトのセキュアモードでは、ルーターはTCPパケットとUDPパケット の両方を検査します。
	- **オープン**: オープンモードでは、ルーターはUDPパケットだけを検査します。
- <span id="page-34-0"></span>11. **[適用]** ボタンをクリックします。 設定が保存されます。

### IPv6 PPPoEインターネット接続の設定

#### **PPPoE IPv6インターネット接続を設定します。**

- 1. 無線LAN親機のネットワークに接続されているPCやモバイルデバイスでWebブラウザー を開きます。
- 2. 「**http://www.routerlogin.net**」と入力します。 ログインウィンドウが開きます。
- 3. ルーターの管理者ユーザー名とパスワードを入力します。

ユーザー名は「**admin**」です。初期セットアップ時に設定したパスワードを使用しま す。ユーザー名とパスワードは、大文字と小文字が区別されます。 管理者ページの [基本] の [ホーム] ページが表示されます。

- 4. **[高度] > [高度な設定] > [IPv6]** を選択します。 [IPv6] ページが表示されます。
- 5. **[インターネット接続タイプ]** ドロップダウンリストで、**[PPPoE]** を選択します。 ページの表示が変更されます。 以下の欄の情報がルーターによって自動的に検出されます。
	- **ルーターのIPv6アドレス(WAN側)**: この欄には、ルーターのWAN(またはインター ネット)インターフェイス用に取得したIPv6アドレスが表示されます。スラッ シュ (/) の後の数字はプレフィックスの長さであり、IPv6アドレスの下にある アンダーライン () によっても示されます。アドレスが取得されない場合、こ の欄には [利用不可] と表示されます。
	- **ルーターのIPv6アドレス (LAN側)**: この欄には、ルーターのLANインターフェイス 用に取得したIPv6アドレスが表示されます。スラッシュ (/) の後の数字はプレ フィックスの長さであり、IPv6アドレスの下にあるアンダーライン (\_) によっ ても示されます。アドレスが取得されない場合、この欄には [利用不可] と表示 されます。
- 6. **[ログイン]** 欄に、プロバイダー接続のログイン情報を入力します。

これは通常、メールアドレスで使用する名前です。例えば、お使いの主要メールア カウントがJerAB@ISP.comである場合は、この欄に「JerAB」と入力します。一部の プロバイダー(Mindspring、Earthlink、T-DSLなど)では、ログイン時に完全なメー ルアドレスを使用する必要があります。ご利用のプロバイダーで完全なメールアド レスが必要な場合は、この欄に入力します。

- 7. **[パスワード]** 欄に、プロバイダー接続のパスワードを入力します。
- 8. **[サービス名]** 欄に、サービス名を入力します。

プロバイダーからサービス名を提供されていない場合は、この欄を空白のままにし ます。

**注意: [接続モード]** ドロップダウンリストのデフォルト設定は、安定したIPv6接続を 保つために[常時接続] になっています。ルーターが接続を終了することはありませ ん。例えばモデムの電源が切れて接続が終了した場合、ルーターは、PPPoE接続が再 び使用可能になるとすぐに接続の再確立を試みます。
- 9. [IPアドレスの割当て] ラジオボタンを選択します。
	- **• DHCPサーバーを使う**: この方法では、LAN上の機器に詳細情報を渡しますが、IPv6 システムによってはDHCPv6クライアント機能をサポートしていない場合がありま す。
	- **自動設定**: これはデフォルトの設定です。

この設定により、ルーターでIPv6アドレスをLAN上の機器に割り当てる方法が指定さ れます。

10. (オプション) [**このインターフェイスIDを使う**]チェックボックスを選択し、ルー ターのLANインターフェイスのIPv6アドレスに使用するインターフェイスIDを指定し ます。

ここでIDを指定しない場合、ルーターはMACアドレスから自動的にIDを生成します。

- 11. [IPv6フィルタ] ラジオボタンを選択します。
	- **安全**: デフォルトのセキュアモードでは、ルーターはTCPパケットとUDPパケット の両方を検査します。
	- **オープン**: オープンモードでは、ルーターはUDPパケットだけを検査します。
- 12. **[適用]** ボタンをクリックします。 設定が保存されます。
- 自動設定を使用したIPv6インターネット接続

**自動設定を使用してIPv6インターネット接続を設定します。**

- 1. 無線LAN親機のネットワークに接続されているPCやモバイルデバイスでWebブラウザー を開きます。
- 2. 「**http://www.routerlogin.net**」と入力します。 ログインウィンドウが開きます。
- 3. ルーターの管理者ユーザー名とパスワードを入力します。 ユーザー名は「**admin**」です。初期セットアップ時に設定したパスワードを使用しま す。ユーザー名とパスワードは、大文字と小文字が区別されます。 管理者ページの [基本] の [ホーム] ページが表示されます。
- 4. **[高度] > [高度な設定] > [IPv6]** を選択します。 [IPv6] ページが表示されます。

5. **[インターネット接続タイプ]** ドロップダウンリストで、**[自動設定]** を選択します。 ページの表示が変更されます。

以下の欄の情報がルーターによって自動的に検出されます。

- **ルーターのIPv6アドレス(WAN側)**: この欄には、ルーターのWAN(またはインター ネット)インターフェイス用に取得したIPv6アドレスが表示されます。スラッ シュ (/) の後の数字はプレフィックスの長さであり、IPv6アドレスの下にある アンダーライン () によっても示されます。アドレスが取得されない場合、こ の欄には [利用不可] と表示されます。
- **ルーターのIPv6アドレス (LAN側)**: この欄には、ルーターのLANインターフェイス 用に取得したIPv6アドレスが表示されます。スラッシュ (/) の後の数字はプレ フィックスの長さであり、IPv6アドレスの下にあるアンダーライン (\_) によっ ても示されます。アドレスが取得されない場合、この欄には [利用不可] と表示 されます。
- 6. (オプション) **[DHCPユーザークラス (必要時のみ)]** 欄に、ホスト名を入力します。 ほとんどの場合、この欄は空白のままにできますが、プロバイダーから特定のホス ト名を提供された場合はここに入力します。
- 7. (オプション) **[DHCPドメイン名 (必要時のみ)]** 欄に、ドメイン名を入力します。

ご利用のIPv6プロバイダーのドメイン名を入力できます。ここにはIPv4プロバイダー のドメイン名を入力しないでください。例えば、ご利用のプロバイダーのメールサー バーがmail.xxx.yyy.zzzである場合は、「xxx.yyy.zzz」をドメイン名として入力し ます。プロバイダーからドメイン名を提供されている場合は、それをこの欄に入力 します。例えば、Earthlink Cableではホームのホスト名が必要であり、Comcastで はドメイン名が提供されることがあります。

- 8. [IPアドレスの割当て] ラジオボタンを選択します。
	- **DHCPサーバーを使う**: この方法では、LAN上の機器に詳細情報を渡しますが、 IPv6システムによってはDHCPv6クライアント機能をサポートしていない場合があ ります。
	- **自動設定**: これはデフォルトの設定です。

この設定により、ルーターでIPv6アドレスをLAN上の機器に割り当てる方法が指定さ れます。

9. (オプション) 「**このインターフェイスIDを使う**]チェックボックスを選択し、ルー ターのLANインターフェイスのIPv6アドレスに使用するインターフェイスIDを指定し ます。

ここでIDを指定しない場合、ルーターはMACアドレスから自動的にIDを生成します。

- 10. [IPv6フィルタ] ラジオボタンを選択します。
	- **安全**: デフォルトのセキュアモードでは、ルーターはTCPパケットとUDPパケット の両方を検査します。
	- **オープン**: オープンモードでは、ルーターはUDPパケットだけを検査します。
- 11. **[適用]** ボタンをクリックします。

設定が保存されます。

### IPv6 6rdインターネット接続の設定

6rdプロトコルを使うと、サービスプロバイダーのIPv4ネットワークを使用するサイト にIPv6を導入することができます。6rdでは、サービスプロバイダー独自のIPv6アドレ スプレフィックスを使用します。このため、6rdの運用範囲はサービスプロバイダーの ネットワークに限定され、サービスプロバイダーの直接的な管理下に置かれます。提供 されるIPv6サービスはネイティブのIPv6と同じです。6rdのメカニズムは、サービスプ ロバイダーのネットワーク内で使用するように割り当てられるIPv6アドレスとIPv4アド レスの間のアルゴリズムマッピングに依存しています。このマッピングにより、IPv6プ レフィックスからIPv4のトンネルエンドポイントを自動的に判別することが可能にな り、6rdのステートレスな運用ができます。

6rdのトンネル設定では、ルーターはRFC5969標準に従い、6rdトンネルのIPv6 WAN接続 を確立する2つの方法をサポートします。

- **自動検出モード**: IPv6の自動検出モードでは、ルーターがDHCPv4オプションからオ プション212を受信すると、自動検出によってIPv6が6rdのトンネル設定として選択 されます。ルーターは、6rdのオプションの情報を使用して6rdの接続を確立します。
- **手動モード**: **[6rdトンネル]** を選択します。ルーターがオプション212を受信した場 合、欄は自動的に入力されます。それ以外の場合は、6rdの設定を入力する必要があ ります。

#### **IPv6 6rdインターネット接続を設定します。**

- 1. 無線LAN親機のネットワークに接続されているPCやモバイルデバイスでWebブラウザー を開きます。
- 2. 「**http://www.routerlogin.net**」と入力します。 ログインウィンドウが開きます。
- 3. ルーターの管理者ユーザー名とパスワードを入力します。 ユーザー名は「**admin**」です。初期セットアップ時に設定したパスワードを使用しま す。ユーザー名とパスワードは、大文字と小文字が区別されます。

管理者ページの [基本] の [ホーム] ページが表示されます。

- 4. **[高度] > [高度な設定] > [IPv6]** を選択します。 [IPv6] ページが表示されます。
- 5. **[インターネット接続タイプ]** ドロップダウンリストで、**[6rdトンネル]** を選択しま す。

ページの表示が変更されます。

ルーターは、次のセクションの情報を自動的に検出します。

- **• 6rd (IPv6 Rapid Development) 設定**: ルーターはサービスプロバイダーのIPv4ネッ トワークを検出し、IPv6 6rdトンネル接続を確立しようとします。IPv4ネットワー クからルーターに6rdパラメーターが返された場合は、ページの表示が変更されて このセクションに正しい設定が表示されます。
- **ルーターのIPv6アドレス (LAN側)**: この欄には、ルーターのLANインターフェイス 用に取得したIPv6アドレスが表示されます。スラッシュ (/) の後の数字はプレ フィックスの長さであり、IPv6アドレスの下にあるアンダーライン (\_) によって も示されます。アドレスが取得されない場合、この欄には [利用不可] と表示さ れます。
- 6. [IPv6ドメインネームサーバー (DNS) アドレス] ラジオボタンを選択します。
	- **• プロバイダーから自動取得**: プロバイダーはDHCPを使用してDNSサーバーを割り当 てます。このアドレスは、プロバイダーによって自動的に割り当てられます。
	- **DNSサーバーを指定 (固定)**: プロバイダーから特定のサーバーを要求されること が分かっている場合は、このオプションを選択します。プロバイダーのプライマ リDNSサーバーのIPアドレスを入力します。セカンダリDNSサーバーのアドレスを 利用できる場合は、それも入力します。
- 7. [IPアドレスの割当て] ラジオボタンを選択します。
	- **• DHCPサーバーを使う**: この方法では、LAN上のデバイスに詳細情報を渡しますが、 IPv6システムによってはDHCPv6クライアント機能をサポートしていない場合があ ります。
	- **自動設定**: これはデフォルトの設定です。

この設定により、ルーターでIPv6アドレスをLAN上の機器に割り当てる方法が指定さ れます。

8. (オプション)**[このインターフェイスIDを使う]**チェックボックスを選択し、ルー ターのLANインターフェイスのIPv6アドレスに使用するインターフェイスIDを指定し ます。 ここでIDを指定しない場合、ルーターはMACアドレスから自動的にIDを生成します。

- 9. [IPv6フィルタ] ラジオボタンを選択します。
	- **安全**: デフォルトのセキュアモードでは、ルーターはTCPパケットとUDPパケット の両方を検査します。
	- **オープン**: オープンモードでは、ルーターはUDPパケットだけを検査します。
- 10. **[適用]** ボタンをクリックします。 設定が保存されます。

# MTUサイズの管理

MTUは、ネットワークデバイスが転送する最大データパケットを指します。

MTUの概念

あるネットワークデバイスがインターネットを介して別のネットワークデバイスと通信 する場合、データパケットは途中多数のデバイスを経由していきます。この経由点にあ るデバイスで使用するMTU (maximum transmission unit) 設定が他のデバイスより低い 場合、データパケットは分割またはフラグメンテーション化 (断片化) され、最小MTU のデバイスと通信できるようになります。

ほとんどのNETGEARの機器に最適なMTUはデフォルト値です。状況によっては、この値を 変更するとある問題は解決されますが、別の問題が生じる可能性もあります。次のよう な状況が発生した場合を除き、MTUは変更しないでください。

• インターネットサービスへの接続に問題が発生し、インターネットサービスプロバ イダ(ISP)またはNETGEARのテクニカルサポートからMTU設定の変更が推奨された場 合。 例えば、安全なWebサイトが開かない、またはWebページの一部しか表示されない場

合は、MTUを変更する必要があります。

- VPNを使用しており、重大なパフォーマンス上の問題が発生している場合。
- パフォーマンス向上のためにMTUを最適化するプログラムを使用し、これによって接 続またはパフォーマンスに問題が発生した場合。

**注意:** MTU設定が正しくないと、インターネットの通信に問題が発生する可能性がありま す。例えば、特定のWebサイト、Webサイト内のフレーム、セキュリティで保護されたロ グインページ、FTPまたはPOPサーバーにアクセスできなくなることがあります。

MTUの問題が懸念される場合、一般的な解決策としてMTUを1400に変更します。試してみ る場合は、MTUを最大値の1500から問題が解消するまで徐々に下げることができます。 次の表に、一般的なMTUサイズと用途を示します。

表 2 : 一般的なMTUサイズ

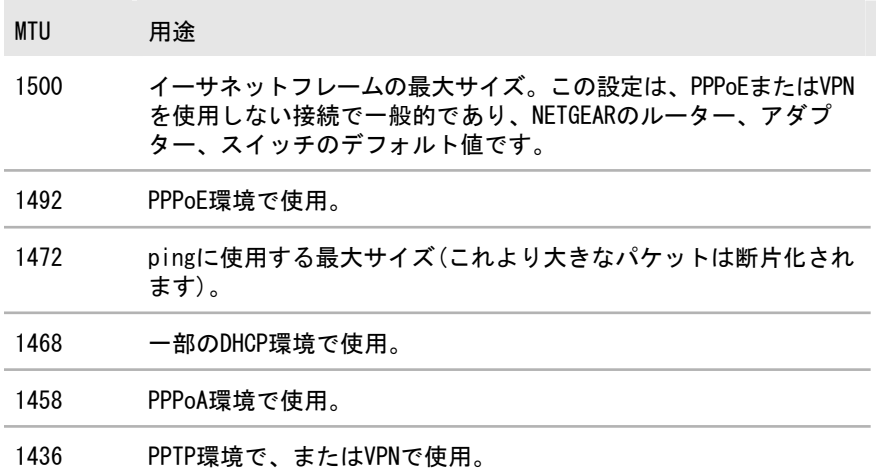

### MTUサイズの変更

### **MTUサイズを変更します。**

- 1. 無線LAN親機のネットワークに接続されているPCやモバイルデバイスでWebブラウザー を開きます。
- 2. 「**http://www.routerlogin.net**」と入力します。 ログインウィンドウが開きます。
- 3. ルーターの管理者ユーザー名とパスワードを入力します。 ユーザー名は「**admin**」です。初期セットアップ時に設定したパスワードを使用しま す。ユーザー名とパスワードは、大文字と小文字が区別されます。 管理者ページの [基本] の [ホーム] ページが表示されます。
- 4. **[高度] > [設定] > [WAN設定]** を選択します。 [WAN設定] ページが表示されます。
- 5. **[MTUサイズ]** 欄に、64~1500の値を入力します。
- 6. **[適用]** ボタンをクリックします。 設定が保存されます。

4

# インターネットアクセスの管理

インターネットからの望ましくない侵入からホームネットワークを保護するようにルー ターを設定することができます。

この章には次の内容が含まれます。

- · [アクセス制御を有効にして、インターネットへのアクセスを許可またはブロックす](#page-43-0) [る](#page-43-0)
- [インターネットサイトとサービスをブロック](#page-44-0)
- [ネットワークのアクセス制御リストの管理](#page-48-0)
- [ブロックのスケジュール設定](#page-49-0)
- [セキュリティイベントのメール通知の設定](#page-50-0)

<span id="page-43-0"></span>アクセス制御を有効にして、インターネッ トへのアクセスを許可またはブロックする

アクセス制御を使用して、ルーター経由でネットワークへのアクセスを禁止または許可 することができます。

### **アクセス制御を設定します。**

- 1. 無線LAN親機のネットワークに接続されているPCやモバイルデバイスでWebブラウザー を開きます。
- 2. 「**http://www.routerlogin.net**」と入力します。 ログインウィンドウが開きます。
- 3. ルーターの管理者ユーザー名とパスワードを入力します。 ユーザー名は「**admin**」です。初期セットアップ時に設定したパスワードを使用しま す。ユーザー名とパスワードは、大文字と小文字が区別されます。 管理者ページの [基本] の [ホーム] ページが表示されます。
- 4. **[高度] > [セキュリティ] > [アクセス制御]** を選択します。 リストが表示されます。
- 5. **[アクセス制御を有効にする]** チェックボックスを選択します。

アクセスルールを指定して**[許可]**ボタンと**[禁止]**ボタンを使用するには、このチェッ クボックスを選択する必要があります。このチェックボックスのチェックを外すと、 デバイスが禁止リストに含まれていても、すべてのデバイスに接続が許可されます。

- 6. アクセスルールを選択します。
	- **すべての新しいデバイスに接続を許可**: この設定の場合、新しいデバイスをお使 いのネットワークにアクセスさせることができます。MACアドレスを入力する必要 はありません。これはデフォルトの設定です。このラジオボタンは選択されたま まにすることを推奨します。
	- **すべての新しいデバイスの接続を禁止**: この設定の場合、新しいデバイスはルー ターのインターネット接続にアクセスできませんが、ルーターのローカルネット ワークには引き続きアクセスできます。デバイスがルーターのインターネット接 続にアクセスする前に、有線接続のMACアドレスと無線LAN接続のMACアドレスを許 可リストに入力する必要があります。

アクセスルールは、以前に禁止または許可されたデバイスには影響しません。アク セスルールは、これらの設定の適用後に、ネットワークに接続するデバイスにのみ 適用されます。

- 7. 接続されていない、許可または禁止されている機器を表示するには、以下のいずれ かのリンクをクリックします。
	- **現在ネットワークに接続されていない、許可されたデバイスのリストを表示する**
	- **現在ネットワークに接続されていない、ブロックされたデバイスのリストを表示 する**

リストが表示されます。

- 8. 現在使用している無線LAN対応PCやモバイルデバイスのインターネットアクセスを引 き続き許可するには、該当するPCや機器の横にあるチェックボックスを選択し、**[許 可]** ボタンをクリックします。
- <span id="page-44-0"></span>9. **[適用]** ボタンをクリックします。 設定が保存されます。

# インターネットサイトとサービスをブロッ ク

キーワードとドメイン (Webサイト) に基づくブロックを使用して、特定のタイプのHTTP トラフィックがネットワークにアクセスするのを防ぐことができます。また、ネット ワーク上のインターネットサービスがインターネットにアクセスできないようにするこ ともできます。

キーワードを使用したインターネットサイトのブロック

キーワードを使用して、お使いのネットワークで特定のインターネットサイトをブロッ クすることができます。常にブロックしたり、スケジュールに基づいてブロックしたり できます。

**インターネットサイトをブロックします。**

- 1. 無線LAN親機のネットワークに接続されているPCやモバイルデバイスでWebブラウザー を開きます。
- 2. 「**http://www.routerlogin.net**」と入力します。 ログインウィンドウが開きます。
- 3. ルーターの管理者ユーザー名とパスワードを入力します。 ユーザー名は「**admin**」です。初期セットアップ時に設定したパスワードを使用しま す。ユーザー名とパスワードは、大文字と小文字が区別されます。

インターネットアクセスの管理 45 ユーザーマニュアル

管理者ページの [基本] の [ホーム] ページが表示されます。

- 4. **[高度] > [セキュリティ] > [ブロックサイト]** を選択します。 [ブロックサイト] ページが表示されます。
- 5. キーワードでブロックする際のオプションを選択します。
	- **スケジュール指定**: 設定したスケジュールに基づいて、キーワードでのブロック をオンにします。詳細については、「[ブロックのスケジュール設定\(](#page-49-0)50ページ)」 を参照してください。
	- **常時**: スケジュールとは関係なく、常にキーワードブロックを有効にします。
- 6. **[ここにキーワードまたはドメイン名を入力します。]** の欄に、ブロックしたいキー ワードまたはドメインを入力します。 次に例を示します。
	- http://www.badstuff.com/xxx.html をブロックする場合は、XXXを指定します。
	- 「.com」などのドメインサフィックスを持つサイトのみをブロックする場合は、 ドメインサフィックス(.comなど)を指定します。このような場合でも、「.edu」 や「.gov」などのドメインサフィックスを持つサイトは引き続き許可されます。
	- すべてのインターネットアクセスをブロックするには、ピリオド (**.**) を入力しま す。
- 7. **[キーワードの追加]** ボタンをクリックします。 キーワードがキーワードリストに追加されます。キーワードリストは、最大32個ま で追加することができます。
- 8. **[適用]** ボタンをクリックします。 キーワードでのブロックが有効になります。

ブロックするキーワードの削除

**ブロックするキーワードをリストから削除します。**

- 1. 無線LAN親機のネットワークに接続されているPCやモバイルデバイスでWebブラウザー を開きます。
- 2. 「**http://www.routerlogin.net**」と入力します。 ログインウィンドウが開きます。
- 3. ルーターの管理者ユーザー名とパスワードを入力します。

インターネットアクセスの管理 ねんじょ インターネットアクセスの管理 いちょう しんしゃ コーザーマニュアル

ユーザー名は「**admin**」です。初期セットアップ時に設定したパスワードを使用しま す。ユーザー名とパスワードは、大文字と小文字が区別されます。 管理者ページの [基本] の [ホーム] ページが表示されます。

- 4. **[高度] > [セキュリティ] > [ブロックサイト]** を選択します。 [ブロックサイト] ページが表示されます。
- 5. 以下のいずれかを実行します。
	- **•** 1つの単語を削除するには、その単語を選択し、**[キーワードの削除]** ボタンをク リックします。 キーワードがリストから削除されます。
	- **•** リストのすべてのキーワードを削除するには、**[リストの消去]** ボタンをクリック します。 すべてのキーワードがリストから削除されます。
- 6. **[適用]** ボタンをクリックします。 設定が保存されます。

インターネットからのサービスのブロック

インターネットサービスは、サービスのタイプに基づいてネットワークでブロックする ことができます。サービスは常にブロックしたり、スケジュールに基づいてブロックし たりできます。

- **サービスをブロックします。**
- 1. 無線LAN親機のネットワークに接続されているPCやモバイルデバイスでWebブラウザー を開きます。
- 2. 「**http://www.routerlogin.net**」と入力します。 ログインウィンドウが開きます。
- 3. ルーターの管理者ユーザー名とパスワードを入力します。 ユーザー名は「**admin**」です。初期セットアップ時に設定したパスワードを使用しま す。ユーザー名とパスワードは、大文字と小文字が区別されます。 管理者ページの [基本] の [ホーム] ページが表示されます。
- 4. **[高度] > [セキュリティ] > [ブロックサービス]** を選択します。 [ブロックサービス] ページが表示されます。
- 5. サービスをブロックするタイミングを指定します。

インターネットアクセスの管理 インター・インター インターネットアクセスの管理 ちょうしょう はんしゃ コーザーマニュアル

- **•** 常にサービスをブロックするには、**[常時]** ラジオボタンを選択します。
- **•** スケジュールに基づいてサービスをブロックするには、**[スケジュール指定]** ラジ オボタンを選択します。

スケジュールを指定する方法については、「[ブロックのスケジュール設定](#page-49-0)(50ペー ジ)」を参照してください。

- 6. **[追加]** ボタンをクリックします。 [ブロックサービスの設定] ページが表示されます。
- 7. **[サービスタイプ]** ドロップダウンリストにあるサービスを追加するには、アプリケー ションまたはサービスを選択します。 このサービスの設定は、自動的に各欄に表示されます。
- 8. ドロップダウンリストにないサービスまたはアプリケーションを追加するには、**[ユー ザー定義]** を選択し、以下の操作を実行します。
	- a. アプリケーションがTCPかUDPのどちらを使用するか分かる場合は、[プロトコル] のドロップダウンリストでどちらか適切なほうを選択してください。分からない 場合は、**[TCP/UDP]** を選択します。
	- b. 開始ポートと終止ポートの番号を入力します。 サービスで1つのポート番号を使用する場合は、その番号を両方の欄に入力しま す。サービスまたはアプリケーションで使用するポート番号を知るには、アプリ ケーションの提供者に問い合わせるか、ユーザーグループまたはニュースグルー プに問い合わせるか、インターネットで調べることができます。
- 9. ラジオボタンでサービスをブロックするPCを選択します。
	- **このIPアドレスのみ**: 1台のPCのサービスをブロックします。
	- **IPアドレス範囲**: ネットワーク上の連続するIPアドレスを持つ、一定の範囲のPC のサービスをブロックします。
	- **• すべてのIPアドレス**: ネットワーク上のすべてのPCのサービスをブロックします。
- 10. **[追加]** ボタンをクリックします。 設定が保存されます。

### 信頼できるPCでのブロックの回避

1台の信頼できるPCでのブロックを除外することができます。除外するPCには、固定IP アドレスを割り当てる必要があります。予約IPアドレス機能を使用してそのIPアドレス を指定できます。「予約LAN [IPアドレスの管理](#page-59-0)(60ページ)」を参照してください。

#### **信頼できるPCを指定します。**

- 1. 無線LAN親機のネットワークに接続されているPCやモバイルデバイスでWebブラウザー を開きます。
- 2. 「**http://www.routerlogin.net**」と入力します。 ログインウィンドウが開きます。
- 3. ルーターの管理者ユーザー名とパスワードを入力します。 ユーザー名は「**admin**」です。初期セットアップ時に設定したパスワードを使用しま す。ユーザー名とパスワードは、大文字と小文字が区別されます。 管理者ページの [基本] の [ホーム] ページが表示されます。
- 4. **[高度] > [セキュリティ] > [ブロックサイト]** を選択します。 [ブロックサイト] ページが表示されます。
- 5. 下にスクロールして、**[信頼できるIPアドレスにブロックサイトへのアクセスを許可 する]** チェックボックスを選択します。
- 6. **[信頼できるIPアドレス]** 欄に、信頼できるPCのIPアドレスを入力します。
- <span id="page-48-0"></span>7. **[適用]** ボタンをクリックします。 設定が保存されます。

# ネットワークのアクセス制御リストの管理

ルーター経由でインターネットへのアクセスをブロックまたは許可するネットワークの アクセス制御リスト (ACL) を管理できます。

### **許可またはブロックされたデバイスを管理します。**

- 1. 無線LAN親機のネットワークに接続されているPCやモバイルデバイスでWebブラウザー を開きます。
- 2. 「**http://www.routerlogin.net**」と入力します。

ログインウィンドウが開きます。

3. ルーターの管理者ユーザー名とパスワードを入力します。

インターネットアクセスの管理 49 ユーザーマニュアル

ユーザー名は「**admin**」です。初期セットアップ時に設定したパスワードを使用しま す。ユーザー名とパスワードは、大文字と小文字が区別されます。 管理者ページの [基本] の [ホーム] ページが表示されます。

- 4. **[高度] > [セキュリティ] > [アクセス制御]** を選択します。 リストが表示されます。
- 5. **[アクセス制御を有効にする]** チェックボックスを選択します。
- 6. **[現在ネットワークに接続されていない、許可されたデバイスのリストを表示する]**リ ンクをクリックします。 リストが表示されます。
- 7. デバイスのチェックボックスを選択します。
- 8. 必要に応じて、**[追加]** ボタン、**[編集]** ボタン、**[リストから削除する]** ボタンを使用 します。
- <span id="page-49-0"></span>9. **[適用]** ボタンをクリックします。 設定が保存されます。

# ブロックのスケジュール設定

ブロックのスケジュールを設定する場合は、サイトのブロックとサービスのブロックに 同じスケジュールを使用します。

### **ブロックのスケジュールを設定します。**

- 1. 無線LAN親機のネットワークに接続されているPCやモバイルデバイスでWebブラウザー を開きます。
- 2. 「**http://www.routerlogin.net**」と入力します。 ログインウィンドウが開きます。
- 3. ルーターの管理者ユーザー名とパスワードを入力します。 ユーザー名は「**admin**」です。初期セットアップ時に設定したパスワードを使用しま す。ユーザー名とパスワードは、大文字と小文字が区別されます。 管理者ページの [基本] の [ホーム] ページが表示されます。
- 4. **[高度] > [セキュリティ] > [スケジュール]** を選択します。 [スケジュール] ページが表示されます。
- 5. キーワードとサービスをブロックするタイミングを指定します。
	- **ブロックする曜日**: キーワードをブロックする曜日のチェックボックスを選択す るか、**[毎日]** チェックボックスを選択し、すべての曜日のチェックボックスを自 動的に選択します。
	- **ブロックする時間帯**: 24時間表記で開始時刻と終了時刻を選択するか、24時間ブ ロックする場合は **[終日]** チェックボックスを選択します。
- <span id="page-50-0"></span>6. **[適用]** ボタンをクリックします。

設定が保存されます。

# セキュリティイベントのメール通知の設定

ルーターアクティビティのログをメールでルーターから受け取ることができます。ログ には、ルーターアクティビティと、ブロックされているサイトまたはサービスにアクセ スしようとしたセキュリティイベントが記録されます。

#### **メール通知を設定します。**

- 1. 無線LAN親機のネットワークに接続されているPCやモバイルデバイスでWebブラウザー を開きます。
- 2. 「**http://www.routerlogin.net**」と入力します。 ログインウィンドウが開きます。
- 3. ルーターの管理者ユーザー名とパスワードを入力します。 ユーザー名は「**admin**」です。初期セットアップ時に設定したパスワードを使用しま す。ユーザー名とパスワードは、大文字と小文字が区別されます。 管理者ページの [基本] の [ホーム] ページが表示されます。
- 4. **[高度] > [セキュリティ] > [メール]** を選択します。 [メール] ページが表示されます。
- 5. **[メール通知を有効にする]** チェックボックスを選択してください。
- 6. **[プライマリメールアドレス]** フィールドに、ログとアラートの送信先のメールアド レスを入力します。 このメールアドレスは、差出人アドレスにも使用されます。この欄が空白の場合は、 ログメッセージと警告メッセージは送信されません。
- 7. **[送信メールサーバー]** 欄に、プロバイダーの送信 (SMTP) メールサーバーの名前を 入力します (mail.myISP.comなど)。 この情報は、メールソフトの設定ウィンドウに表示される場合があります。この欄 を空白のままにした場合は、ログメッセージと警告メッセージは送信されません。
- 8. **[送信メールサーバーポート番号]** 欄に、ポート番号を入力します。 ポート番号がわからない場合は、デフォルトのポート番号をそのままにしておきま す。
- 9. 送信メールサーバーで認証が必要な場合は、**[メールサーバーの認証]** チェックボッ クスを選択し、以下の操作を実行します。
	- a. **[ユーザー名]** 欄に、送信メールサーバーのユーザー名を入力します。
	- b. **[パスワード]** 欄に、送信メールサーバーのパスワードを入力します。
- 10.誰かがブロックされているサイトにアクセスしようとしたら警告を送信するには、 **[すぐに警告を送信]** チェックボックスを選択します。 誰かがブロックされているサイトにアクセスしようとすると、メールによる警告が すぐに送信されます。
- 11.スケジュールに基づいてログを送信するには、以下の設定を指定します。
	- a. **[スケジュールに基づきログを送信]** ドロップダウンリストから、スケジュールタ イプを選択します。
	- b. **[日]** ドロップダウンリストから、曜日を選択します。
	- c. **[時刻]** ドロップダウンリストから時刻を選択し、**[a.m.]** または **[p.m.]** ラジオボ タンを選択します。
- 12. **[適用]** ボタンをクリックします。

設定が保存されます。

設定したスケジュールに基づいて、ログが自動的に送信されます。指定した時刻の 前にログがいっぱいになった場合、そのログは送信されます。そのログは送信後に ルーターのメモリから消去されます。ルーターがログをメール送信できずにログバッ ファーがいっぱいになった場合、ログが上書きされます。

5 ネットワーク設定値の管理

ルーターのネットワーク設定はカスタマイズすることができます。ルーターのネット ワーク設定を変更する前に、ルーターを設置してインターネットに接続することを推奨 します。

この章には次の内容が含まれます。

- [WAN設定の表示または変更](#page-53-0)
- [デフォルトDMZサーバーの設定](#page-54-0)
- [ルーター名の変更](#page-55-0)
- LAN [TCP/IP設定の変更](#page-56-0)
- [ルーターが割り当てるIPアドレス範囲を指定します](#page-57-0)
- [ルーターのDHCPサーバ機能を無効にする](#page-59-1)
- 予約LAN [IPアドレスの管理](#page-59-0)
- [無線LAN接続でのWPSウィザードの使用](#page-62-0)
- [基本ワイヤレス設定](#page-63-0)
- [WiFiモードを変更します](#page-64-0)
- [送信出力制御の変更](#page-67-0)
- [WiFiパスワードまたはセキュリティ方式を変更します](#page-68-0)
- [ゲストWiFiネットワークの設定](#page-69-0)
- [無線LANの有効化または無効化](#page-72-0)
- [無線LANスケジュールの設定](#page-73-0)
- [WPS設定](#page-73-1)
- [無線LANアクセスポイントとしてルーターを設定](#page-75-0)
- [ポートグループまたはVLANタググループのブリッジの設定](#page-76-0)
- · [カスタムの静的ルートの管理](#page-80-0)
- · [インプリシットビームフォーミングの有効化または無効化](#page-83-0)
- [エアタイムフェアネスの有効化または無効化](#page-84-0)
- [ダイナミックDNSの設定と管理](#page-85-0)

# <span id="page-53-0"></span>WAN設定の表示または変更

WAN設定を表示または設定できます。非武装地帯(DMZ)サーバーの設定、MTUサイズの 変更、WAN(インターネット)ポートに対するルーターのpingへの応答有効化などを行 うことができます。

**WAN設定を表示または変更します。**

- 1. 無線LAN親機のネットワークに接続されているPCやモバイルデバイスでWebブラウザー を開きます。
- 2. 「**http://www.routerlogin.net**」と入力します。 ログインウィンドウが開きます。
- 3. ルーターの管理者ユーザー名とパスワードを入力します。 ユーザー名は「**admin**」です。初期セットアップ時に設定したパスワードを使用しま す。ユーザー名とパスワードは、大文字と小文字が区別されます。 管理者ページの [基本] の [ホーム] ページが表示されます。
- 4. **[高度] > [設定] > [WAN設定]** を選択します。 [WAN設定] ページが表示されます。 次の設定を表示または変更します。
	- **ポートスキャンとDoS保護を無効にする**: DoS保護では、SYN flood攻撃、Smurf攻 撃、Ping of Death (PoD)、その他多くの攻撃からLANを保護します。特殊な状況 でのみ、このチェックボックスを選択してください。
	- **デフォルトDMZサーバー**: この機能は、オンラインゲームまたはビデオ会議で役 立つことがありますが、ファイアウォールのセキュリティが低下します。
	- **インターネットポートへのPingに応答する**: ルーターの検出を許可します。診断 ツールとしてのみ、または特別な理由がある場合のみ、この機能を使用してくだ さい。
	- **IGMPプロキシを無効にする**: IGMPプロキシを使用すると、ローカルエリアネット ワーク (LAN) 上のPCが、対象となるマルチキャストトラフィックをインターネッ トから受信できるようになります。この機能が必要ない場合は、このチェック ボックスを選択して無効にすることができます。
	- **MTUサイズ (バイト)**: ほとんどのイーサネットネットワークの場合、通常のMTU 値は1500バイト、PPPoE接続の場合は1492バイトです。プロバイダー接続で必要 なことが確実な場合のみ、MTUを変更してください。
- **NATフィルタ**: ネットワークアドレス変換 (NAT) は、ルーターが受信トラフィッ クを処理する方法を決定します。[安全] なNATは、LAN上のPCをインターネット からの攻撃から保護しますが、一部のインターネットゲーム、ポイントツーポイ ントアプリケーション、マルチメディアアプリケーションが動作しなくなること があります。[オープン] なNATは、ファイアウォールの安全性が大幅に低下しま すが、ほぼすべてのインターネットアプリケーションが動作できます。
- **SIP ALGを無効にする**: SIP ALGが有効になっていると、いくつかの音声/ビデオ アプリケーションが正しく動作しない場合があります。SIP ALGを無効にすると、 音声およびビデオアプリケーションのルーター経由のコール作成時に役立つこと があります。
- <span id="page-54-0"></span>5. **[適用]** ボタンをクリックします。

設定が保存されます。

# デフォルトDMZサーバーの設定

デフォルトDMZサーバー機能は、NATと互換性のないオンラインゲームやビデオ会議アプ リケーションを使用しているときに便利です。ルーターは、このようなアプリケーショ ンの一部を認識して正しく処理するようにプログラムされていますが、正しく機能しな いアプリケーションもあります。ローカルPCのIPアドレスをデフォルトDMZサーバーと して入力していれば、そのPCでアプリケーションを正しく実行できる場合もあります。

**警告:** DMZサーバーにはセキュリティ上のリスクがあります。デフォルトDMZサーバーと して指定されたPCは、ファイアウォールの保護を失い、インターネットの危険にさらさ れることになります。万が一障害が発生すると、DMZサーバーのPCはネットワーク上の 他のPCを攻撃するために使われる可能性もあります。

通常、インターネットからの受信トラフィックがローカルPCや、[ポート転送/ポート トリガー]ページで設定したサービスに反応しない限り、ルーターはそのトラフィック を検出して破棄します。トラフィックを破棄する代わりに、トラフィックをネットワー ク上のPCに転送するように指定できます。そのようなPCは、デフォルトDMZサーバーと 呼ばれます。

**デフォルトDMZサーバーを設定します。**

- 1. 無線LAN親機のネットワークに接続されているPCやモバイルデバイスでWebブラウザー を開きます。
- 2. 「**http://www.routerlogin.net**」と入力します。 ログインウィンドウが開きます。
- 3. ルーターの管理者ユーザー名とパスワードを入力します。

ユーザー名は「**admin**」です。初期セットアップ時に設定したパスワードを使用しま す。ユーザー名とパスワードは、大文字と小文字が区別されます。 管理者ページの [基本] の [ホーム] ページが表示されます。

- 4. **[高度] > [設定] > [WAN設定]** を選択します。 [WAN設定] ページが表示されます。
- 5. **[デフォルトDMZサーバー]** チェックボックスを選択します。
- 6. IPアドレスを入力します。
- <span id="page-55-0"></span>7. **[適用]** ボタンをクリックします。 設定が保存されます。

# ルーター名の変更

ルーターのデフォルトのデバイス名は製品名です。この機器名は、ネットワークを参照 するとファイルマネージャーに表示されます。

- **ルーター名を変更します。**
- 1. 無線LAN親機のネットワークに接続されているPCやモバイルデバイスでWebブラウザー を開きます。
- 2. 「**http://www.routerlogin.net**」と入力します。 ログインウィンドウが開きます。
- 3. ルーターの管理者ユーザー名とパスワードを入力します。 ユーザー名は「**admin**」です。初期セットアップ時に設定したパスワードを使用しま す。ユーザー名とパスワードは、大文字と小文字が区別されます。 管理者ページの [基本] の [ホーム] ページが表示されます。
- 4. **[高度] > [設定] > [LAN設定]** を選択します。 [LAN設定] ページが表示されます。
- 5. **[デバイス名]** の欄に、新しい名前を入力します。
- 6. **[適用]** ボタンをクリックします。 設定が保存されます。

# <span id="page-56-0"></span>LAN TCP/IP設定の変更

ルーターは、LAN側でプライベートIPアドレスを使用し、DHCPサーバーとして動作する ようにあらかじめ設定されています。ルーターのデフォルトLAN IP設定は次のとおりで す。

- **LAN IPアドレス** 192.168.1.1
- **サブネットマスク** 255.255.255.0

これらのアドレスは、プライベートネットワーク内で使用する指定プライベートアドレ スの範囲内であり、ほとんどのアプリケーションに適しています。ネットワークで別の IPアドレス指定スキームが必要な場合は、設定を変更できます。

ネットワーク上の1台以上の機器で使用する特定のIPサブネットが必要な場合、または 同じIPスキームを使用する競合サブネットを使用する場合、これらの設定を変更できま す。

### **LAN TCP/IP設定を変更します。**

- 1. 無線LAN親機のネットワークに接続されているPCやモバイルデバイスでWebブラウザー を開きます。
- 2. 「**http://www.routerlogin.net**」と入力します。 ログインウィンドウが開きます。
- 3. ルーターの管理者ユーザー名とパスワードを入力します。 ユーザー名は「**admin**」です。初期セットアップ時に設定したパスワードを使用しま す。ユーザー名とパスワードは、大文字と小文字が区別されます。 管理者ページの [基本] の [ホーム] ページが表示されます。
- 4. **[高度] > [設定] > [LAN設定]** を選択します。 [LAN設定] ページが表示されます。
- 5. **[IPアドレス]** の欄に、IPアドレスを入力します。
- 6. **[IPサブネットマスク]** フィールドに、ルーターのサブネットマスクを入力します。 IPアドレスと組み合わせて、サブネットマスクはどのアドレスがローカルであり、 どのアドレスがゲートウェイやルーターを通さなければならないかを機器に知らせ ることができます。
- 7. RIP設定を変更します。

RIPは、ルーター同士のルーティング情報のやり取りを可能にします。

- a. RIP通知の方向を選択します。
	- **両方**: ルーターは、ルーティングテーブルを定期的にブロードキャストし、 受信する情報を追加します。
	- **送信のみ**: ルーターは、ルーティングテーブルを定期的にブロードキャスト します。
	- **受信のみ**: ルーターは、受信するRIP情報を追加します。
- b. RIPバージョンを選択します。
	- **無効**: これはデフォルトの設定です。
	- **RIPバージョン1**: この形式は、ユニバーサルにサポートされています。正常 なネットワーク設定を使用している場合、ほとんどのネットワークで利用で きます。
	- **RIPバージョン2**: この形式では、より多くの情報を伝送します。RIP\_2Bと RIP\_2MはどちらもRIPバージョン2形式でルーティングデータを送信します。 RIP\_2Bはサブネットブロードキャストを使用します。RIP\_2Mはマルチキャス トを使用します。
- 8. **[適用]** ボタンをクリックします。

設定が保存されます。

<span id="page-57-0"></span>ルーターのLAN IPアドレスを変更した場合は、この変更が有効になると接続が切断 されます。

9. 再接続するには、ブラウザーを閉じてから再起動し、ルーターにログインします。

# ルーターが割り当てるIPアドレス範囲を指定 します

デフォルトで、ルーターはDHCPサーバーとして動作します。ルーターは、LANに接続し ているすべてのPCに対して、IPアドレス、DNSサーバーアドレス、デフォルトゲートウェ イのアドレスを割り当てます。割り当てられるデフォルトゲートウェイアドレスは、 ルーターのLANアドレスです。

これらのアドレスは、ルーターのLAN IPアドレスと同じIPアドレスサブネットに属して いる必要があります。デフォルトのアドレス割り当て方式を使用した場合は192.168.1.2 から192.168.1.254の範囲を指定しますが、固定アドレスを使用するデバイス用に範囲 の一部を確保しておくことができます。

- **ルーターが割り当てるIPアドレスのプールを指定します。**
- 1. 無線LAN親機のネットワークに接続されているPCやモバイルデバイスでWebブラウザー を開きます。
- 2. 「**http://www.routerlogin.net**」と入力します。 ログインウィンドウが開きます。
- 3. ルーターの管理者ユーザー名とパスワードを入力します。 ユーザー名は「**admin**」です。初期セットアップ時に設定したパスワードを使用しま す。ユーザー名とパスワードは、大文字と小文字が区別されます。 管理者ページの [基本] の [ホーム] ページが表示されます。
- 4. **[高度] > [設定] > [LAN設定]** を選択します。 [LAN設定] ページが表示されます。
- 5. **[ルーターをDHCPサーバーとして使用する]** チェックボックスが選択されていること を確認します。
- 6. ルーターが割り当てるIPアドレスの範囲を指定します。
	- a. **[開始IPアドレス]** の欄に、ルーターと同じサブネット内でIPアドレスプールの開 始アドレスを入力します。 このIPアドレスは、ルーターと同じサブネット内にある必要があります。
	- b. **[終止IPアドレス]** の欄に、ルーターと同じサブネット内でIPアドレスプールの終 止アドレスを入力します。 このIPアドレスは、ルーターと同じサブネット内にある必要があります。
- 7. **[適用]** ボタンをクリックします。 設定が保存されます。

ルーターは、 IPアドレスを要求するすべてのDHCPクライアントに次のアドレス情報を 提供します。

- 指定した範囲内のIPアドレス
- サブネットマスク
- ゲートウェイのIPアドレス(ルーターのLAN IPアドレス)
- DNSサーバーのIPアドレス(ルーターのLAN IPアドレス)

# <span id="page-59-1"></span>ルーターのDHCPサーバ機能を無効にする

デフォルトで、ルーターはDHCPサーバーとして動作します。ルーターは、LANに接続し ているすべてのPCに対して、IPアドレス、DNSサーバーアドレス、デフォルトゲートウェ イのアドレスを割り当てます。割り当てられるデフォルトゲートウェイアドレスは、 ルーターのLANアドレスです。

ネットワーク上の別の機器をDHCPサーバーとして使用したり、すべてのPCのネットワー ク設定を指定したりすることもできます。

### **ルーターのDHCPサーバー機能を無効にする:**

- 1. 無線LAN親機のネットワークに接続されているPCやモバイルデバイスでWebブラウザー を開きます。
- 2. 「**http://www.routerlogin.net**」と入力します。 ログインウィンドウが開きます。
- 3. ルーターの管理者ユーザー名とパスワードを入力します。 ユーザー名は「**admin**」です。初期セットアップ時に設定したパスワードを使用しま す。ユーザー名とパスワードは、大文字と小文字が区別されます。 管理者ページの [基本] の [ホーム] ページが表示されます。
- 4. **[高度] > [設定] > [LAN設定]** を選択します。 [LAN設定] ページが表示されます。
- 5. **[ルーターをDHCPサーバーとして使用する]**チェックボックスのチェックを外します。
- 6. **[適用]** ボタンをクリックします。 設定が保存されます。
- <span id="page-59-0"></span>7. (オプション)このサービスが無効のときに、ネットワーク上に他のDHCPサーバー がない場合は、PCのIPアドレスを手動で設定してPCがルーターにアクセスできるよ うにします。

# 予約LAN IPアドレスの管理

LAN上でPCに予約IPアドレスを指定した場合、そのPCはルーターのDHCPサーバーにアク セスするたびに同じIPアドレスを受信します。予約IPアドレスはIPアドレスの固定設定 が必要なPCまたはサーバーに割り当てます。

IPアドレスの予約

**IPアドレスを予約します。**

- 1. 無線LAN親機のネットワークに接続されているPCやモバイルデバイスでWebブラウザー を開きます。
- 2. 「**http://www.routerlogin.net**」と入力します。 ログインウィンドウが開きます。
- 3. ルーターの管理者ユーザー名とパスワードを入力します。 ユーザー名は「**admin**」です。初期セットアップ時に設定したパスワードを使用しま す。ユーザー名とパスワードは、大文字と小文字が区別されます。 管理者ページの [基本] の [ホーム] ページが表示されます。
- 4. **[高度] > [設定] > [LAN設定]** を選択します。 [LAN設定] ページが表示されます。
- 5. [予約アドレステーブル] のカテゴリで、**[追加]** ボタンをクリックします。
- 6. **[IPアドレス]** の欄に、PCまたはサーバーに割り当てるIPアドレスを入力します。 IPアドレスはルーターのLANサブネット (192.168.1.xなど) から選択してください。
- 7. PCまたはサーバーのMACアドレスを入力します。

**ヒント:** すでにPCがネットワーク上にある場合は、そのMACアドレスを [接続デバイ ス] ページからコピーしてここに貼り付けることができます。

8. **[適用]** ボタンをクリックします。 予約アドレスが表に入力されます。

予約アドレスは、このPCがルーターのDHCPサーバーに次回アクセスするまで割り当てら れません。PCを再起動するか、またはPCのIP設定にアクセスして強制的にDHCPをリリー スして更新します。

### 予約IPアドレスの編集

### **予約アドレスエントリを編集します。**

- 1. 無線LAN親機のネットワークに接続されているPCやモバイルデバイスでWebブラウザー を開きます。
- 2. 「**http://www.routerlogin.net**」と入力します。

ネットワーク設定値の管理 あたい いちのは おんしゃ おんしゃ おんしゃ コーザーマニュアル

ログインウィンドウが開きます。

- 3. ルーターの管理者ユーザー名とパスワードを入力します。 ユーザー名は「**admin**」です。初期セットアップ時に設定したパスワードを使用しま す。ユーザー名とパスワードは、大文字と小文字が区別されます。 管理者ページの [基本] の [ホーム] ページが表示されます。
- 4. **[高度] > [設定] > [LAN設定]** を選択します。 [LAN設定] ページが表示されます。
- 5. 編集したい予約アドレスの隣のラジオボタンを選択してください。
- 6. **[編集]** ボタンをクリックします。 [予約アドレステーブル] ページが表示されます。
- 7. 設定を変更します。
- 8. **[適用]** ボタンをクリックします。 設定が保存されます。

予約IPアドレスエントリの削除

**予約アドレスエントリを削除します。**

- 1. 無線LAN親機のネットワークに接続されているPCやモバイルデバイスでWebブラウザー を開きます。
- 2. 「**http://www.routerlogin.net**」と入力します。 ログインウィンドウが開きます。
- 3. ルーターの管理者ユーザー名とパスワードを入力します。 ユーザー名は「**admin**」です。初期セットアップ時に設定したパスワードを使用しま す。ユーザー名とパスワードは、大文字と小文字が区別されます。 管理者ページの [基本] の [ホーム] ページが表示されます。
- 4. **[高度] > [設定] > [LAN設定]** を選択します。 [LAN設定] ページが表示されます。
- 5. 削除したい予約アドレスの隣のラジオボタンを選択してください。
- 6. **[削除]** ボタンをクリックします。 アドレスが削除されます。

# <span id="page-62-0"></span>無線LAN接続でのWPSウィザードの使用

WPSウィザードを使用すると、無線LANのパスワードを入力しなくても、WPS対応デバイ スを無線LANのネットワークに追加できます。

**WPSウィザードを使用します。**

- 1. 無線LAN親機のネットワークに接続されているPCやモバイルデバイスでWebブラウザー を開きます。
- 2. 「**http://www.routerlogin.net**」と入力します。 ログインウィンドウが開きます。
- 3. ルーターの管理者ユーザー名とパスワードを入力します。 ユーザー名は「**admin**」です。初期セットアップ時に設定したパスワードを使用しま す。ユーザー名とパスワードは、大文字と小文字が区別されます。 管理者ページの [基本] の [ホーム] ページが表示されます。
- 4. **[高度] > [WPSウィザード]** を選択します。 WPSに関する説明が表示されます。
- 5. **[Next (次へ)]** ボタンをクリックします。 WPSのページが表示されます。
- 6. 設定方法を選択します。
	- **プッシュボタン**: このページの **[WPS]** ボタンをクリックします。
	- **PIN**: ページの表示が変更されます。クライアントセキュリティPINを入力して、 **[次へ]** ボタンをクリックします。
- 7. 2分以内に、WPS対応デバイスで、WPSソフトウェアを使用して、無線LANネットワー クに接続します。 WPSプロセスにより、接続時にネットワークパスワードを使用してWPS対応デバイス が自動的に設定されます。ルーターのWPSページに、確認メッセージが表示されま す。

<span id="page-63-0"></span>基本ワイヤレス設定

ルーターには、セキュリティがあらかじめ設定されています。つまり、ネットワーク名 (SSID)、ネットワークキー (パスワード)、セキュリティオプションが工場出荷時に設 定されています。デフォルトのSSIDとパスワードは、ルーターのラベルで確認できま す。

**注意:** セキュリティを高めるため、デフォルトのSSIDとパスワードは、機器ごとに一意 です。

デフォルトのセキュリティ設定を変更する場合は、新しい設定をメモしておき、簡単に 探せる安全な場所に保管してください。

SSIDまたはその他のセキュリティ設定を変更するときにPCが無線LANで接続されている 場合、**[適用]** ボタンをクリックすると無線LAN接続が切断されます。この問題を回避す るため、有線接続でルーターにアクセスしてください。

### **基本無線LAN設定を指定します。**

- 1. 無線LAN親機のネットワークに接続されているPCやモバイルデバイスでWebブラウザー を開きます。
- 2. 「**http://www.routerlogin.net**」と入力します。 ログインウィンドウが開きます。
- 3. ルーターの管理者ユーザー名とパスワードを入力します。 ユーザー名は「**admin**」です。初期セットアップ時に設定したパスワードを使用しま す。ユーザー名とパスワードは、大文字と小文字が区別されます。 管理者ページの [基本] の [ホーム] ページが表示されます。
- 4. **[ワイヤレス]** を選択します。 [ワイヤレス設定] ページが表示されます。 2.4 GHz帯と5 GHz帯の設定を指定できます。
- 5. **[地域]** ドロップダウンリストに地域が表示されます。 この項目は変更できません。
- 6. SSIDブロードキャストを管理するには、**[SSIDブロードキャストを有効にする]** チェッ クボックスを選択、または選択を解除します。 このチェックボックスが選択されている場合、ルーターはネットワーク名をブロー ドキャストします。PCや無線LAN子機で無線LANネットワークをスキャンしたときに ネットワーク名 (SSID) が表示されるようになります。

7. ネットワーク名 (SSID) はデフォルトのままにしておくことを推奨します。変更す るには、新しい名前を **[ネットワーク名 (SSID)]** の欄に入力します。

名前は32文字までで、大文字と小文字を区別します。デフォルトのSSIDはランダム に生成され、ルーター本体のラベルに記載されています。名前を変更する場合は、 新しい名前を書き留めて、安全な場所に保管してください。

8. 無線LANチャンネルを変更するには、番号を **[チャンネル]** ドロップダウンリストで 選択します。

一部の地域では、利用できないチャンネルがあります。干渉 (接続が失われたり、 データ転送速度が低下したりする) が発生しない限り、チャンネルを変更しないで ください。干渉が発生する場合は、別のチャンネルを試してみてください。

複数のアクセスポイントを使用する場合は、干渉を抑えるために近隣のアクセスポ イントで異なるチャンネルを使用することを推奨します。近隣のアクセスポイント 間で推奨されるチャンネル間隔は、4チャンネルです (例えば、チャンネル1と5や、 6と10を使用します)。

9. **[適用]** ボタンをクリックします。

設定が保存されます。

ネットワークに無線で接続していてSSIDを変更した場合は、ネットワークから切断 されます。

10.ネットワークに新しい設定で無線接続できることを確認します。 無線接続できない場合は、次の点を確認してください。

- **•** ご利用の無線LAN子機がエリア内の別の無線LANネットワークに接続していません か? 一部の無線LAN子機は、最初に検出されたネットワークに自動的に接続しま す。
- <span id="page-64-0"></span>**•** ご利用の無線LAN子機が (設定を変更する前の) 古い設定でネットワークに接続さ れていませんか? その場合は、無線LAN子機の接続情報を更新し、ネットワークの 現在の設定と一致させます。

# WiFiモードを変更します

2.4GHz / 5GHz-1 / 5GHz-2 の各オプションは、 AX WiFi の設定により異なります。AX WiFi の詳細については、AX [WiFiの有効化または無効化](#page-95-0)(96ページ) を参照してくだ さい。

AX WiFi が無効の場合に WiFi モードを変更します

**AX WiFi が無効の場合に WiFi モード を変更するには:**

- 1. 無線LAN親機のネットワークに接続されているPCやモバイルデバイスでWebブラウザー を開きます。
- 2. 「**http://www.routerlogin.net**」と入力します。 ログインウィンドウが開きます。
- 3. ルーターの管理者ユーザー名とパスワードを入力します。 ユーザー名は「**admin**」です。初期セットアップ時に設定したパスワードを使用しま す。ユーザー名とパスワードは、大文字と小文字が区別されます。 管理者ページの [基本] の [ホーム] ページが表示されます。
- 4. **[ワイヤレス]** を選択します。 [ワイヤレス設定] ページが表示されます。
- 5. [ワイヤレスネットワーク (2.4 GHz b/g/n)] セクションで、**[モード]** メニューから WiFiモードを選択します。
	- **最大54 Mbps:** このモードでは、 IEEE 802.11ax/n/g/b 対応デバイスは WiFi に 接続できますが、 11n 対応デバイスでは速度が最大 54 Mbps に制限されます。
	- **最大 240 Mbps**このモードでは、近隣のWiFiネットワークとの干渉を低減できま す。このモードでは、 802.11ax、802.11n、802.11g、および 802.11b デバイス はネットワークに接続できますが、802.11n デバイスは最大 240 Mbps で機能す るように制限されます。
	- **最大 500 Mbps**このモードでは、802.11ax、802.11n、802.11g、および 802.11b デバイスをネットワークに接続し、 802.11n デバイスを最大 500 Mbps で動作 させることができます。このモードがデフォルトです。
- 6. [ワイヤレスネットワーク (5 GHz a/n/ac/ax)] セクションで、**[モード]** メニューか ら [WiFiモード] を選択します。
	- **最大 240 Mbps**このモードでは、 802.11ax、802.11ac、802.11n、および 802.11a デバイスは、ネットワークの 5 GHz 帯域で選択された WiFi ネットワークに接 続できますが、 802.11ac および 802.11n デバイスは最大 240 Mbps で機能す るように制限されます。
	- **最大 500 Mbps**このモードでは、近隣のWiFiネットワークとの干渉を低減できま す。このモードでは、 802.11ax、802.11ac、802.11n、および 802.11a デバイ

スは、ネットワークの 5 GHz 帯域で選択した WiFi ネットワークに接続できま すが、 802.11ac デバイスは最大 500 Mbps で機能するように制限されます。

- **最大 1083 Mbps**このモードでは、802.11ax、802.11ac、802.11n、および 802.11a デバイスがネットワークの 5 GHz 帯域で選択された WiFi ネットワークに接続 でき、 802.11ac デバイスは最大 1083 Mbps で機能します。このモードがデフォ ルトです。
- 7. **[適用]** ボタンをクリックします。 設定が保存されます。

AX WiFi が有効の場合に WiFi モードを変更します

**AX WiFi が有効になっている場合に WiFi モード設定を変更するには:**

- 1. 無線LAN親機のネットワークに接続されているPCやモバイルデバイスでWebブラウザー を開きます。
- 2. 「**http://www.routerlogin.net**」と入力します。 ログインウィンドウが開きます。
- 3. ルーターの管理者ユーザー名とパスワードを入力します。 ユーザー名は「**admin**」です。初期セットアップ時に設定したパスワードを使用しま す。ユーザー名とパスワードは、大文字と小文字が区別されます。 管理者ページの [基本] の [ホーム] ページが表示されます。
- 4. **[ワイヤレス]** を選択します。 [ワイヤレス設定] ページが表示されます。
- 5. [ワイヤレスネットワーク (2.4 GHz b/g/n)] セクションで、**[モード]** メニューから WiFiモードを選択します。
	- **最大54 Mbps:** このモードでは、 IEEE 802.11ax/n/g/b 対応デバイスは WiFi に 接続できますが、 11n 対応デバイスでは速度が最大 54 Mbps に制限されます。
	- **最大286Mbps**: このモードでは、近隣のWiFiネットワークとの干渉を低減できま す。このモードでは、802.11ax、802.11n、802.11g、および 802.11b デバイス はネットワークに接続できますが、 802.11n デバイスは最大 286 Mbps で機能 するように制限されます。
	- **最大600 Mbps:** このモードでは、802.11ax、802.11n、802.11g、および 802.11b デバイスをネットワークに接続し、 802.11n デバイスを最大 600 Mbps で動作 させることができます。このモードがデフォルトです。
- 6. [ワイヤレスネットワーク (5 GHz a/n/ac/ax)] セクションで、**[モード]** メニューか ら [WiFiモード] を選択します。
	- **最大286 Mbps**: このモードでは、802.11ax、802.11ac、802.11n、および 802.11a デバイスは、ネットワークの 5 GHz 帯域で選択された WiFi ネットワークに接 続できますが、 802.11ac および 802.11n デバイスは最大 286 Mbps で機能す るように制限されます。
	- **最大573Mbps:** このモードでは、近隣のWiFiネットワークとの干渉を低減できま す。このモードでは、802.11ax、802.11ac、802.11n、および 802.11a デバイス は、ネットワークの 5 GHz 帯域で選択された WiFi ネットワークに接続できま すが、 802.11ac デバイスは最大 573 Mbps で機能するように制限されます。
	- **最大1200Mbps:** このモードでは、802.11ax、802.11ac、802.11n、および 802.11a デバイスがネットワークの 5 GHz 帯域で選択された WiFi ネットワークに接続 し、 802.11ac デバイスが最大 1200 Mbps で機能できるようになります。この モードがデフォルトです。
- <span id="page-67-0"></span>7. **[適用]** ボタンをクリックします。 設定が保存されます。

# 送信出力制御の変更

デフォルトでは、ルーターの送信出力は100%に設定されています。これにより、お使い のルーターで家全体をWiFiでカバーできます。家全体をWiFiでカバーする必要がなく、 ルーターの使用中の消費電力も節約したい場合は、ルーターの送信出力を下げることが できます。

### **送信出力制御を変更します。**

- 1. 無線LAN親機のネットワークに接続されているPCやモバイルデバイスでWebブラウザー を開きます。
- 2. 「**http://www.routerlogin.net**」と入力します。

ログインウィンドウが開きます。

- 3. ルーターの管理者ユーザー名とパスワードを入力します。 ユーザー名は「**admin**」です。初期セットアップ時に設定したパスワードを使用しま す。ユーザー名とパスワードは、大文字と小文字が区別されます。 管理者ページの [基本] の [ホーム] ページが表示されます。
- 4. **[ワイヤレス]** を選択します。

[ワイヤレス設定] ページが表示されます。

- 5. [ワイヤレスネットワーク (2.4 GHz b/g/n)] セクションで、**[送信出力制御]** メニュー からパーセンテージを選択します。
- 6. [ワイヤレスネットワーク (5 GHz a/n/ac)] セクションで、**[送信出力制御]** メニュー からパーセンテージを選択します。
- <span id="page-68-0"></span>7. **[適用]** ボタンをクリックします。 設定が保存されます。

# WiFiパスワードまたはセキュリティ方式を変 更します

無線LANのパスワードは、ルーターへのログインに使用する管理者パスワードとは異な ります。

ルーターには、WPA2またはWPAセキュリティがデフォルトで設定されています。デフォ ルトのセキュリティを使用することを推奨しますが、その設定は変更することができま す。デフォルトのセキュリティは無効にしないでください。

**無線LANのパスワードまたは無線LANのセキュリティを変更します。**

- 1. 無線LAN親機のネットワークに接続されているPCやモバイルデバイスでWebブラウザー を開きます。
- 2. 「**http://www.routerlogin.net**」と入力します。 ログインウィンドウが開きます。
- 3. ルーターの管理者ユーザー名とパスワードを入力します。 ユーザー名は「**admin**」です。初期セットアップ時に設定したパスワードを使用しま す。ユーザー名とパスワードは、大文字と小文字が区別されます。 管理者ページの [基本] の [ホーム] ページが表示されます。
- 4. **[ワイヤレス]** を選択します。 [ワイヤレス設定] ページが表示されます。
- 5. 2.4 GHzまたは5 GHzの無線LANパスワードを変更するには、新しいパスワードを **[パ スワード (ネットワークキー)]** 欄に入力します。

8~63文字のフレーズを入力してください。**[WPA2-PSK [AES]]** または **[WPA-PSK [TKIP] + WPA2-PSK [AES]]** セキュリティラジオボタンを選択した場合は、**[パスワー ド (ネットワークキー)]** 欄が表示されます。

- 6. 2.4 GHzまたは5 GHz無線LANネットワークの無線LANセキュリティを変更するには、 **[セキュリティオプション]** ラジオボタンを選択します。
	- **なし**: データは暗号化されません。すべての無線LAN子機が無線LANネットワーク に接続できます。オープンなワイヤレスネットワークを使用しないことを推奨し ます。
	- **WPA2-PSK [AES]**: これはデフォルトの設定です。このタイプのセキュリティで は、WPA2をサポートするWiFiデバイスがルーターのWiFiネットワークに接続でき ます。WiFiパスワードを変更しなかった場合は、デフォルトのパスワードが表示 されます。デフォルトのパスワードはルーターのラベルに印刷されています。 WPA2はセキュリティ保護された接続を提供しますが、一部の古いWiFiデバイスは WPA2を検出せず、WPAのみをサポートします。ネットワークにこのような古い機 器が含まれている場合は、[WPA-PSK [TKIP] + WPA2-PSK [AES]] セキュリティを 選択してください。
	- **WPA-PSK [TKIP] + WPA2-PSK [AES]**: このタイプのセキュリティでは、WPAまたは WPA2のいずれかをサポートするWiFiデバイスがルーターのWiFiネットワークに接 続できます。ただし、WPA-PSK [TKIP] はWPA2-PSK [AES] よりも安全性が低く、 WiFiデバイスの速度が54 Mbpsに制限されます。
	- **WPA/WPA2エンタープライズ**: このタイプのセキュリティでは、ワイヤレスネッ トワークがRADIUSサーバーにアクセスできる必要があります。
- <span id="page-69-0"></span>7. **[適用]** ボタンをクリックします。 設定が保存されます。

# ゲストWiFiネットワークの設定

ゲストネットワークでは、訪問者はパスワードを使用せずに、または別のパスワードを 使用して、インターネットを使用できます。デフォルトでは、ゲストネットワークは無 効になっています。WiFi周波数ごとにゲストネットワークを有効にして設定することが できます。このルーターは802.11n, 802.11g, 802.11bデバイス用の2.4 GHz帯と、 802.11ac, 802.11n, 802.11aデバイス用の5 GHz帯を同時にサポートしています。

ゲストネットワークのWiFiモードは、メインネットワークのWiFiモードに依存します。 例えば、メインWiFiネットワークのWiFiモードを2.4 GHz帯で最大54 Mbpsに設定する

と、ゲストWiFiネットワークも2.4 GHz帯の最大54 Mbpsモードで機能します。同様に、 チャンネルもメインネットワークに対して選択したチャンネルに依存します。

ルーターは、次の名前 (SSID) を持つ2つのデフォルトゲストネットワークを提供しま す。

- **2.4 GHzのゲストWiFiネットワークSSID**: NETGEAR\_Guest
- **5 GHzのゲストWiFiネットワークSSID**: NETGEAR-5G\_Guest

デフォルトでは、これらのネットワークは、セキュリティで保護されていないオープン ネットワークとして設定されていますが、無効になっています。一方または両方のネッ トワークを有効にすることができます。これらのネットワークのSSIDを変更することも できます。

**ゲストネットワークを設定します。**

- 1. 無線LAN親機のネットワークに接続されているPCやモバイルデバイスでWebブラウザー を開きます。
- 2. 「**http://www.routerlogin.net**」と入力します。 ログインウィンドウが開きます。
- 3. ルーターの管理者ユーザー名とパスワードを入力します。 ユーザー名は「**admin**」です。初期セットアップ時に設定したパスワードを使用しま す。ユーザー名とパスワードは、大文字と小文字が区別されます。 管理者ページの [基本] の [ホーム] ページが表示されます。
- 4. **[ゲストネットワーク]** を選択します。 [ゲストネットワーク設定] ページが表示されます。
- 5. 2.4 GHzまたは5 GHzのゲストWiFiネットワークをセットアップするには、次の設定 を行います。
	- **ゲストネットワークを有効にする**: デフォルトでは、ゲストネットワークは無効 になっています。2.4 GHzまたは5 GHz WiFi帯のゲストWiFiネットワークを有効 にするには、 **[ゲストネットワークを有効にする]** チェックボックスを選択します。
	- **SSID ブロードキャストを有効にする**: デフォルトでは、ルーターがWiFi帯のSSID をブロードキャストするため、WiFiステーションはスキャンされたネットワーク リストでWiFi名 (SSID) を検出できます。2.4 GHzまたは5 GHzのゲストWiFiネッ トワークのSSIDブロードキャストを無効にするには、**[SSIDブロードキャストを有 効にする]** チェックボックスをオフにします。
- **ゲストが相互に表示され、ローカルネットワークにアクセスすることを許可**: デ フォルトでは、2.4 GHzまたは5 GHzのゲストWiFiネットワークに接続されている WiFiクライアントは、メインWiFiネットワークに接続されているWiFiデバイスま たは有線デバイスにアクセスできません。メインネットワークへのアクセスを許 可するには、**[ゲストが相互に表示され、ローカルネットワークにアクセスするこ とを許可]** チェックボックスを選択します。
- **ゲストワイヤレスネットワーク名(SSID)**: SSIDは2.4 GHzまたは5 GHzのゲストWiFi ネットワーク名です。デフォルトの2.4 GHz SSIDはNETGEAR Guestです。デフォ ルトの5 GHz SSIDはNETGEAR-5G\_Guestです。 SSIDを変更するには、この欄に32文字 (最大) までの名前を入力します。大文字 と小文字は区別されます。
- 6. 2.4 GHzまたは5 GHzのゲストWiFiネットワークの無線LANセキュリティオプションを 選択します。
	- **なし**: データは暗号化されません。すべてのWiFiデバイスが、ゲストネットワー クの2.4 GHz帯または5 GHz帯に接続できます。これは、ゲストネットワークのデ フォルト設定です。
	- **WPA2-PSK [AES]**: WPA2は安全な高速接続を提供しますが、古いWiFiデバイスの 中にはWPA2を検出できずWPAのみをサポートするものがあります。802.11nデバイ スがゲストネットワークの2.4 GHz帯または5 GHz帯に最高速度で接続できるよう にするには、[WPA2-PSK [AES]] セキュリティを選択します。ネットワークにWPA2 をサポートしていない古いデバイスが含まれている場合は、[WPA-PSK [TKIP] + WPA2-PSK [AES]] セキュリティを選択してください。WPA2セキュリティを使用す るには、**[パスワード (ネットワークキー)]** 欄に8~63文字のフレーズを入力しま す。ゲストネットワークの2.4 GHz帯または5 GHz帯に接続するには、このパス ワードを入力する必要があります。
	- **WPA-PSK [TKIP] + WPA2-PSK [AES]**: このセキュリティ方式では、WPAまたはWPA2 をサポートする無線LAN子機が、ゲストネットワークの2.4 GHz帯に接続できま す。ただし、WPA-PSK [TKIP] はWPA2-PSK [AES] よりも安全性が低く、WiFiデバ イスの速度が54 Mbpsに制限されます。WPA + WPA2セキュリティを使用するには、 **[パスワード (ネットワークキー)]** 欄に8~63文字のフレーズを入力します。ゲス トネットワークの2.4 GHz帯または5 GHz帯に接続するには、このパスワードを入 力する必要があります。
- 7. **[適用]** ボタンをクリックします。

設定が保存されます。

8. ネットワークに新しいセキュリティ設定で再び無線接続できることを確認します。
無線接続できない場合は、次の点を確認してください。

- PCまたはモバイルデバイスがエリア内の別のワイヤレスネットワークに接続して いる場合は、そのワイヤレスネットワークとの接続を切った後、ルーターが提供 するワイヤレスネットワークに接続します。 一部の無線LAN子機は、最初に検出されたネットワークに自動的に接続します。
- PCまたはモバイルデバイスが接続デバイスとして表示されていますか?
	- 表示されている場合は、ネットワークに接続されています。
- 正しいネットワーク名 (SSID) とパスワードを使用していますか?

# 無線LANの有効化または無効化

ルーターにログインして、 WiFiを有効または無効にすることができます。

## **無線LANを有効化または無効化します。**

- 1. 無線LAN親機のネットワークに接続されているPCやモバイルデバイスでWebブラウザー を開きます。
- 2. 「**http://www.routerlogin.net**」と入力します。 ログインウィンドウが開きます。
- 3. ルーターの管理者ユーザー名とパスワードを入力します。 ユーザー名は「**admin**」です。初期セットアップ時に設定したパスワードを使用しま す。ユーザー名とパスワードは、大文字と小文字が区別されます。 管理者ページの [基本] の [ホーム] ページが表示されます。
- 4. **[高度] > [高度な設定] > [ワイヤレス設定]** を選択します。 [ワイヤレス設定] ページが表示されます。
- 5. ルーターの無線LANネットワークで次のいずれかを実行します。
	- **無線LANをオフにする**: **[ワイヤレスルーターの無線を有効にする]** チェックボッ クスのチェックを外します。
	- **無線LANをオンにする**: **[ワイヤレスルーターの無線を有効にする]** チェックボッ クスを選択します。
- 6. **[適用]** ボタンをクリックします。 設定が保存されます。

# 無線LANスケジュールの設定

無線LAN接続が必要ない時間にルーターからの無線信号をオフにすることができます。 例えば、週末不在にする間にオフにすることができます。

**無線LANスケジュールを設定します。**

- 1. 無線LAN親機のネットワークに接続されているPCやモバイルデバイスでWebブラウザー を開きます。
- 2. 「**http://www.routerlogin.net**」と入力します。 ログインウィンドウが開きます。
- 3. ルーターの管理者ユーザー名とパスワードを入力します。 ユーザー名は「**admin**」です。初期セットアップ時に設定したパスワードを使用しま す。ユーザー名とパスワードは、大文字と小文字が区別されます。 管理者ページの [基本] の [ホーム] ページが表示されます。
- 4. **[高度] > [高度な設定] > [ワイヤレス設定]** を選択します。 [ワイヤレス設定] ページが表示されます。
- 5. **[新しい期間を追加]** ボタンをクリックします。 ページの表示が変更されます。
- 6. ドロップダウンリスト、ラジオボタン、チェックボックスを使用して、無線LAN信号 をオフにする期間を設定します。
- 7. **[適用]** ボタンをクリックします。 [ワイヤレス設定] ページが表示されます。
- 8. **[スケジュールに基づいてワイヤレス信号をオフにする]** チェックボックスを選択し てスケジュールを有効にします。
- 9. **[適用]** ボタンをクリックします。 設定が保存されます。

# WPS設定

Wi-Fi Protected Setup (WPS) を使用すると、無線LANのパスワードを入力しなくても 無線LANネットワークに参加できます。

ネットワーク設定値の管理 フリンク フィング フィング フィング コーザーマニュアル

**WPS設定を指定します。**

- 1. 無線LAN親機のネットワークに接続されているPCやモバイルデバイスでWebブラウザー を開きます。
- 2. 「**http://www.routerlogin.net**」と入力します。 ログインウィンドウが開きます。
- 3. ルーターの管理者ユーザー名とパスワードを入力します。 ユーザー名は「**admin**」です。初期セットアップ時に設定したパスワードを使用しま す。ユーザー名とパスワードは、大文字と小文字が区別されます。 管理者ページの [基本] の [ホーム] ページが表示されます。
- 4. **[高度] > [高度な設定] > [ワイヤレス設定]** を選択します。 [ワイヤレス設定] ページが表示されます。 [ルーターのPIN] フィールドには、 WPSで無線LAN子機がルーターのWiFiに接続する ための固定 PIN が表示されます。
- 5. (オプション)**[ルーターのPINを有効にする]** チェックボックスを選択、または選択を 解除します。 ルーターの PIN を使用して、他ルーターがルーターの WiFiに侵入しようとする不 審な試みを検出すると、 PIN機能が一時的に無効になる場合があります。PIN機能を 手動で有効にするには、**[ルーターのPINを有効にする]** チェックボックスを選択しま す。
- 6. (オプション)**[既存のワイヤレス設定を維持]** チェックボックスを選択、または選択 を解除します。 デフォルトでは、**[既存のワイヤレス設定を維持]** チェックボックスが選択されてい ます。このチェックボックスは選択されたままにすることを推奨します。 このチェックボックスの選択を解除した場合、次に新しい無線LAN子機がWPSを使用 してルーターに接続すると、ルーターの無線LAN設定が変更されて、自動的に生成さ れたランダムなSSIDとネットワークキー(パスワード)になります。
- 7. **[適用]** ボタンをクリックします。 設定が保存されます。

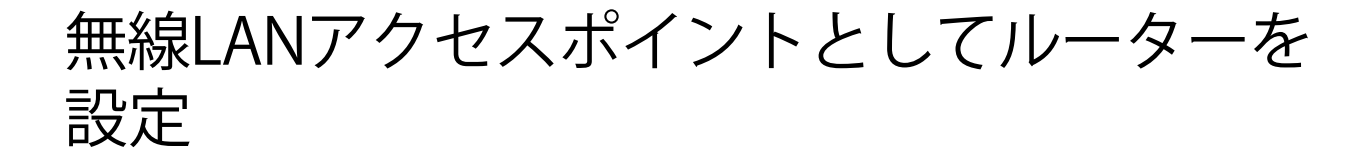

ルーターを別のルーターと同じローカルネットワークのアクセスポイント (AP) として 動作するように設定できます。

**ルーターをAPとして設定します。**

- 1. LANケーブルで、このルーターのインターネットポートを他のルーターのLANポート に接続します。
- 2. 無線LAN親機のネットワークに接続されているPCやモバイルデバイスでWebブラウザー を開きます。
- 3. 「**http://www.routerlogin.net**」と入力します。 ログインウィンドウが開きます。
- 4. ルーターの管理者ユーザー名とパスワードを入力します。 ユーザー名は「**admin**」です。初期セットアップ時に設定したパスワードを使用しま す。ユーザー名とパスワードは、大文字と小文字が区別されます。 管理者ページの [基本] の [ホーム] ページが表示されます。
- 5. **[高度] > [高度な設定] > [ワイヤレスAP]** を選択します。 [ワイヤレスAP] ページが表示されます。
- 6. **[APモード]** を選択します。 ページの表示が変更されます。
- 7. IPアドレスの設定を選択します。
	- **• 既存のルーターから自動的に取得**: このルーターがAPモードのときに、ネットワー ク上の他のルーターがこのルーターにIPアドレスを割り当てます。
	- **• このデバイスで固定IP設定を有効にする(推奨しません)**: このルーターがAPモード のときに特定のIPアドレスを手動で割り当てる場合は、この設定を使用します。 このオプションを使用するには、ネットワークに関する詳しい知識が必要です。

**注意:** ネットワーク上の他のルーターやゲートウェイとの干渉を避けるため、ルー ターごとに異なる無線LAN設定を使用することをお勧めします。また、他のルーター のWiFi機能を無効にして、このルーターのWiFiのみを有効にすることもできます。

8. **[適用]** ボタンをクリックします。

ルーターのIPアドレスが変更され、切断されます。

9. 再接続するには、ブラウザーを閉じてから再起動し、「**http://www.routerlogin.net**」 と入力します。

# ポートグループまたはVLANタググループの ブリッジの設定

IPTVなどの一部の機器は、ルーターのネットワークアドレス変換(NAT)サービスまた はファイアウォールの背後では機能しません。ご利用のプロバイダー (ISP) の要求に 基づいて、それらの機器から直接プロバイダーのネットワークに接続する場合は、機器 とルーターのインターネットポートの間でブリッジを有効にするか、新しいVLANタググ ループをブリッジに追加することができます。

**注意:** プロバイダーからIPTVとインターネットサービスのブリッジの設定方法に関する 指示がある場合は、その指示に従ってください。

## ポートグループのブリッジの設定

ルーターの有線LANポートまたは無線ネットワークに接続されている機器の中にIPTVの 機器が含まれている場合は、プロバイダーから、ルーターのインターネットインター フェイス用にポートグループのブリッジを設定するように求められることがあります。 ポートグループのブリッジを設定すると、IPTV機器とルーターのインターネットポート の間で送信されるパケットがルーターのネットワークアドレス変換 (NAT) サービスに よって処理されないようにできます。

#### **ポートグループを設定してブリッジを有効にします。**

- 1. 無線LAN親機のネットワークに接続されているPCやモバイルデバイスでWebブラウザー を開きます。
- 2. 「**http://www.routerlogin.net**」と入力します。

ログインウィンドウが開きます。

- 3. ルーターの管理者ユーザー名とパスワードを入力します。 ユーザー名は「**admin**」です。初期セットアップ時に設定したパスワードを使用しま す。ユーザー名とパスワードは、大文字と小文字が区別されます。 管理者ページの [基本] の [ホーム] ページが表示されます。
- 4. **[高度] > [高度な設定] > [VLAN/ブリッジ設定]** を選択します。 [VLAN/ブリッジ設定] ページが表示されます。

ネットワーク設定値の管理 ファイン ファイン ファイン ファイン エーザーマニュアル

- 5. **[VLAN/ブリッジセットアップを有効にする]** チェックボックスを選択します。 ページが展開されます。
- 6. **[ブリッジグループごと]** ラジオボタンを選択します。 ページが展開されます。
- 7. [有線ポート] のチェックボックスを選択するか、[無線] のチェックボックスを選 択します。
	- **• 有線ポート**お使いの機器がルーターのLANポートに接続されている場合は、機器が 接続されているルーターのLANポートに対応する[有線ポート]のチェックボック スを選択します。
	- **• ワイヤレス**: お使いの機器がルーターの無線LANネットワークに接続されている場 合は、機器が接続されているルーターの無線LANネットワークに対応する [ワイヤ レス] のチェックボックスを選択します。

**注意:** 少なくとも1つの [有線ポート] または [無線] のチェックボックスを選択す る必要があります。複数のチェックボックスを選択できます。

8. **[適用]** ボタンをクリックします。 設定が保存されます。

## VLANタググループのブリッジの設定

ルーターの有線LANポートまたは無線ネットワークに接続されている機器の中にIPTV機 器が含まれている場合は、プロバイダーから、ルーターのインターネットインターフェ イス用にVLANタググループのブリッジを設定するように求められることがあります。

IPTVのサービスに加入している場合、ルーターはインターネットトラフィックとIPTVト ラフィックの間でVLANタグを区別する必要があることがあります。VLANタググループの ブリッジを設定すると、IPTV機器とルーターのインターネットポートの間で送信される パケットがルーターのネットワークアドレス変換(NAT)サービスによって処理されな いようにできます。

ブリッジにVLANタググループを追加し、VLANタググループごとにVLAN IDと優先度の値 を割り当てることができます。

## **VLANタググループを追加してブリッジを有効にします。**

- 1. 無線LAN親機のネットワークに接続されているPCやモバイルデバイスでWebブラウザー を開きます。
- 2. 「**http://www.routerlogin.net**」と入力します。

ログインウィンドウが開きます。

- 3. ルーターの管理者ユーザー名とパスワードを入力します。 ユーザー名は「**admin**」です。初期セットアップ時に設定したパスワードを使用しま す。ユーザー名とパスワードは、大文字と小文字が区別されます。 管理者ページの [基本] の [ホーム] ページが表示されます。
- 4. **[高度] > [高度な設定] > [VLAN/ブリッジ設定]** を選択します。 [VLAN/ブリッジ設定] ページが表示されます。
- 5. **[VLAN/ブリッジセットアップを有効にする]** チェックボックスを選択します。 ページが展開されます。
- 6. **[VLANタググループごと]** ラジオボタンを選択します。 ページが展開されます。
- 7. **[追加]** ボタンをクリックします。 [VLANルールの追加] ページが表示されます。
- 8. VLANタググループの次の項目を設定します。
	- **名前**: VLANタググループの名前を入力します。 使用できるのは最大で10文字です。
	- **VLAN ID**: 1~4094の値を1つ入力します。
	- **優先度**: 0~7の値を1つ入力します。

9. LANポートまたはWiFiネットワークのチェックボックスを選択します。 デバイスがルーターのLANポートに接続されている場合は、対応するポートのチェッ クボックスをオンにします。お使いの機器がルーターの無線LANネットワークに接続 されている場合は、機器が接続されているルーターの無線LANネットワークに対応す る無線LANのチェックボックスを選択します。

LANポートまたはWiFiネットワークを少なくとも 1 つ選択する必要があります。複 数のポートを選択できます。

- 10. **[追加]** ボタンをクリックします。 VI ANタググループが追加されます。
- 11. **[適用]** ボタンをクリックします。 設定が保存されます。

ネットワーク設定値の管理 フリング ファイン フリック ファイン コーザーマニュアル

## IPTVポートの設定

IPTVサービスプロバイダーからIPアドレスをリースできるインターネットプロトコルテ レビジョン (IPTV) ポートを作成するようルーターを設定することができます。この機 能の使用は、イントラネットアドレスが必要なIPTVサービスに加入している場合に限定 してください。

IPTVポートにはプロバイダーのネットワーク内のIPアドレス (イントラネットアドレス) が必要なため、一部のIPTVポートはNATの背後では機能しません。インターネットから LANポートの1つにブリッジ接続を設定することができます。IPTVが無線LANで接続され ている場合、自宅のルーターは、無線LANのネットワーク名 (SSID) へのWANポートのブ リッジをサポートしている必要もあります。指定されたLANポートまたは無線LAN名は IPTVポートになり、NATを経由せずに直接WANにアクセスできます。

## **IPTVポートを設定します。**

- 1. ネットワークに接続されているPCやモバイルデバイスでWebブラウザーを開きます。
- 2. 「**http://www.routerlogin.net**」と入力します。 ログインウィンドウが開きます。
- 3. ルーターのユーザー名とパスワードを入力します。 ユーザー名は「**admin**」です。初期セットアップ時に設定したパスワードを使用しま す。ユーザー名とパスワードは、大文字と小文字が区別されます。 管理者ページの [基本] の [ホーム] ページが表示されます。
- 4. **[高度] > [高度な設定] > [VLAN/ブリッジ設定]** を選択します。 [VLAN/ブリッジ設定] ページが表示されます。
- 5. **[VLAN/ブリッジセットアップを有効にする]** チェックボックスを選択します。 ページが展開されます。
- 6. **[ブリッジグループごと]** ラジオボタンを選択します。 ページが展開されます。
- 7. [有線ポート] のチェックボックスを選択するか、[無線] のチェックボックスを選 択します。
	- **• 有線ポート**お使いの機器がルーターのLANポートに接続されている場合は、機器が 接続されているルーターのLANポートに対応する[有線ポート]のチェックボック スを選択します。

**• ワイヤレス**: お使いの機器がルーターの無線LANネットワークに接続されている場 合は、機器が接続されているルーターの無線LANネットワークに対応する [ワイヤ レス] のチェックボックスを選択します。

**注意:** 少なくとも1つの [有線ポート] または [無線] のチェックボックスを選択す る必要があります。複数のチェックボックスを選択できます。

8. **[適用]** ボタンをクリックします。

設定が保存されます。

# カスタムの静的ルートの管理

通常、ネットワーク上で複数のルーターまたは複数のIPサブネットを使用しない限り、 スタティックルートを追加する必要はありません。

静的ルートが必要とされる例として、次の場合が考えられます。

- 主要なインターネットアクセスが、プロバイダーへのケーブルモデム経由である。
- ホームネットワークに、勤務先企業に接続するためのISDNルーターが組み込まれて いる。このルーターのLAN上のアドレスは192.168.1.100である。
- 勤務先企業のネットワークアドレスは134.177.0.0である。

ルーターをセットアップしたときに、絶対的な静的ルートが2つ作成されました。デフォ ルトのルートは、プロバイダーによりゲートウェイとして作成され、2つ目の静的ルー トは、すべての192.168.1.xアドレスのローカルネットワークに対して作成されました。 この設定では、134.177.0.0ネットワーク上の機器にアクセスしようとすると、ルーター はリクエストをプロバイダーに転送します。プロバイダーはリクエストを勤務先企業に 転送し、このリクエストは企業のファイアウォールでおそらく拒否されます。

この場合、静的ルートを定義し、192.168.1.100にあるISDNルーター経由で134.177.0.0 にアクセスする必要があることをルーターに伝える必要があります。以下に例を示しま す。

- **[ターゲットIPアドレス]** 欄と **[サブネットマスク]** 欄で、この静的ルートをすべての 134.177.x.xアドレスに適用することを指定します。
- **[ゲートウェイIPアドレス]**フィールドでは、これらのアドレスのすべてのトラフィッ クが192.168.1.100のISDNルーターに転送されるように指定します。
- **[プライベート]** チェックボックスは、RIPが有効になっている場合のセキュリティ対 策としてのみ選択します。

静的ルートの設定

**静的ルートを設定します。**

- 1. 無線LAN親機のネットワークに接続されているPCやモバイルデバイスでWebブラウザー を開きます。
- 2. 「**http://www.routerlogin.net**」と入力します。 ログインウィンドウが開きます。
- 3. ルーターの管理者ユーザー名とパスワードを入力します。 ユーザー名は「**admin**」です。初期セットアップ時に設定したパスワードを使用しま す。ユーザー名とパスワードは、大文字と小文字が区別されます。 管理者ページの [基本] の [ホーム] ページが表示されます。
- 4. **[高度] > [高度な設定] > [静的ルート]** を選択します。 [静的ルート] ページが表示されます。
- 5. **[追加]** ボタンをクリックします。 ページの表示が変更されます。
- 6. **[ルート名]** 欄に、この静的ルートの名前を入力します (識別目的のみ)。
- 7. LANのみにアクセスを制限するには、**[プライベート]** チェックボックスを選択しま す。 **[プライベート]** チェックボックスが選択されている場合、この静的ルートはRIPで報 告されません。
- 8. ルートをアクティブにしないようにするには、**[アクティブ]** チェックボックスを選 択解除します。 状況に応じて、静的ルートを設定した後、無効にしておくこともできます。デフォ ルトでは、**[アクティブ]** チェックボックスが選択されています。この場合、**[適用]** ボタンをクリックすると、ルートがアクティブになります。
- 9. 次の設定を入力します。
	- **ターゲットIPアドレス**: ルートの最終的な宛先のIPアドレスを入力します。
	- **IPサブネットマスク**: ルートの最終的な宛先のIPサブネットマスクを入力します。 目的地がシングルホストの場合、「**255.255.255.255**」と入力します。
	- **ゲートウェイIPアドレス**: ゲートウェイのIPアドレスを入力します。

ゲートウェイのIPアドレスは、ルーターと同じLANセグメント上にある必要があ ります。

- **メトリック**: 2 ~ 15 の数字を入力します。 この値は、現在のネットワークと目的地の間にあるルーターの数を表します。通 常、 2 または 3 の設定で動作します。
- 10. **[適用]** ボタンをクリックします。 設定が保存されます。[静的ルート] ページの表にルートが追加されます。

静的ルートの編集

**静的ルートを編集します。**

- 1. 無線LAN親機のネットワークに接続されているPCやモバイルデバイスでWebブラウザー を開きます。
- 2. 「**http://www.routerlogin.net**」と入力します。 ログインウィンドウが開きます。
- 3. ルーターの管理者ユーザー名とパスワードを入力します。 ユーザー名は「**admin**」です。初期セットアップ時に設定したパスワードを使用しま す。ユーザー名とパスワードは、大文字と小文字が区別されます。 管理者ページの [基本] の [ホーム] ページが表示されます。
- 4. **[高度] > [高度な設定] > [静的ルート]** を選択します。 [静的ルート] ページが表示されます。
- 5. 表から、目的のルートのラジオボタンを選択します。
- 6. **[編集]** ボタンをクリックします。 [静的ルート] ページの内容が変わります。
- 7. ルート情報を編集します。
- 8. **[適用]** ボタンをクリックします。 設定が保存されます。

静的ルートの削除

**静的ルートを削除します。**

- 1. 無線LAN親機のネットワークに接続されているPCやモバイルデバイスでWebブラウザー を開きます。
- 2. 「**http://www.routerlogin.net**」と入力します。 ログインウィンドウが開きます。
- 3. ルーターの管理者ユーザー名とパスワードを入力します。 ユーザー名は「**admin**」です。初期セットアップ時に設定したパスワードを使用しま す。ユーザー名とパスワードは、大文字と小文字が区別されます。 管理者ページの [基本] の [ホーム] ページが表示されます。
- 4. **[高度] > [高度な設定] > [静的ルート]** を選択します。 [静的ルート] ページが表示されます。
- 5. 表から、目的のルートのラジオボタンを選択します。
- 6. **[削除]** ボタンをクリックします。 表からルートが削除されます。

# インプリシットビームフォーミングの有効 化または無効化

インプリシットビームフォーミングとは、ルーターがビームフォーミングに対応した WiFiデバイスからの情報を利用してWiFi信号を改善することを意味します。

**インプリシットビームフォーミングを有効または無効にします。**

- 1. 無線LAN親機のネットワークに接続されているPCやモバイルデバイスでWebブラウザー を開きます。
- 2. 「**http://www.routerlogin.net**」と入力します。 ログインウィンドウが開きます。
- 3. ルーターの管理者ユーザー名とパスワードを入力します。 ユーザー名は「**admin**」です。初期セットアップ時に設定したパスワードを使用しま す。ユーザー名とパスワードは、大文字と小文字が区別されます。 管理者ページの [基本] の [ホーム] ページが表示されます。
- 4. **[高度] > [高度な設定] > [ワイヤレス設定]** を選択します。 [ワイヤレス設定] ページが表示されます。
- 5. 画面の [WPS設定] セクションの下までスクロールし、**[Implicit BEAMFORMINGを有 効にする]** チェックボックスを選択または選択解除します。 このチェックボックスをオンにすると、インプリシットビームフォーミングが有効 になります。このチェックボックスをオフにすると、インプリシットビームフォー

ミングが無効になります。

6. **[適用]** ボタンをクリックします。

設定が保存されます。

無線LAN経由でネットワークに接続している場合は、ネットワークから切断され、再 接続する必要があります。

# エアタイムフェアネスの有効化または無効 化

エアタイムフェアネスを有効にすると、すべての無線LAN子機にネットワーク上で均等 に時間を与えます。ネットワークリソースはデータ量ではなく時間で分割されるため、 例えば5つの無線LAN子機がある場合は、それぞれがネットワーク時間を1/5ずつ使うこ とになります。そのため、速度の最も遅い無線LAN子機によってスループットが低下し てしまうことがなくなります。この機能はデフォルトで有効になっていますが、無効に することもできます。

**エアタイムフェアネスを有効または無効にします。**

- 1. 無線LAN親機のネットワークに接続されているPCやモバイルデバイスでWebブラウザー を開きます。
- 2. 「**http://www.routerlogin.net**」と入力します。

ログインウィンドウが開きます。

- 3. ルーターの管理者ユーザー名とパスワードを入力します。 ユーザー名は「**admin**」です。初期セットアップ時に設定したパスワードを使用しま す。ユーザー名とパスワードは、大文字と小文字が区別されます。 管理者ページの [基本] の [ホーム] ページが表示されます。
- 4. **[高度] > [高度な設定] > [ワイヤレス設定]** を選択します。 [ワイヤレス設定] ページが表示されます。

5. 画面の [WPS設定] セクションの下までスクロールし、**[AIRTIME FAIRNESSを有効に する]** チェックボックスを選択または選択解除します。 このチェックボックスをオンにすると、エアタイムフェアネスが有効になります。 このチェックボックスをオフにすると、エアタイムフェアネスが無効になります。

6. **[適用]** ボタンをクリックします。

設定が保存されます。

無線LAN経由でネットワークに接続している場合は、ネットワークから切断され、再 接続する必要があります。

# ダイナミックDNSの設定と管理

プロバイダーは、各インターネットアカウントを識別するために、IPアドレスと呼ばれ る番号を割り当てます。ほとんどのプロバイダーは動的に割り当てられたIPアドレスを 使用します。つまり、IPアドレスはいつでも変更される可能性があるということです。 IPアドレスを使用してネットワークにリモートアクセスすることはできますが、大半の ユーザーは、自分のIPアドレスが何か、いつこの番号が変更されるかを知りません。

より簡単に接続できるように、ドメイン名を使用してホームネットワークにアクセスで きるようにするダイナミックDNSサービスの無料アカウントを取得することができます。 このアカウントを使用するには、ダイナミックDNSを使用するようにルーターを設定し ます。これで、ルーターのIPアドレスが変更されたときには必ずダイナミックDNSサー ビスプロバイダーに通知されるようになります。ダイナミックDNSアカウントにアクセ スすると、ホームネットワークの現在のIPアドレスが検索され、自動的に接続されま す。

プロバイダーがプライベートIPアドレス (192.168.x.x、10.x.x.xなど) を割り当てる 場合、プライベートアドレスはインターネット上でルーティングされないため、ダイナ ミックDNSサービスを使用できません。

## 新しいダイナミックDNSアカウントの設定

## **ダイナミックDNSを設定し、無料のNETGEARアカウントに登録します。**

- 1. 無線LAN親機のネットワークに接続されているPCやモバイルデバイスでWebブラウザー を開きます。
- 2. 「**http://www.routerlogin.net**」と入力します。 ログインウィンドウが開きます。
- 3. ルーターの管理者ユーザー名とパスワードを入力します。

ユーザー名は「**admin**」です。初期セットアップ時に設定したパスワードを使用しま す。ユーザー名とパスワードは、大文字と小文字が区別されます。 管理者ページの [基本] の [ホーム] ページが表示されます。

- 4. **[高度] > [高度な設定] > [ダイナミックDNS]** を選択します。 [ダイナミックDNS] ページが表示されます。
- 5. **[ダイナミックDNSサービスを利用する]** チェックボックスを選択します。
- 6. **[サービスプロバイダ]** ドロップダウンリストで、**[NETGEAR]** を選択します。 別のサービスプロバイダーを選択できます。
- 7. **[いいえ]** を選択します。
- 8. **[ホスト名]** の欄に、URLに使用する名前を入力します。 ホスト名は、ドメイン名と呼ばれることもあります。無料のURLは、指定したホスト 名を含み、mynetgear.comで終わります。例えば、MyName.mynetgear.comと指定し ます。
- 9. **[メール]** の欄に、アカウントのメールアドレスを入力します。
- 10. **[パスワード (6~32文字)]** の欄に、アカウントのパスワードを入力します。
- 11. **[登録]** ボタンをクリックします。
- 12.画面に表示される指示に従って、NETGEARダイナミックDNSサービスを登録します。

## すでに作成したDNSアカウントの指定

すでにNETGEAR、No-IP、DynDNSでダイナミックDNSアカウントを作成している場合は、 そのアカウントを使用するようにルーターを設定することができます。

#### **すでにアカウントを作成した場合にダイナミックDNSを設定します。**

- 1. 無線LAN親機のネットワークに接続されているPCやモバイルデバイスでWebブラウザー を開きます。
- 2. 「**http://www.routerlogin.net**」と入力します。 ログインウィンドウが開きます。
- 3. ルーターの管理者ユーザー名とパスワードを入力します。 ユーザー名は「**admin**」です。初期セットアップ時に設定したパスワードを使用しま す。ユーザー名とパスワードは、大文字と小文字が区別されます。 管理者ページの [基本] の [ホーム] ページが表示されます。
- 4. **[高度] > [高度な設定] > [ダイナミックDNS]** を選択します。 [ダイナミックDNS] ページが表示されます。
- 5. **[ダイナミックDNSサービスを利用する]** チェックボックスを選択します。
- 6. **[サービスプロバイダ]** ドロップダウンリストで、プロバイダーを選択します。
- 7. **[はい]** ラジオボタンを選択します。 ページが変更され、**[状態を表示]**、**[キャンセル]**、**[適用]** ボタンが表示されます。
- 8. **[ホスト名]** の欄に、アカウントのホスト名 (ドメイン名と呼ばれることもあります) を入力します。
- 9. サービスのタイプに応じて、
	- **No-IPアカウントまたはDynDNSアカウント**のメールアドレスのユーザー名を指定 します。**[ユーザー名]** 欄に、アカウントのユーザー名を入力します。
	- **NETGEARアカウント**。**[メール]** の欄に、アカウントのメールアドレスを入力しま す。
- 10. **[パスワード (6~32文字)]** の欄に、DDNSアカウントのパスワードを入力します。
- 11. **[適用]** ボタンをクリックします。 設定が保存されます。
- 12.ルーターでダイナミックDNSサービスが有効であることを確認するには、**[状態を表 示]**ボタンをクリックします。 メッセージにダイナミックDNSのステータスが表示されます。

## ダイナミックDNS設定の変更

ダイナミックDNSアカウントの設定を変更することができます。

#### **設定を変更します。**

- 1. 無線LAN親機のネットワークに接続されているPCやモバイルデバイスでWebブラウザー を開きます。
- 2. 「**http://www.routerlogin.net**」と入力します。 ログインウィンドウが開きます。
- 3. ルーターの管理者ユーザー名とパスワードを入力します。

ユーザー名は「**admin**」です。初期セットアップ時に設定したパスワードを使用しま す。ユーザー名とパスワードは、大文字と小文字が区別されます。 管理者ページの [基本] の [ホーム] ページが表示されます。

- 4. **[高度] > [高度な設定] > [ダイナミックDNS]** を選択します。 [ダイナミックDNS] ページが表示されます。
- 5. 必要に応じてDDNSアカウント設定を変更します。
- 6. **[適用]** ボタンをクリックします。 設定が保存されます。

# 6 パフォーマンスの最適化

インターネットゲーム、高精細ビデオストリーミング、VoIP通信などの用途に合わせて パフォーマンスを最適化するようにルーターを設定することができます。デフォルトで は、ルーターはWi-FiマルチメディアQoS (WMM QoS) を使用します。

この章には次の内容が含まれます。

- Dynamic [QoSによるインターネットトラフィック管理の最適化](#page-90-0)
- · Universal Plug and [Playによるネットワーク接続の改善](#page-92-0)
- [WiーFiマルチメディアのQoS](#page-94-0)
- AX [WiFiの有効化または無効化](#page-95-0)

# <span id="page-90-0"></span>Dynamic QoSによるインターネットトラ フィック管理の最適化

Dynamic QoS は、アプリケーションや機器を識別し、帯域幅の割り当てやトラフィック の優先順位付けを行います。

Dynamic QoSの有効化

Dynamic QoSはデフォルトでは無効になっています。

## **Dynamic QoSを有効にします。**

- 1. 無線LAN親機のネットワークに接続されているPCやモバイルデバイスでWebブラウザー を開きます。
- 2. 「**http://www.routerlogin.net**」と入力します。 ログインウィンドウが開きます。
- 3. ルーターの管理者ユーザー名とパスワードを入力します。 ユーザー名は「**admin**」です。初期セットアップ時に設定したパスワードを使用しま す。ユーザー名とパスワードは、大文字と小文字が区別されます。 管理者ページの [基本] の [ホーム] ページが表示されます。
- 4. **[QoS]** を選択します。 [QoS] ページが表示されます。
- 5. **[QoSを有効にする]** チェックボックスを選択します。
- 6. インターネット帯域幅を指定します。
	- **• 速度テストを行いインターネット帯域幅を検出**: 速度テストを使ってインターネッ ト帯域幅を検出することを推奨します。 速度テストを使用するには、以下の操作を実行します。
		- a. 速度テスト結果の精度を上げるため、ほかの機器がインターネットにアクセス していないことを確認します。
		- b. **[速度テストを行いインターネット帯域幅を検出]** ラジオボタンを選択します。
		- c. **[スピードテストを行う]** ボタンをクリックします。 速度テストにより、インターネット帯域幅が判別されます。
- **インターネット帯域幅を定義する**: 自分のダウンロード速度とアップロード速度 が分かる場合は、このラジオボタンを選択し、各欄にダウンロード速度とアップ ロード速度を入力します。
- 7. **[適用]** ボタンをクリックします。 設定が保存されます。

自動QoSデータベースアップデートの有効化または無効化

ルーターは、最も一般的なアプリケーションやサービスのQoSデータベースを使用して Dynamic QoSを実装します。デフォルトでは、ルーターは自動的にこのデータベースを アップデートします。この機能をオフにして、手動でデータベースをアップデートでき ます。

## **Dynamic QoSデータベースの自動アップデートを有効または無効にします。**

- 1. 無線LAN親機のネットワークに接続されているPCやモバイルデバイスでWebブラウザー を開きます。
- 2. 「**http://www.routerlogin.net**」と入力します。 ログインウィンドウが開きます。
- 3. ルーターの管理者ユーザー名とパスワードを入力します。 ユーザー名は「**admin**」です。初期セットアップ時に設定したパスワードを使用しま す。ユーザー名とパスワードは、大文字と小文字が区別されます。 管理者ページの [基本] の [ホーム] ページが表示されます。
- 4. **[QoS]** を選択します。

[QoS] ページが表示されます。Dynamic QoSを使用している場合は、[**QoSを有効にす る**] チェックボックスが選択されています。

- 5. **[パフォーマンス最適化データベースを自動的にアップデート]** チェックボックスを 選択または選択解除します。
- 6. **[適用]** ボタンをクリックします。 設定が保存されます。

## Dynamic QoSデータベースの手動アップデート

ルーターは、最も一般的なアプリケーションやサービスのQoSデータベースを使用して Dynamic QoSを実装します。デフォルトでは、Dynamic QoSを有効にするとルーターはこ のデータベースを自動的にアップデートしますが、自動アップデート機能をオフにした 場合は、手動でデータベースをアップデートできます。

**Dynamic QoSデータベースを手動でアップデートします。**

- 1. 無線LAN親機のネットワークに接続されているPCやモバイルデバイスでWebブラウザー を開きます。
- 2. 「**http://www.routerlogin.net**」と入力します。 ログインウィンドウが開きます。
- 3. ルーターの管理者ユーザー名とパスワードを入力します。 ユーザー名は「**admin**」です。初期セットアップ時に設定したパスワードを使用しま す。ユーザー名とパスワードは、大文字と小文字が区別されます。 管理者ページの [基本] の [ホーム] ページが表示されます。
- 4. **[QoS]** を選択します。 [QoS] ページが表示されます。Dynamic QoSを使用している場合は、[**QoSを有効にす る**] チェックボックスが選択されています。
- 5. **[今すぐアップデート]** ボタンをクリックします。 ルーターはデータベースの最新バージョンを確認してダウンロードします。
- <span id="page-92-0"></span>6. **[適用]** ボタンをクリックします。 設定が保存されます。

# Universal Plug and Playによるネットワーク 接続の改善

UPnP (Universal Plug and Play) は、PCや周辺機器、家電製品などの機器を接続する だけでネットワーク上での利用を可能にするための技術です。UPnP機器は、ネットワー ク上のその他の登録済みUPnP機器から自動的にサービスを検出することができます。

マルチプレイヤーゲーム、ピアツーピア接続、またはインスタントメッセージングやリ モートアシスタンス (Windowsの機能) といったリアルタイム通信のアプリケーション を使用する場合は、UPnPを有効にしてください。

#### パフォーマンスの最適化 93 ユーザーマニュアル

#### **UPnPを有効にします。**

- 1. 無線LAN親機のネットワークに接続されているPCやモバイルデバイスでWebブラウザー を開きます。
- 2. 「**http://www.routerlogin.net**」と入力します。 ログインウィンドウが開きます。
- 3. ルーターの管理者ユーザー名とパスワードを入力します。 ユーザー名は「**admin**」です。初期セットアップ時に設定したパスワードを使用しま す。ユーザー名とパスワードは、大文字と小文字が区別されます。 管理者ページの [基本] の [ホーム] ページが表示されます。
- 4. **[高度] > [高度な設定] > [UPnP]** を選択します。 [UPnP] ページが表示されます。
- 5. **[UPnP起動]** チェックボックスを選択します。

デフォルトではこのチェックボックスは選択されています。UPnPの自動機器設定を 有効、または無効に設定することができます。**[UPnP起動]** チェックボックスのチェッ クを外すと、ルーターは他の機器に対し、ルーターのポート転送 (マッピング) な どのリソース自動制御を許可しません。

- 6. 通知間隔 (分) を入力します。 通知間隔では、ルーターがUPnP情報をブロードキャストする頻度を指定します。1~ 1440分の間で設定してください。デフォルトは30分に設定されています。間隔を短 く設定すると、ネットワークトラフィックは増加しますが、機器の状態を最新に保 つことができます。間隔を長く設定すると、機器の状態の更新間隔は長くなります が、ネットワークトラフィックを大幅に削減することができます。
- 7. 通知の有効期限をホップ数で入力します。 通知の有効期限は各UPnPパケットが送信するホップ (ステップ) 数で表します。ホッ プ数とは、パケットがルーター間を経由するステップ数です。ホップ数は1~255の 間で設定します。デフォルトの通知有効期限は4ホップに設定されており、ほとんど のホームネットワークでは問題ありません。一部の機器が正しくアップデートされ ていない場合は、この値を上げてみてください。
- 8. **[適用]** ボタンをクリックします。

UPnPポートマップテーブルには、ルーターにアクセスしているUPnP機器のIPアドレ スと機器が開いたポート (内部および外部) が表示されます。UPnPポートマップテー ブルにはどのタイプのポートが開いており、ポートが各IPアドレスに対しアクティ ブであるかどうかも表示します。

9. UPnPポートマップテーブルの情報を更新するには、**[更新]** ボタンをクリックします。

# <span id="page-94-0"></span>WiーFiマルチメディアのQoS

Wi-FiマルチメディアQoS (WMM QoS)は、無線接続におけるワイヤレス音声およびビデ オトラフィックを優先順位付けします。WMM QoSは、ルーターで自動的に有効になりま す。

WMM QoSは、音声、ビデオ、ベストエフォート、バックグラウンドという4種類のアクセ スカテゴリに基づき、さまざまなアプリケーションからのワイヤレスデータパケットを 優先順位付けします。WMM QoSを利用するには、アプリケーション自身とそのアプリケー ションを実行するクライアントの両方でWMMが有効になっている必要があります。WMMに 対応していない従来からのアプリケーションやQoSを必要としないアプリケーションは、 ベストエフォートカテゴリに分類され、音声やビデオよりも低い優先度が割り当てられ ます。

**注意:** WMM設定を無効にすることはお勧めしません。2.4 GHzまたは5 GHzのWMM設定を無 効にした場合、ルーターが到達できる最大リンクレートは54 Mbpsです。

#### **WMM設定を無効にするには**

- 1. 無線LAN親機のネットワークに接続されているPCやモバイルデバイスでWebブラウザー を開きます。
- 2. 「**http://www.routerlogin.net**」と入力します。 ログインウィンドウが開きます。
- 3. ルーターの管理者ユーザー名とパスワードを入力します。 ユーザー名は「**admin**」です。初期セットアップ時に設定したパスワードを使用しま す。ユーザー名とパスワードは、大文字と小文字が区別されます。 管理者ページの [基本] の [ホーム] ページが表示されます。
- 4. **[高度] > [設定] > [QoS設定]** を選択します。 [QoS] ページが表示されます。
- 5. **[WMM]** タブをクリックします。
- 6. **[WMM (Wi-Fiマルチメディア) 設定を有効にする (2.4 GHz b/g/n)]** チェックボックス のチェックを外します。
- 7. **[WMM (Wi-Fiマルチメディア) 設定を有効にする (5 GHz a/n/ac)]** チェックボックスの チェックを外します。
- 8. **[適用]** ボタンをクリックします。

設定が保存されます。

# <span id="page-95-0"></span>AX WiFiの有効化または無効化

AX WiFiでは異なるデバイスからのWiFiトラフィックを同時に管理できるため、ネット ワークの容量、インターネットのアップロードとダウンロードの速度、およびWiFi範囲 が向上します。そのために、AX WiFiでは直交周波数分割多重アクセス (OFDMA)、4x4マ ルチユーザーMIMO、およびインテリジェントスケジューリングを使用しています。

AX WiFiはデフォルトで有効になっています。

## **AX WiFiを有効または無効にします。**

- 1. 無線LAN親機のネットワークに接続されているPCやモバイルデバイスでWebブラウザー を開きます。
- 2. 「**http://www.routerlogin.net**」と入力します。

ログインウィンドウが開きます。

- 3. ルーターの管理者ユーザー名とパスワードを入力します。 ユーザー名は「**admin**」です。初期セットアップ時に設定したパスワードを使用しま す。ユーザー名とパスワードは、大文字と小文字が区別されます。 管理者ページの [基本] の [ホーム] ページが表示されます。
- 4. **[ワイヤレス]** を選択します。 [ワイヤレス設定] ページが表示されます。
- 5. **[Enable AX]** チェックボックスを選択または選択解除します。 このチェックボックスを選択するとAX WiFiがオンになり、選択を解除するとAX WiFi がオフになります。
- 6. **[適用]** ボタンをクリックします。 設定が保存されます。

パフォーマンスの最適化 さい りゅう りゅう りゅう りゅう コーザーマニュアル

# 7 ルーターの管理

この章では、ホームネットワークを管理し、保守するためのルーター設定について説明 します。

この章には次の内容が含まれます。

- [ルーターファームウェアのアップデート](#page-97-0)
- [管理者パスワードの変更](#page-99-0)
- [管理者パスワードの復元の有効化](#page-100-0)
- [管理者パスワードの復元](#page-100-1)
- [ルーター、インターネットおよび無線LAN設定に関する情報の表示](#page-101-0)
- [インターネットポートの統計の表示](#page-102-0)
- [インターネット接続ステータスの確認](#page-103-0)
- [ルーターアクティビティのログの表示と管理](#page-104-0)
- [ネットワーク上にある機器の表示](#page-105-0)
- <u>[インターネットトラフィックの監視](#page-106-0)</u>
- · [ルーター設定ファイルの管理](#page-108-0)
- [リモートアクセスの管理](#page-110-0)
- [Nighthawkアプリを使用したルーターへのリモートアクセス](#page-112-0)
- ルーターの LED [を消灯します](#page-112-1)
- [タイムゾーンの設定](#page-113-0)
- [ルーターを工場出荷時の設定に戻す](#page-113-1)

<span id="page-97-0"></span>ルーターファームウェアのアップデート

ルーターにログインして、新しいファームウェアが使用可能かどうかを確認したり、特 定のファームウェアバージョンを手動でルーターにアップデートしたりできます。

新しいファームウェアの確認とルーターのアップデート

新しいファームウェアが使用可能になると、Web管理者ページの上部にメッセージが表 示されます。そのメッセージをクリックしてファームウェアをアップデートすること も、手動で新しいファームウェアが利用可能かどうかを確認してアップデートすること もできます。

**注意:** ファームウェアのアップデート時は、LANケーブルでPCをルーターに接続すること をお勧めします。

**新しいファームウェアを確認して、ルーターをアップデートします。**

- 1. ルーターのネットワークに接続されているPCでWebブラウザーを起動します。
- 2. 「**http://www.routerlogin.net**」と入力します。 ログインウィンドウが開きます。
- 3. ルーターの管理者ユーザー名とパスワードを入力します。 ユーザー名は「**admin**」です。初期セットアップ時に設定したパスワードを使用しま す。ユーザー名とパスワードは、大文字と小文字が区別されます。 管理者ページの [基本] の [ホーム] ページが表示されます。
- 4. **[高度] > [管理者] > [ルーターのアップグレード]** を選択します。 [ルーターのアップグレード] ページが表示されます。
- 5. **[確認]** ボタンをクリックします。 使用可能なファームウェアがある場合は、ルーターに新しいファームウェアをダウ ンロードするかどうか確認するメッセージが表示されます。
- 6. **[はい]** ボタンをクリックします。 ルーターがファームウェアを見つけてダウンロードし、アップデートを開始します。

**警告:** ファームウェアの破損を回避するため、アップデートを中断しないでくださ い。例えば、ブラウザーを閉じたり、リンクをクリックしたり、新しいページを読 み込んだりしないでください。ルーターの電源を切らないでください。

アップロードが完了すると、ルーターが再起動します。アップデートプロセスは通 常、約1分かかります。新しいファームウェアのリリースノートを読み、アップデー ト後にルーターの再設定が必要かどうかを確認してください。

手動によるルーターへのファームウェアのアップロード

特定のファームウェアバージョンをインストールする場合、またはルーターがファーム ウェアを自動的にアップデートできない場合は、次の手順を参照してください。

**注意:** ファームウェアのアップデート時は、LANケーブルを使用してPCをルーターに接続 することをお勧めします。

**ファームウェアファイルをルーターに手動でアップデートするには、次の手順を参照し てください。**

1. ルーターのファームウェアをNETGEAR [Download](http://downloadcenter.netgear.com/) Centerからダウンロードして、デス クトップに保存し、必要に応じて解凍します。

**注意:** 正しいファームウェアファイルは、「.img」、または「.chk」の拡張子が使 用されます。

- 2. ルーターのネットワークに接続されているPCでWebブラウザーを起動します。
- 3. 「**http://www.routerlogin.net**」と入力します。 ログインウィンドウが開きます。
- 4. ルーターの管理者ユーザー名とパスワードを入力します。 ユーザー名は「**admin**」です。初期セットアップ時に設定したパスワードを使用しま す。ユーザー名とパスワードは、大文字と小文字が区別されます。 管理者ページの [基本] の [ホーム] ページが表示されます。
- 5. **[高度] > [管理者] > [ルーターのアップグレード]** を選択します。 [ルーターのアップグレード] ページが表示されます。
- 6. **[参照]** ボタンをクリックします。
- 7. PC上のファームウェアファイルを見つけて選択します。
- 8. **[アップロード]** ボタンをクリックします。 ルーターがアップデートを開始します。

**注意:** ファームウェアの破損を回避するため、アップデートを中断しないでくださ い。例えば、ブラウザーを閉じたり、リンクをクリックしたり、新しいページを読 み込んだりしないでください。ルーターの電源を切らないでください。ルーターの 再起動が完了するまで待ちます。ルーターが再起動しない場合は、 管理者ページか ら新しいファームウェアバージョンがアップロードされたかどうかを確認します。

## <span id="page-99-0"></span>管理者パスワードの変更

初回セットアップ時に設定したパスワードです。 このパスワードは変更することがで きます。

**注意:** どの言語の辞書にある単語も使用せず、大文字と小文字、数字、記号を混在させ ることを推奨します。使用できるのは最大で30文字です。

**管理者ユーザー名のパスワードを変更します。**

- 1. 無線LAN親機のネットワークに接続されているPCやモバイルデバイスでWebブラウザー を開きます。
- 2. 「**http://www.routerlogin.net**」と入力します。 ログインウィンドウが開きます。
- 3. ルーターの管理者ユーザー名とパスワードを入力します。 ユーザー名は「**admin**」です。初期セットアップ時に設定したパスワードを使用しま す。ユーザー名とパスワードは、大文字と小文字が区別されます。 管理者ページの [基本] の [ホーム] ページが表示されます。
- 4. **[高度] > [管理者] > [新しいパスワード]** を選択します。 [新しいパスワード] ページが表示されます。
- 5. **[現在のパスワード]** 欄に古いパスワードを入力します。
- 6. **[新しいパスワード]** 欄および **[新しいパスワードの再入力]** 欄に新しいパスワードを 入力します。
- 7. **[適用]** ボタンをクリックします。 設定が保存されます。

# <span id="page-100-0"></span>管理者パスワードの復元の有効化

ルーターの管理者パスワードは、ルーターのWeb管理者ページにログインするために使 用されます。パスワードを忘れた場合に復元できるように、パスワードの復元を有効に することをお勧めします。この復元プロセスは、Internet Explorer, Firefox, Chrome のブラウザーでサポートされますが、Safariブラウザーではサポートされません。

## **パスワードの復元を有効にします。**

- 1. 無線LAN親機のネットワークに接続されているPCやモバイルデバイスでWebブラウザー を開きます。
- 2. 「**http://www.routerlogin.net**」と入力します。 ログインウィンドウが開きます。
- 3. ルーターの管理者ユーザー名とパスワードを入力します。 ユーザー名は「**admin**」です。初期セットアップ時に設定したパスワードを使用しま す。ユーザー名とパスワードは、大文字と小文字が区別されます。 管理者ページの [基本] の [ホーム] ページが表示されます。
- 4. **[高度] > [管理者] > [新しいパスワード]** を選択します。 [新しいパスワード] ページが表示されます。
- 5. **[パスワード復元を有効にする]** チェックボックスを選択します。
- 6. セキュリティに関する2つの質問を選択し、それらの回答を入力します。
- <span id="page-100-1"></span>7. **[適用]** ボタンをクリックします。 設定が保存されます。

# 管理者パスワードの復元

パスワードの復元機能を設定した場合は、ルーターの管理者パスワードを復元できま す。

## **管理者パスワードを復元します。**

- 1. 無線LAN親機のネットワークに接続されているPCやモバイルデバイスでWebブラウザー を開きます。
- 2. 「**http://www.routerlogin.net**」と入力します。 ログインウィンドウが開きます。
- 3. **[キャンセル]** ボタンをクリックします。 パスワード復元が有効な場合は、ルーターのシリアル番号の入力が求められます。 シリアルナンバーは、ルーターのラベルに記載されています。
- 4. ルーターのシリアル番号を入力します。
- 5. **[続ける]** ボタンをクリックします。 セキュリティの質問への回答を求めるウィンドウが開きます。
- 6. セキュリティの質問に対する保存済みの回答を入力します。
- 7. **[続ける]** ボタンをクリックします。 復元されたパスワードが表示されます。
- 8. **[もう一度ログイン]** ボタンをクリックします。 ログインウィンドウが開きます。
- <span id="page-101-0"></span>9. 復元されたパスワードを使って、ルーターにログインします。

# ルーター、インターネットおよび無線LAN設 定に関する情報の表示

ルーター情報、ポートのステータスおよび無線LAN設定を表示できます。

**ルーター、インターネット、モデムおよび無線LAN設定に関する情報を表示します。**

- 1. 無線LAN親機のネットワークに接続されているPCやモバイルデバイスでWebブラウザー を開きます。
- 2. 「**http://www.routerlogin.net**」と入力します。 ログインウィンドウが開きます。
- 3. ルーターの管理者ユーザー名とパスワードを入力します。 ユーザー名は「**admin**」です。初期セットアップ時に設定したパスワードを使用しま す。ユーザー名とパスワードは、大文字と小文字が区別されます。 管理者ページの [基本] の [ホーム] ページが表示されます。
- 4. **[高度]** タブをクリックします。 ルーター管理者ページの [高度] の [高度な機能のホーム] ページが表示されます。

このページに表示されるアイコンの色によって次の状態を示します

- 緑のアイコンは、インターネット接続が正常で問題がないことを示します。無線 LANネットワークの場合、ネットワークが有効で、セキュリティ保護されている ことを示します。
- 赤のアイコンは、インターネット接続に設定上の問題があるか、接続が切断され ていることを示します。無線LANネットワークの場合、ネットワークが無効であ るかまたはダウンしていることを示します。
- オレンジのアイコンは、インターネットポートは設定されているがインターネッ トに接続できない状態 (ケーブルが接続されていないなどの理由)、無線LANネッ トワークが有効になっているが保護されていない状態、またはユーザーの注意が 必要な他の状況が発生していることを示します。

# <span id="page-102-0"></span>インターネットポートの統計の表示

**インターネットポートの統計を表示します。**

- 1. 無線LAN親機のネットワークに接続されているPCやモバイルデバイスでWebブラウザー を開きます。
- 2. 「**http://www.routerlogin.net**」と入力します。 ログインウィンドウが開きます。
- 3. ルーターの管理者ユーザー名とパスワードを入力します。 ユーザー名は「**admin**」です。初期セットアップ時に設定したパスワードを使用しま す。ユーザー名とパスワードは、大文字と小文字が区別されます。 管理者ページの [基本] の [ホーム] ページが表示されます。
- 4. **[高度]** タブをクリックします。 ルーター管理者ページの [高度] の [高度な機能のホーム] ページが表示されます。
- 5. [インターネットポート] のカテゴリで、**[統計を表示]** ボタンをクリックします。 ウィンドウが開き、以下の情報が表示されます。
	- **システムの稼働時間**: ルーターが最後に再起動されてからの経過時間です。
	- **ポート**: インターネットポート、LANポート、WLANの統計情報です。各ポートに ついて、ウィンドウに以下の情報が表示されます。
		- **ステータス**: ポートのリンクステータスです。
- **送信パケット数**: ルーターが最後に起動されてから、このポートで送信され たパケットの数です。
- **受信パケット数**: ルーターが最後に起動されてから、このポートで受信され たパケットの数です。
- **コリジョン**: ルーターが最後に起動されてから、このポートで発生したコリ ジョンの数です。
- **送信速度**: インターネットポートやLANポートで使用された現在の送信速度で す。
- **受信速度**: インターネットポートやLANポートで使用された現在の受信速度で す。
- **稼働時間**: このポートが接続されてからの経過時間です。
- **サンプリング間隔**: このページで統計が更新される間隔です。
- 6. サンプリングの周期を変更するには、**[サンプリング間隔]** 欄に時間を秒単位で入力 し、**[間隔の設定]** ボタンをクリックします。

<span id="page-103-0"></span>完全にサンプリングを停止するには、**[停止]** ボタンをクリックします。

# インターネット接続ステータスの確認

#### **インターネット接続ステータスを確認します。**

- 1. 無線LAN親機のネットワークに接続されているPCやモバイルデバイスでWebブラウザー を開きます。
- 2. 「**http://www.routerlogin.net**」と入力します。 ログインウィンドウが開きます。
- 3. ルーターの管理者ユーザー名とパスワードを入力します。 ユーザー名は「**admin**」です。初期セットアップ時に設定したパスワードを使用しま す。ユーザー名とパスワードは、大文字と小文字が区別されます。 管理者ページの [基本] の [ホーム] ページが表示されます。
- 4. **[高度]** タブをクリックします。 ルーター管理者ページの [高度] の [高度な機能のホーム] ページが表示されます。

5. [インターネットポート] のカテゴリで、**[接続ステータス]**ボタンをクリックします。 [接続ステータス] ウィンドウが開きます。表示される情報は、インターネット接続 の種類によって異なります。

例えば、インターネット接続にログインが不要で、ルーターが自動的にIPアドレス を受信する場合、ウィンドウには次の情報が表示されます。

- **IPアドレス**: ルーターに割り当てられているIPアドレスです。
- **サブネットマスク**: ルーターに割り当てられているサブネットマスクです。
- **デフォルトゲートウェイ**: ルーターが通信するデフォルトゲートウェイのIPアド レスです。
- **DHCPサーバー**: ルーターに接続されているすべてのPCに対してTCP/IP設定を提 供するDHCPサーバーのIPアドレスです。
- **DNSサーバー**: ネットワーク名からIPアドレスへの変換機能を提供するDNSサー バーのIPアドレスです。
- **リース取得**: リースが取得された日付と時刻です。
- **リース期限**: リースが期限切れになる日付と時刻です。
- 6. インターネット接続を解除 (停止) するには、**[リリース]** ボタンをクリックします。
- <span id="page-104-0"></span>7. インターネット接続を更新 (再起動) するには、**[更新]** ボタンをクリックします。
- 8. この画面を終了するには、**[ウィンドウを閉じる]** ボタンをクリックします。

# ルーターアクティビティのログの表示と管 理

ログは、アクセスしたサイトやアクセスしようとしたサイト、その他のルーターアク ティビティの詳細な記録です。ログには最大256のエントリが保存されます。

## **ログを表示および管理します。**

- 1. 無線LAN親機のネットワークに接続されているPCやモバイルデバイスでWebブラウザー を開きます。
- 2. 「**http://www.routerlogin.net**」と入力します。 ログインウィンドウが開きます。
- 3. ルーターの管理者ユーザー名とパスワードを入力します。 ユーザー名は「**admin**」です。初期セットアップ時に設定したパスワードを使用しま す。ユーザー名とパスワードは、大文字と小文字が区別されます。 管理者ページの [基本] の [ホーム] ページが表示されます。
- 4. **[高度] > [管理者] > [ログ]** を選択します。

[ログ] ページが表示され、次のような情報が表示されます。

- **アクション**: インターネットアクセスがブロックされた、または許可されたなど の、発生したアクションです。
- **ソースIP**: ログの発生元のデバイスのIPアドレスです。
- **ターゲットアドレス**: アクセスしたWebサイトやニュースグループの名前または IPアドレスです。
- **日付と時刻**: ログエントリが記録された日付と時刻です。

その他の情報が表示される場合があります。

- 5. ログをカスタマイズするには、下にスクロールして、[ログに含む] セクションの チェックボックスを選択するか選択を解除します。
- 6. ログ画面を更新するには、**[更新]** ボタンをクリックします。
- 7. ログを消去するには、**[ログを消去]** ボタンをクリックします。
- 8. ログを直ちにメールで送信するには、**[ログ送信]** ボタンをクリックします。 ログを受信するには、メール通知を設定する必要があります。メール通知を設定し たときに指定したアドレスに、ルーターからログがメール送信されます。詳細につ いては、「[セキュリティイベントのメール通知の設定](#page-50-0)(51ページ)」を参照してく ださい。
- <span id="page-105-0"></span>9. **[適用]** ボタンをクリックします。 設定が保存されます。

# ネットワーク上にある機器の表示

現在ネットワークに接続されているすべてのPCおよび機器を表示できます。

- **ネットワーク上にある機器を表示します。**
- 1. 無線LAN親機のネットワークに接続されているPCやモバイルデバイスでWebブラウザー を開きます。
- 2. 「**http://www.routerlogin.net**」と入力します。 ログインウィンドウが開きます。
- 3. ルーターの管理者ユーザー名とパスワードを入力します。 ユーザー名は「**admin**」です。初期セットアップ時に設定したパスワードを使用しま す。ユーザー名とパスワードは、大文字と小文字が区別されます。 管理者ページの [基本] の [ホーム] ページが表示されます。
- 4. **[接続デバイス]** を選択します。 以下の情報が表示されます。
	- **接続タイプ**: 有線か、または無線 (ワイヤレス) の接続です。
	- **デバイス名**: 機器の名前が認識されている場合は、ここに表示されます。
	- **IPアドレス**: この機器がネットワークに接続したときにルーターから割り当てら れたIPアドレスです。このアドレスは、機器がネットワークから切断され、再度 接続すると変わることがあります。
	- **MACアドレス**: 各デバイスの一意のMACアドレスで、変更されることはありませ ん。MACアドレスは通常、機器の製品ラベルに記載されています。
- <span id="page-106-0"></span>5. ページを更新するには、**[更新]** ボタンをクリックします。

# インターネットトラフィックの監視

トラフィックメーターを使用すると、ルーターのインターネットポートを通過するイン ターネットトラフィックの量を監視したり、トラフィック量の制限を設定したりできま す。

- **インターネットトラフィックを監視します。**
- 1. 無線LAN親機のネットワークに接続されているPCやモバイルデバイスでWebブラウザー を開きます。
- 2. 「**http://www.routerlogin.net**」と入力します。 ログインウィンドウが開きます。
- 3. ルーターの管理者ユーザー名とパスワードを入力します。

ユーザー名は「**admin**」です。初期セットアップ時に設定したパスワードを使用しま す。ユーザー名とパスワードは、大文字と小文字が区別されます。 管理者ページの [基本] の [ホーム] ページが表示されます。

- 4. **[高度] > [高度な設定] > [トラフィックメーター]** を選択します。 [トラフィックメーター] ページが表示されます。
- 5. **[トラフィックメーターを有効にする]** チェックボックスを選択します。
- 6. インターネットトラフィックの容量を制御するには、トラフィック容量の制御また は接続時間制御のいずれかの機能を使用できます。
	- **[トラフィック容量の制御]** ラジオボタンを選択し、次のいずれかのオプションを 選択します。
		- **制限なし**: トラフィック容量の限度に達しても制限を適用しません。
		- **ダウンロードのみ**: 制限は受信トラフィックにのみ適用されます。
		- **双方向**: 制限は受信と送信双方のトラフィックに適用されます。
	- **[接続時間制御]** ラジオボタンを選択し、許可する時間数を**[月次制限]**欄に入力し ます。
- 7. 新しい接続を作成するとプロバイダーが追加のデータ容量に対して課金する場合は、 **[各接続のデータ容量をラウンドアップ]** 欄に、その追加データ容量をMB単位で入力 します。
- 8. [トラフィックカウンター] セクションで、特定の日時に始まるようにトラフィック カウンターを設定します。 トラフィックカウンターを直ちに始めるには、**[カウンターをリセットする]** ボタン をクリックします。
- 9. [トラフィック制御] セクションで、月次制限のMB数または時間数に達する前に、 ルーターから警告メッセージを発行する必要があるかどうかを指定します。 デフォルトの値は0で、警告メッセージは発行されません。制限に達したときに以下 のいずれかを行うように選択できます。
	- **•** インターネット LED が点滅します。
	- **•** インターネット接続を切断し、無効にする。
- 10. **[適用]** ボタンをクリックします。

[インターネットトラフィック統計] セクションは、データトラフィックの監視に役 立ちます。
- 11. [インターネットトラフィック統計] セクションを更新するには、**[更新]** ボタンをク リックします。
- 12. ルーター上のデータトラフィックに関する詳細情報を表示したり、サンプリング間 隔を変更するには、**[トラフィックステータス]** ボタンをクリックします。

# ルーター設定ファイルの管理

ルーターの設定は、ルーター内の設定ファイルに保存されます。このファイルは、PCに バックアップ (保存) したり、復元したり、工場出荷時の初期設定に戻したりすること ができます。

設定のバックアップ方法

**ルーターの設定をバックアップします。**

- 1. 無線LAN親機のネットワークに接続されているPCやモバイルデバイスでWebブラウザー を開きます。
- 2. 「**http://www.routerlogin.net**」と入力します。 ログインウィンドウが開きます。
- 3. ルーターの管理者ユーザー名とパスワードを入力します。 ユーザー名は「**admin**」です。初期セットアップ時に設定したパスワードを使用しま す。ユーザー名とパスワードは、大文字と小文字が区別されます。 管理者ページの [基本] の [ホーム] ページが表示されます。
- 4. **[高度] > [管理者] > [設定のバックアップ]** を選択します。 [設定のバックアップ] ページが表示されます。
- 5. **[バックアップ]** ボタンをクリックします。
- 6. ブラウザーの指示に従ってファイルを保存します。

## 設定の消去

**注意:** この処理を実行すると、ルーターに設定したすべての設定が消去されます。

**設定を消去します。**

- 1. 無線LAN親機のネットワークに接続されているPCやモバイルデバイスでWebブラウザー を開きます。
- 2. 「**http://www.routerlogin.net**」と入力します。 ログインウィンドウが開きます。
- 3. ルーターの管理者ユーザー名とパスワードを入力します。 ユーザー名は「**admin**」です。初期セットアップ時に設定したパスワードを使用しま す。ユーザー名とパスワードは、大文字と小文字が区別されます。 管理者ページの [基本] の [ホーム] ページが表示されます。
- 4. **[高度] > [管理者] > [設定のバックアップ]** を選択します。 [設定のバックアップ] ページが表示されます。
- 5. **[消去]** ボタンをクリックします。 設定が工場出荷時の設定にリセットされます。リセットが完了すると、ルーターが 再起動します。この処理には2分ほどかかります。

**警告:** ファームウェアの破損を回避するため、リセットを中断しないでください。例 えば、ブラウザーを閉じたり、リンクをクリックしたり、新しいページを読み込ん だりしないでください。ルーターの電源を切らないでください。ルーターの再起動 が完了するまで待ちます。

## 設定の復元

**バックアップした設定を復元します。**

- 1. 無線LAN親機のネットワークに接続されているPCやモバイルデバイスでWebブラウザー を開きます。
- 2. 「**http://www.routerlogin.net**」と入力します。 ログインウィンドウが開きます。
- 3. ルーターの管理者ユーザー名とパスワードを入力します。 ユーザー名は「**admin**」です。初期セットアップ時に設定したパスワードを使用しま す。ユーザー名とパスワードは、大文字と小文字が区別されます。 管理者ページの [基本] の [ホーム] ページが表示されます。
- 4. **[高度] > [管理者] > [設定のバックアップ]** を選択します。

[設定のバックアップ] ページが表示されます。

- 5. **[ 参照]** ボタンをクリックして、 .cfgファイルを選択します。
- 6. **[復元]** ボタンをクリックします。 ファイルがルーターにアップロードされ、ルーターは自動的に再起動します。

**警告:** 復元プロセスを中断しないでください。

# リモートアクセスの管理

インターネット経由でルーターにアクセスしてルーターの設定を確認または変更するこ とができます。この機能を使用するには、ルーターのインターネットアドレスが必要で す。

**注意:** ユーザー名「admin」の管理者パスワードを安全なパスワードに変更してくださ い。どの言語の辞書にある単語も使用せず、大文字と小文字、数字、記号を混在させる ことを推奨します。使用できるのは最大で30文字です。[「管理者パスワードの変更\(](#page-99-0)100 ページ)」を参照してください。

### リモート管理の設定

#### **リモート管理を設定します。**

- 1. 無線LAN親機のネットワークに接続されているPCやモバイルデバイスでWebブラウザー を開きます。
- 2. 「**http://www.routerlogin.net**」と入力します。 ログインウィンドウが開きます。
- 3. ルーターの管理者ユーザー名とパスワードを入力します。 ユーザー名は「**admin**」です。初期セットアップ時に設定したパスワードを使用しま す。ユーザー名とパスワードは、大文字と小文字が区別されます。 管理者ページの [基本] の [ホーム] ページが表示されます。
- 4. **[高度] > [高度な設定] > [リモート管理]** を選択します。 [リモート管理] ページが表示されます。
- 5. **[リモート管理を有効にする]** チェックボックスを選択します。

6. [次のリモートアクセスを許可]セクションで、ルーターのリモート管理にアクセ スすることを許可する外部IPアドレスを指定します。

**注意:** 安全性を高めるためには、アクセスをできるだけ限られた外部IPアドレスのみ に限定することを推奨します。

以下のいずれかを選択します。

- **• このコンピューターのみ**: インターネットの1つのIPアドレスからのアクセスを許 可します。アクセスを許可するIPアドレスを入力します。
- **IPアドレス範囲**: インターネットの一定の範囲のIPアドレスからのアクセスを許 可します。開始IPアドレスと終止IPアドレスを入力し、許可する範囲を定義しま す。
- **全員**: インターネットのすべてのIPアドレスからのアクセスを許可します。
- 7. ルーターのWeb管理者ページにアクセスするためのポート番号を指定します。 通常のWebブラウザーアクセスでは、標準HTTPサービスのポート80が使用されます。 安全を高めるためには、リモートルーターWebインターフェイス用のカスタムポート 番号を入力してください。1024から65535までの番号を選択してください。ただし、 共通サービスポートの番号は使用しないでください。デフォルトは8443です。これ は、HTTP用の一般的な代替ポート番号です。
- 8. **[適用]** ボタンをクリックします。

設定が保存されます。

## リモートアクセスの使用

#### **リモートアクセスを使用します。**

- 1. ホームネットワーク上にないPCやモバイル端末でWebブラウザーを起動します。
- 2. ルーターのWAN IPアドレスをブラウザーのアドレスバーや場所の欄に入力し、コロ ン(:)で区切ってからカスタムポート番号を入力します。 例えば、外部アドレスが134.177.0.123で、ポート番号8443を使用する場合、ブラウ ザーには「**http://134.177.0.123:8443**」と入力します。

# Nighthawkアプリを使用したルーターへのリ モートアクセス

リをダウンロードする必要があります。 Nighthawk アプリのどこでもアクセス機能を使用すると、外出中でもルーターに接続し て設定を変更できます。Nighthawk アプリでどこでもアクセス機能を使用するには、 ルーターのファームウェアを更新して、モバイルデバイス用の最新の Nighthawk アプ

ルーターのファームウェアをアップデートする方法の詳細については、「[新しいファー](#page-97-0) [ムウェアの確認とルーターのアップデート](#page-97-0)(98ページ)」を参照してください。

お使いのモバイルデバイス用の最新のNighthawkアプリをダウンロードするには、 <https://www.netgear.com/home/apps-services/nighthawk-app/> にアクセスします。

# ルーターの LED を消灯します

ルーターの LED は、アクティビティと動作を示します。電源 LED 以外の LED は、オ フにすることができます。

**LED をオフにするには:**

- 1. 無線LAN親機のネットワークに接続されているPCやモバイルデバイスでWebブラウザー を開きます。
- 2. 「**http://www.routerlogin.net**」と入力します。 ログインウィンドウが開きます。
- 3. ルーターの管理者ユーザー名とパスワードを入力します。 ユーザー名は「**admin**」です。初期セットアップ時に設定したパスワードを使用しま す。ユーザー名とパスワードは、大文字と小文字が区別されます。 管理者ページの [基本] の [ホーム] ページが表示されます。
- 4. **[高度] > [高度な設定] > [LEDコントロール設定]** を選択します。 [LEDコントロール設定] ページが表示されます。
- 5. 電源LEDを除くすべてのLEDをオフにするには、**[電源LED以外のすべてのLEDをオフに する]** ラジオボタンを選択します。
- 6. **[適用]** ボタンをクリックします。 設定が保存されます。

タイムゾーンの設定

**タイムゾーンを設定します。**

- 1. 無線LAN親機のネットワークに接続されているPCやモバイルデバイスでWebブラウザー を開きます。
- 2. 「**http://www.routerlogin.net**」と入力します。 ログインウィンドウが開きます。
- 3. ルーターの管理者ユーザー名とパスワードを入力します。 ユーザー名は「**admin**」です。初期セットアップ時に設定したパスワードを使用しま す。ユーザー名とパスワードは、大文字と小文字が区別されます。 管理者ページの [基本] の [ホーム] ページが表示されます。
- 4. **[高度] > [管理者] > [NTP設定]** を選択します。 [NTP設定] ページが表示されます。
- 5. ドロップダウンリストからタイムゾーンを選択します。
- 6. 夏時間を適用する地域に住んでいる場合は、**[夏時間に自動調整する]** チェックボッ クスを選択します。
- 7. **[適用]** ボタンをクリックします。 設定が保存されます。

# ルーターを工場出荷時の設定に戻す

場合によっては (ルーターの設定に行った変更がわからなくなった場合、またはルー ターを別のネットワークへ移動した場合など)、設定を消去して、ルーターを工場出荷 時の設定にリセットする必要が生じることがあります。

ルーターを工場出荷時の設定に戻すには、ルーターの背面の**リセット**ボタンまたはルー ターの管理者ページからリセットを行います。

ルーターを工場出荷時の設定にリセットすると、ユーザー名がadmin、パスワードが password、LAN IPアドレスが192.168.1.1 (www.routerlogin.netと同じです) に設定さ れ、DHCPサーバーが有効になります。

**ヒント:** ルーターがアクセスポイントモードまたはブリッジモードになっていて、割り 当てられているIPアドレスがわからない場合は、まずIPスキャナーアプリケーションを 使用してIPアドレスを検出してみてください(IP スキャンアプリケーションは無料で オンラインから入手できます)IPアドレスを検出できる場合は、ルーターの設定を初期 化する必要はありません。

## リセットボタンの使用

**注意:** この処理を実行すると、ルーターに設定したすべての設定が消去されます。

#### **ルーターを工場出荷時の設定にリセットします。**

- 1. ルーターの背面で**リセット**ボタンを見つけます。
- 2. まっすぐにしたペーパークリップを使用して、**リセット**ボタンを5秒以上押し続けま す。
- 3. **リセット**ボタンを離します。 電源LEDが点滅し始めます。リセットが完了すると、ルーターが再起動します。この 処理には2分ほどかかります。

**警告:** ファームウェアの破損を回避するため、リセットを中断しないでください。例 えば、ルーターのWeb管理者ページに接続しているときにブラウザーを閉じたり、リ ンクをクリックしたり、新しいページを読み込んだりしないでください。ルーター の電源を切らないでください。ルーターの再起動が完了するまで待ちます。

## 設定の消去

**注意:** この処理を実行すると、ルーターに設定したすべての設定が消去されます。

#### **設定を消去します。**

- 1. 無線LAN親機のネットワークに接続されているPCやモバイルデバイスでWebブラウザー を開きます。
- 2. 「**http://www.routerlogin.net**」と入力します。 ログインウィンドウが開きます。
- 3. ルーターの管理者ユーザー名とパスワードを入力します。 ユーザー名は「**admin**」です。初期セットアップ時に設定したパスワードを使用しま す。ユーザー名とパスワードは、大文字と小文字が区別されます。 管理者ページの [基本] の [ホーム] ページが表示されます。
- 4. **[高度] > [管理者] > [設定のバックアップ]** を選択します。 [設定のバックアップ] ページが表示されます。
- 5. **[消去]** ボタンをクリックします。 設定が工場出荷時の設定にリセットされます。リセットが完了すると、ルーターが 再起動します。この処理には2分ほどかかります。

**警告:** ファームウェアの破損を回避するため、リセットを中断しないでください。例 えば、ブラウザーを閉じたり、リンクをクリックしたり、新しいページを読み込ん だりしないでください。ルーターの電源を切らないでください。ルーターの再起動 が完了するまで待ちます。

# 8 VPNを使用したネットワークへのア クセス

OpenVPNソフトウェアを使用すると、VPN (Virtual Private Networking) を介してルー ターにリモートアクセスすることができます。この章では、VPNアクセスを設定して使 用する方法について説明します。

この章には次の内容が含まれます。

- [VPN接続の設定](#page-117-0)
- [VPNサービスの設定](#page-117-1)
- [OpenVPNソフトウェアのインストール](#page-118-0)
- · Windows [PCでのVPNトンネルの使用](#page-124-0)
- [VPNで自宅のネットワークにアクセス](#page-126-0)

# <span id="page-117-0"></span>VPN接続の設定

VPN (Virtual Private Network)を利用すると、家にいないときにインターネットを使 用して自宅のネットワークに安全にアクセスできます。

このタイプのVPNアクセスは、クライアントとゲートウェイ間のトンネルと呼ばれます。 PCがクライアントで、ルーターがゲートウェイです。VPN機能を使用するには、ルーター にログインしてVPNを有効にする必要があります。また、PCにVPNクライアントソフト ウェアをインストールして実行する必要があります。

VPNはダイナミックDNS (DDNS) または静的IPアドレスを使用してルーターに接続しま す。

DDNSサービスを使用するには、ホスト名 (ドメイン名と呼ばれる場合があります)を指 定してアカウントを登録します。このホスト名を使用して、ネットワークにアクセスし ます。ルーターは、NETGEAR、No-IP、Dynのアカウントをサポートしています。

<span id="page-117-1"></span>ご利用のプロバイダー (ISP)から、お使いのインターネットアカウントに静的IPアド レス (50.196.x.xや10.x.x.xなど)が割り当てられている場合、VPNでは、そのIPアド レスを使用してホームネットワークに接続することができます。

# VPNサービスの設定

VPN接続を使用する前に、ルーターでVPNサービスを設定する必要があります。

#### **VPNサービスを設定します。**

- 1. 無線LAN親機のネットワークに接続されているPCやモバイルデバイスでWebブラウザー を開きます。
- 2. 「**http://www.routerlogin.net**」と入力します。 ログインウィンドウが開きます。
- 3. ルーターのユーザー名とパスワードを入力します。 ユーザー名は「**admin**」です。初期セットアップ時に設定したパスワードを使用しま す。ユーザー名とパスワードは、大文字と小文字が区別されます。 管理者ページの [基本] の [ホーム] ページが表示されます。
- 4. **[高度] > [高度な設定] > [VPNサービス]** を選択します。 [VPN] ページが表示されます。
- 5. **[VPNサービスを有効にする]** チェックボックスを選択します。

デフォルトで、VPNはUDPサービスタイプを使用し、ポート12974を使用します。サー ビスタイプとポートをカスタマイズする場合、NETGEARは、これらの設定を変更して からOpenVPNソフトウェアをインストールすることを推奨します。

- 6. サービスタイプを変更するには、下にスクロールして、**[TCP]** ラジオボタンを選択し ます。
- 7. ポートを変更するには、**[サービスポート]** の欄まで下にスクロールして、使用した いポート番号を入力します。
- 8. **[適用]** ボタンをクリックします。

<span id="page-118-0"></span>変更内容が保存されます。ルーターでVPNが有効になりますが、VPN接続を使用する 前に、OpenVPNソフトウェアをPCにインストールして設定する必要があります。

# OpenVPNソフトウェアのインストール

OpenVPNソフトウェアは、ルーターへのVPN接続に使用する予定の各Windows PC、Mac、 iOSデバイス、Androidデバイスにインストールする必要があります。

Windows PCへのOpenVPNソフトウェアのインストール

OpenVPNソフトウェアは、ルーターへのVPN接続に使用する予定の各Windows PCにインス トールする必要があります。

**VPNクライアントソフトウェアをWindows PCにインストールします。**

- 1. 無線LAN親機のネットワークに接続されているPCやモバイルデバイスでWebブラウザー を開きます。
- 2. 「**http://www.routerlogin.net**」と入力します。 ログインウィンドウが開きます。
- 3. ルーターのユーザー名とパスワードを入力します。 ユーザー名は「**admin**」です。初期セットアップ時に設定したパスワードを使用しま す。ユーザー名とパスワードは、大文字と小文字が区別されます。 管理者ページの [基本] の [ホーム] ページが表示されます。
- 4. **[高度] > [高度な設定] > [VPNサービス]** を選択します。 [VPNサービス] ページが表示されます。
- 5. **[VPNサービスを有効にする]** チェックボックスが選択されていることを確認します。
- 6. ページで任意のVPNサービス設定を指定します。

詳細については、「[VPNサービスの設定](#page-117-1)(118ページ)」を参照してください。

- 7. **[Windows]** ボタンをクリックし、OpenVPNの設定ファイルをダウンロードします。
- 8.<https://openvpn.net/community-downloads/>にアクセスして、OpenVPNクライアント ユーティリティのダウンロードします。
- 9. ページの [Windows Installer] のカテゴリで、**openVPN-install-xxx.exe**リンクをダ ブルクリックします。
- 10. Open VPNソフトウェアをPCにダウンロードしてインストールするには、 **openVPN-install-xxx.exe**ファイルをクリックします。

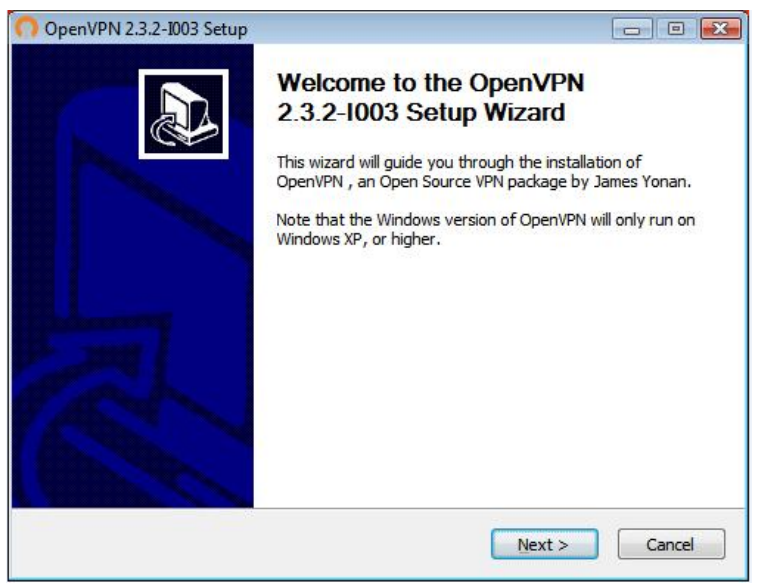

11. **[Next (次へ)]** ボタンをクリックします。

12.使用許諾契約書を読み、**[I Agree (同意する)]** ボタンをクリックします。

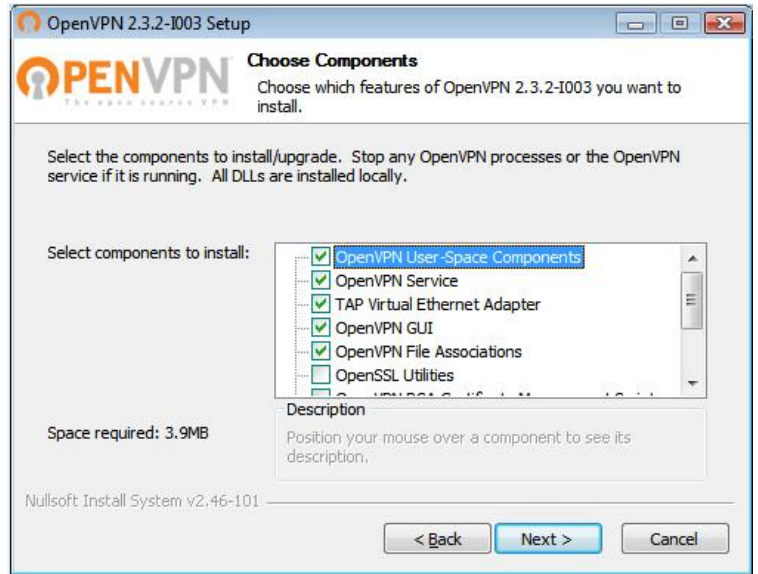

- 13.図に示すようにチェックボックスを選択した状態にして、**[Next (次へ)]** ボタンをク リックします。
- 14.インストール先フォルダーを指定するには、**[Browse (参照)]** ボタンをクリックし、 インストール先フォルダーを選択します。

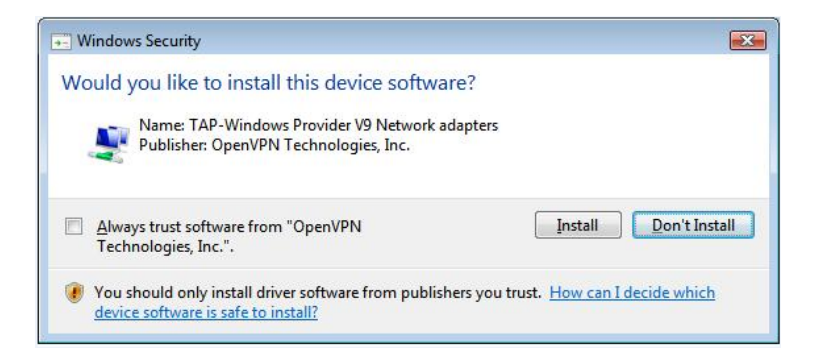

15. **[Install (インストール)]** ボタンをクリックします。

ウィンドウにインストールの進行状況が表示され、その次に、最後のインストール ページが表示されます。

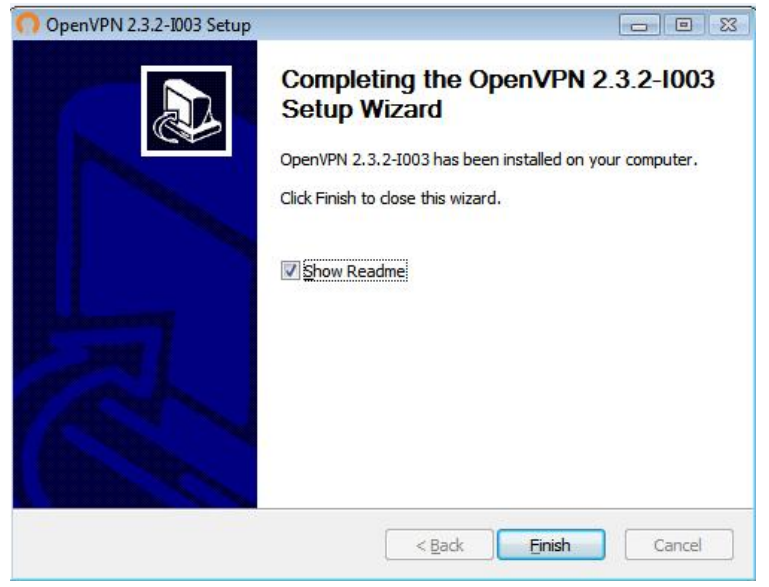

- 16. **[Finish (完了)]** ボタンをクリックします。
- 17.ダウンロードした設定ファイルを解凍し、VPNクライアントがインストールされてい る、デバイス上のフォルダーにコピーします。 Windows 64 ビットシステムを搭載したクライアントデバイスの場合、 VPN クライ アントはC:\Program files\OpenVPN\config\にデフォルトでインストールさ れています。
- 18. Windowsのクライアントデバイスの場合は、VPNインターフェイス名を**NETGEAR-VPN** に変更します。
	- a. PCで、[ネットワーク] ページに移動します。Windows 10を使用している場合は、 **[コントロールパネル] > [ネットワークと共有センター] > [アダプターの設定の変 更]** を選択します。
	- b. ローカルエリア接続のリストで、デバイス名が**TAP-WindowsAdapter**であるロー カルエリア接続を見つけます。
	- c. そのローカルエリア接続を選択し、接続の名前 (機器名とは異なります) を **NETGEAR-VPN**に変更します。

VPNインターフェイス名を変更しないと、VPNトンネル接続が失敗します。

Windows PCでのOpenVPNの使用の詳細については、

<https://openvpn.net/index.php/open-source/documentation/howto.html#quick> を 参照してください (英語)。

MacへのOpenVPNソフトウェアのインストール

OpenVPNソフトウェアは、ルーターへのVPN接続に使用する予定の各Macにインストール する必要があります。

**VPNクライアントソフトウェアをMacにインストールします。**

- 1. 無線LAN親機のネットワークに接続されているPCやモバイルデバイスでWebブラウザー を開きます。
- 2. 「**http://www.routerlogin.net**」と入力します。 ログインウィンドウが開きます。
- 3. ルーターのユーザー名とパスワードを入力します。 ユーザー名は「**admin**」です。初期セットアップ時に設定したパスワードを使用しま す。ユーザー名とパスワードは、大文字と小文字が区別されます。 管理者ページの [基本] の [ホーム] ページが表示されます。
- 4. **[高度] > [高度な設定] > [VPNサービス]** を選択します。 [VPNサービス] ページが表示されます。
- 5. **[VPNサービスを有効にする]** チェックボックスが選択されていることを確認します。
- 6. ページで任意のVPNサービス設定を指定します。 詳細については、「[VPNサービスの設定](#page-117-1)(118ページ)」を参照してください。
- 7. **[ForMacOSX]** ボタンをクリックし、OpenVPNの設定ファイルをダウンロードします。
- 8.<https://tunnelblick.net/index.html>にアクセスし、Mac OS X用のOpenVPNクライア ントユーティリティをダウンロードします。
- 9. ファイルをダウンロードしてインストールします。
- 10.ダウンロードした設定ファイルを解凍し、VPNクライアントがインストールされてい る、デバイス上のフォルダーにコピーします。 クライアントユーティリティのインストールは、管理者権限を持つユーザーが行う 必要があります。

MacでのOpenVPNの使用方法の詳細については、 <https://openvpn.net/vpn-server-resources/installation-guide-for-openvpn-connect-client-on-macos/> を参照してください。

iOSデバイスのOpenVPNソフトウェアのインストール

OpenVPNソフトウェアは、ルーターへのVPN接続に使用する予定の各iOSデバイスにイン ストールする必要があります。

**VPNクライアントソフトウェアをiOSデバイスにインストールします。**

- 1. 無線LAN親機のネットワークに接続されているPCやモバイルデバイスでWebブラウザー を開きます。
- 2. 「**http://www.routerlogin.net**」と入力します。 ログインウィンドウが開きます。
- 3. ルーターのユーザー名とパスワードを入力します。 ユーザー名は「**admin**」です。初期セットアップ時に設定したパスワードを使用しま す。ユーザー名とパスワードは、大文字と小文字が区別されます。 管理者ページの [基本] の [ホーム] ページが表示されます。
- 4. **[高度] > [高度な設定] > [VPNサービス]** を選択します。 [VPNサービス] ページが表示されます。
- 5. **[VPNサービスを有効にする]** チェックボックスが選択されていることを確認します。
- 6. ページで任意のVPNサービス設定を指定します。 詳細については、「[VPNサービスの設定](#page-117-1)(118ページ)」を参照してください。
- 7. **[スマートフォン用]** ボタンをクリックし、OpenVPNの設定ファイルをダウンロードし ます。
- 8. iOSデバイスで、Apple社のApp StoreからOpenVPN Connectアプリをダウンロードし てインストールします。
- 9. PCで、ダウンロードした設定ファイルを解凍してiOSデバイスに送信します。 .ovpnファイルを開くと、アプリのリストが表示されます。OpenVPN Connectアプリ を選択して.ovpnファイルを開きます。

iOSデバイスでのOpenVPNの使用の詳細については、 [http://www.vpngate.net/en/howto\\_openvpn.aspx#ios](http://www.vpngate.net/en/howto_openvpn.aspx#ios) を参照してください (英語)。

# AndroidデバイスのOpenVPNソフトウェアのインストール

OpenVPNソフトウェアは、ルーターへのVPN接続に使用する予定の各Androidデバイスに インストールする必要があります。

**VPNクライアントソフトウェアをAndroidデバイスにインストールします。**

- 1. 無線LAN親機のネットワークに接続されているPCやモバイルデバイスでWebブラウザー を開きます。
- 2. 「**http://www.routerlogin.net**」と入力します。 ログインウィンドウが開きます。
- 3. ルーターのユーザー名とパスワードを入力します。 ユーザー名は「**admin**」です。初期セットアップ時に設定したパスワードを使用しま す。ユーザー名とパスワードは、大文字と小文字が区別されます。 管理者ページの [基本] の [ホーム] ページが表示されます。
- 4. **[高度] > [高度な設定] > [VPNサービス]** を選択します。 [VPNサービス] ページが表示されます。
- 5. **[VPNサービスを有効にする]** チェックボックスが選択されていることを確認します。
- 6. ページで任意のVPNサービス設定を指定します。 詳細については、「<u>[VPNサービスの設定](#page-117-1)</u>(118ページ)」を参照してください。
- 7. **[スマートフォン用]** ボタンをクリックし、OpenVPNの設定ファイルをダウンロードし ます。
- 8. Androidデバイスで、Google PlayストアからOpenVPN Connectアプリをダウンロード してインストールします。
- 9. PCで、ダウンロードした設定ファイルを解凍してAndroidデバイスに送信します。
- 10. Androidデバイスでファイルを開きます。
- <span id="page-124-0"></span>11. OpenVPN Connectアプリを使用して.ovpnファイルを開きます。 AndroidデバイスでのOpenVPNの使用の詳細については、 [http://www.vpngate.net/en/howto\\_openvpn.aspx#android](http://www.vpngate.net/en/howto_openvpn.aspx#android) を参照してください (英 語)。

# Windows PCでのVPNトンネルの使用

VPNを使用するようにルーターを設定し、PCにOpenVPNアプリケーションをインストール したら、インターネット経由でPCからルーターまでVPNトンネルを開くことができます。

VPNトンネルが正しく機能するためには、リモートのルーターのローカルLAN IPアドレ スで使われているLAN IP方式が、VPNクライアントPCが接続されているローカルLANのLAN IP方式とは異なっている必要があります。両方のネットワークが同じLAN IP方式を使用

していると、VPNトンネルが確立されたときにOpenVPNソフトウェアで家庭のルーターや ホームネットワークにアクセスすることができません。

ルーターのデフォルトのネットワークアドレスは、「192.168.1.x」です。最もよく使 われるIP方式は、192.x.x.x、172.x.x.x、および10.x.x.xです。競合が発生する場合 は、ホームネットワークのIP方式、またはVPNクライアントPCが属するネットワークの IP方式のいずれかを変更してください。これらの設定の変更については、「LAN [TCP/IP](#page-56-0) [設定の変更](#page-56-0) (57ページ) 」を参照してください。

#### **VPNトンネルを開きます。**

1. 管理者権限を使用してOpenVPNアプリケーションを起動します。

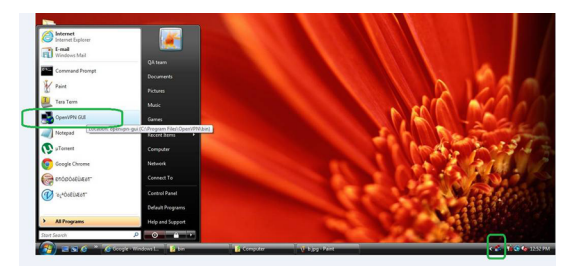

Windowsタスクバーに **[OpenVPN]** アイコンが表示されます。

**ヒント:** VPNプログラムへのショートカットを作成してから、そのショートカットを 使用して設定にアクセスし、**[管理者として実行]** チェックボックスを選択します。 こうすると、このショートカットを使用するたびに、OpenVPNが管理者権限で自動的 に実行されます。

2. **[OpenVPN]** アイコンを右クリックします。

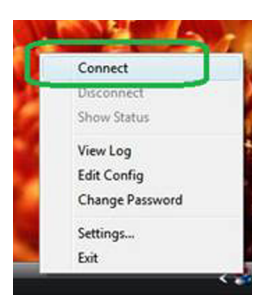

3. **[接続]** を選択します。

VPN接続が確立されます。Webブラウザーを起動して、ルーターにログインできます。

# <span id="page-126-0"></span>VPNで自宅のネットワークにアクセス

外出先でインターネットにアクセスするときには、通常、ローカルのインターネット サービスプロバイダーを使用します。例えば、コーヒーショップでは、その店のイン ターネットサービスアカウントを使用してWebページを閲覧できるようにするコードが 提供されることがあります。

<span id="page-126-1"></span>本ルーターでは、外出しているときに、VPN接続を使用して、自分が利用中のインター ネットサービスにアクセスできます。家で使用しているインターネットサービスが利用 できない場所に旅行する場合などでも使えます。

# VPNクライアントのインターネットアクセス

デフォルトでは、ルーターはホームネットワークに対するVPN接続のみを許可するよう に設定されていますが、インターネットアクセスを許可するように設定を変更できま す。VPN経由でリモートからインターネットにアクセスすると、インターネットに直接 アクセスするより速度が遅い場合があります。

#### **VPNクライアントに自宅のホームネットワークの使用を許可します。**

- 1. 無線LAN親機のネットワークに接続されているPCやモバイルデバイスでWebブラウザー を開きます。
- 2. 「**http://www.routerlogin.net**」と入力します。 ログインウィンドウが開きます。
- 3. ルーターのユーザー名とパスワードを入力します。 ユーザー名は「**admin**」です。初期セットアップ時に設定したパスワードを使用しま す。ユーザー名とパスワードは、大文字と小文字が区別されます。 管理者ページの [基本] の [ホーム] ページが表示されます。
- 4. **[高度] > [高度な設定] > [VPNサービス]** を選択します。 [VPN] ページが表示されます。
- 5. **[VPNサービスを有効にする]** ラジオボタンを選択します。
- 6. [クライアントはアクセスにこのVPN接続を使用します。] セクションまで下にスク ロールして、**[インターネットおよびホームネットワーク上のすべてのサイト]** ラジ オボタンを選択します。 ローカルのインターネットサービスを使用する代わりにVPN接続を使用してインター ネットにアクセスするときには、ホームネットワークからインターネットサービス を使用します。
- 7. **[適用]** ボタンをクリックします。 設定が保存されます。
- 8. **[Windows]** ボタンまたは **[Windows以外]** ボタンをクリックし、VPNクライアント用 の設定ファイルをダウンロードします。
- 9. 設定ファイルを解凍し、VPNクライアントがインストールされている、デバイス上の フォルダーにコピーします。 Windows 64 ビットシステムを搭載したクライアントデバイスの場合、 VPN クライ アントはC:\Program files\OpenVPN\config\にデフォルトでインストールさ れています。

# ルーターでVPNクライアントのインターネットアクセスを ブロック

デフォルトでは、ルーターは、ホームネットワークへのVPN接続だけを許可し、ホーム ネットワーク用のインターネットサービスへのVPN接続は許可しないように設定されて います。この設定は、インターネットアクセスを許可するように変更しても、元に戻す ことができます。

**VPNクライアントにホームネットワークへのアクセスのみを許可します。**

- 1. 無線LAN親機のネットワークに接続されているPCやモバイルデバイスでWebブラウザー を開きます。
- 2. 「**http://www.routerlogin.net**」と入力します。

ログインウィンドウが開きます。

- 3. ルーターのユーザー名とパスワードを入力します。 ユーザー名は「**admin**」です。初期セットアップ時に設定したパスワードを使用しま す。ユーザー名とパスワードは、大文字と小文字が区別されます。 管理者ページの [基本] の [ホーム] ページが表示されます。
- 4. **[高度] > [高度な設定] > [VPNサービス]** を選択します。 [VPNサービス] ページが表示されます。
- 5. **[VPNサービスを有効にする]** ラジオボタンを選択します。
- 6. [クライアントはアクセスにこのVPN接続を使用します。] セクションまで下にスク ロールして、**[ホームネットワークのみ]** ラジオボタンを選択します。 これはデフォルトの設定です。VPN接続は、ホームネットワークに対してのみで、 ホームネットワーク用のインターネットサービスに対しては許可されません。
- 7. **[適用]** ボタンをクリックします。 設定が保存されます。
- 8. **[Windows]** ボタンまたは **[Windows以外]** ボタンをクリックし、VPNクライアント用 の設定ファイルをダウンロードします。
- 9. 設定ファイルを解凍し、VPNクライアントがインストールされている、デバイス上の フォルダーにコピーします。 Windows 64 ビットシステムを搭載したクライアントデバイスの場合、 VPN クライ アントはC:\Program files\OpenVPN\config\にデフォルトでインストールさ れています。

VPNトンネル経由で自宅のインターネットサービスにアク セス

- **自宅のホームネットワークにアクセスします。**
- 1. 自宅のホームネットワークへのVPNアクセスを許可するようにルーターを設定しま す。 「[VPNクライアントのインターネットアクセス\(](#page-126-1)127ページ)」を参照してください。
- 2. PCで、OpenVPNアプリケーションを起動します。 Windowsタスクバーに **[OpenVPN]** アイコンが表示されます。
- 3. アイコンを右クリックし、**[接続]** をクリックします。
- 4. VPN接続が確立されたら、インターネットブラウザーを開きます。

# 9 ポート転送とポートトリガーの管理

ポート転送とポートトリガーを使用して、インターネットトラフィックのルールを設定 できます。これらの機能を設定するには、ネットワークの知識が必要です。

この章には次の内容が含まれます。

- [ローカルサーバへのポート転送の管理](#page-130-0)
- [ポートトリガー](#page-135-0)

<span id="page-130-0"></span>ローカルサーバへのポート転送の管理

ホームネットワークにサーバーが含まれている場合、特定のタイプの受信トラフィック がサーバーに到達することを許可できます。例えば、ローカルのWebサーバー、FTPサー バー、ゲームサーバーをインターネットから表示でき、使用できるようにすることもで きます。

ルーターは、特定のプロトコルを使用する受信トラフィックを、ローカルネットワーク 上のPCに転送できます。アプリケーション用のサーバーの指定が可能で、ルーターがそ の他の受信プロトコルすべてを転送する宛先となるデフォルトDMZサーバーを指定する こともできます。

## ローカルサーバへのポート転送の設定

#### **特定の受信プロトコルを転送します。**

- 1. どのタイプのサービス、アプリケーション、またはゲームを提供するかを決めます。
- 2. サービスを提供する、ネットワーク上のPCのローカルIPアドレスを調べます。 サーバーコンピューターは常に同じIPアドレスを使用する必要があります。
- 3. サーバーコンピューターに予約IPアドレスを割り当てます。 「予約LAN [IPアドレスの管理](#page-59-0)(60ページ)」を参照してください。
- 4. 無線LAN親機のネットワークに接続されているPCやモバイルデバイスでWebブラウザー を開きます。
- 5. 「**http://www.routerlogin.net**」と入力します。 ログインウィンドウが開きます。
- 6. ルーターのユーザー名とパスワードを入力します。 ユーザー名は「**admin**」です。初期セットアップ時に設定したパスワードを使用しま す。ユーザー名とパスワードは、大文字と小文字が区別されます。 管理者ページの [基本] の [ホーム] ページが表示されます。
- 7. **[高度] > [高度な設定] > [ポート転送/ポートトリガー]** を選択します。 [ポート転送/ポートトリガー] ページが表示されます。
- 8. サービスタイプとして **[ポート転送]** ラジオボタンを選択した状態にします。
- 9. **[サービス名]** ドロップダウンリストで、サービス名を選択します。

追加するサービスがドロップダウンリストに含まれていない場合は、カスタムサー ビスを作成します。「[カスタムポート転送サービスの追加](#page-131-0) (132ページ) 」を参照し てください。

- 10. **[サーバーIPアドレス]** の欄に、サービスを提供するPCのIPアドレスを入力します。
- 11. **[追加]** ボタンをクリックします。

<span id="page-131-0"></span>リストにサービスが表示されます。

## カスタムポート転送サービスの追加

ルーターには、ポート転送ルールで使用できるデフォルトのサービスとアプリケーショ ンが表示されます。サービスまたはアプリケーションが事前に定義されていない場合 は、カスタムサービスまたはアプリケーションでポート転送ルールを追加できます。

**ポート転送を追加します。**

- 1. アプリケーションが使用するポート番号または番号の範囲を確認します。 この情報は通常、アプリケーションの提供者、ユーザーグループ、またはニュース グループに問い合わせることで確認できます。
- 2. 無線LAN親機のネットワークに接続されているPCやモバイルデバイスでWebブラウザー を開きます。
- 3. 「**http://www.routerlogin.net**」と入力します。 ログインウィンドウが開きます。
- 4. ルーターのユーザー名とパスワードを入力します。 ユーザー名は「**admin**」です。初期セットアップ時に設定したパスワードを使用しま す。ユーザー名とパスワードは、大文字と小文字が区別されます。 管理者ページの [基本] の [ホーム] ページが表示されます。
- 5. **[高度] > [高度な設定] > [ポート転送/ポートトリガー]** を選択します。 [ポート転送/ポートトリガー] ページが表示されます。
- 6. サービスタイプとして **[ポート転送]** ラジオボタンを選択した状態にします。
- 7. **[カスタムサービスの追加]** ボタンをクリックします。 [ポート転送 - カスタムサービス] ページが表示されます。
- 8. **[サービス名]** 欄に、サービスの名前を入力します。
- 9. **[プロトコル]** ドロップダウンリストで、プロトコルを選択します。

不明な場合は、**[TCP/UDP]** を選択してください。

- 10. **[外部ポート範囲]** フィールドにポート範囲を入力します。
- 11.次のどちらかの方法で、内部ポートを指定します。
	- **• [内部ポートに同じポート範囲を使用]** チェックボックスを選択した状態にします。
	- **[内部開始ポート]** と **[内部終了ポート]** 欄にポート番号を入力します。

ポート範囲と固定ポートを1つのルールに入力できます。例えば、外部 (30–50, 78, 100–102)、内部 (40–60, 99, 200–202) などです。このルールでは、外部ポート 30 ~ 50 は内部ポート 40 ~ 60 に転送されます。

- 12. **[サーバーIPアドレス]** 欄にIPアドレスを入力するか、表に示されている接続機器の ラジオボタンを選択します。
- 13. **[適用]** ボタンをクリックします。

これでサービスが [ポート転送/ポートトリガー] ページのリストに表示されるよう になります。

### ポート転送サービスの編集

**ポート転送を編集します。**

- 1. 無線LAN親機のネットワークに接続されているPCやモバイルデバイスでWebブラウザー を開きます。
- 2. 「**http://www.routerlogin.net**」と入力します。 ログインウィンドウが開きます。
- 3. ルーターのユーザー名とパスワードを入力します。 ユーザー名は「**admin**」です。初期セットアップ時に設定したパスワードを使用しま す。ユーザー名とパスワードは、大文字と小文字が区別されます。 管理者ページの [基本] の [ホーム] ページが表示されます。
- 4. **[高度] > [高度な設定] > [ポート転送/ポートトリガー]** を選択します。 [ポート転送/ポートトリガー] ページが表示されます。
- 5. サービスタイプとして **[ポート転送]** ラジオボタンを選択した状態にします。
- 6. 表から、サービス名の横にあるラジオボタンを選択します。
- 7. **[サービスの編集]** ボタンをクリックします。 [ポート転送 - カスタムサービス] ページが表示されます。
- 8. 必要に応じて設定を変更します。
- 9. **[適用]** ボタンをクリックします。 設定が保存されます。

# ポート転送エントリーの削除

#### **ポート転送を削除します。**

- 1. 無線LAN親機のネットワークに接続されているPCやモバイルデバイスでWebブラウザー を開きます。
- 2. 「**http://www.routerlogin.net**」と入力します。 ログインウィンドウが開きます。
- 3. ルーターの管理者ユーザー名とパスワードを入力します。 ユーザー名は「**admin**」です。初期セットアップ時に設定したパスワードを使用しま す。ユーザー名とパスワードは、大文字と小文字が区別されます。 管理者ページの [基本] の [ホーム] ページが表示されます。
- 4. **[高度] > [高度な設定] > [ポート転送/ポートトリガー]** を選択します。 [ポート転送/ポートトリガー] ページが表示されます。
- 5. **[ポート転送]** ラジオボタンを選択した状態にします。
- 6. 表から、サービス名の横にあるラジオボタンを選択します。
- 7. **[サービスの削除]** ボタンをクリックします。 サービスが削除されます。

## 使用例:ローカルWebサーバの公開

ローカルネットワークでWebサーバーをホストしている場合、ポート転送を使用して、 インターネット上の任意のユーザーからのWebリクエストがWebサーバーに到達できるよ うにします。

#### **ローカルWebサーバーを公開します。**

- 1. Webサーバーに、固定IPアドレスを割り当てるか、DHCPアドレス予約を使用して動的 IPアドレスを割り当てます。 この例では、ルーターは常に、Webサーバーに対してIPアドレス192.168.1.33を指定 します。
- 2. [ポート転送/ポートトリガー] ページで、**192.168.1.33**にあるWebサーバーのローカ ルアドレスにHTTPサービスを転送するようにルーターを設定します。 HTTP (ポート80) は、Webサーバーの標準プロトコルです。
- 3. (オプション) ダイナミックDNSサービスを使用してホスト名を登録し、ルーターの [ダイナミックDNS] ページでその名前を指定します。 ダイナミックDNSによって、インターネットブラウザーに名前を入力可能になるた め、インターネットからサーバーへのアクセスが大幅に容易になります。この方法 を使用しない場合は、プロバイダーが割り当てたIPアドレスを知っておく必要があ り、一般に、このアドレスは変化します。

# ルーターでのポート転送ルールの実装方法

次の手順は、ポート転送ルールを設定する効果を説明しています。

- 1. ブラウザーにURLとして「www.example.com」と入力すると、ブラウザーは以下の宛 先情報とともにWebページリクエストメッセージを送信します。
	- **ターゲットアドレス**: www.example.comのIPアドレスで、これはルーターのアド レスです。
	- **ターゲットポート番号**: 80です。これがWebサーバープロセスの標準ポート番号 です。
- 2. ルーターはメッセージを受信し、受信ポート80のトラフィックに関するポート転送 ルールを見つけます。
- 3. ルーターはメッセージの宛先を IP アドレス 192.168.1.33 に変更し、そのPCにメッ セージを送信します。
- 4. IP アドレス 192.168.1.33 の Web サーバーが要求を受信し、ルーターに応答メッ セージを送信します。
- 5. ルーターがソースIPアドレスに対するネットワークアドレス変換(NAT)を実行し、 ウェブページリクエストを送信したPCまたは無線LAN子機に、インターネット経由で 応答を送信します。

<span id="page-135-0"></span>ポートトリガー

ポートトリガーは、以下の場合に役立つ動的なポート転送の拡張機能です。

- アプリケーションがポート転送を複数のローカルPCに対して使用する必要がある (た だし同時には使用しない)。
- アプリケーションが、送信ポートとは異なる受信ポートを開く必要がある。

ポートトリガーの使用時に、ルーターはユーザーが指定した送信「トリガー」ポートか らインターネットに向かうトラフィックを監視します。そのポートからの送信トラフィッ クについて、ルーターはトラフィックを送信したPCのIPアドレスを保存します。ルー ターは、受信ポートまたはユーザーがルールで指定したポートを一時的に開き、その受 信トラフィックを宛先に転送します。

ポート転送では、ポート番号またはポートの範囲から、単一のローカルPCへの静的な マッピングが作成されます。ポートトリガーは、必要なときに任意のPCに対して動的に ポートを開き、必要でなくなったときにポートを閉じることができます。

**注意:** マルチプレイヤーゲーム、ピアツーピア接続、またはインスタントメッセージン グやリモートアシスタンス (Windows XPの機能) といったリアルタイムコミュニケー ションのアプリケーションを使用する場合は、UPnP (Universal Plug and Play) を有 効にしてください。

# ポートトリガーサービスを追加

#### **ポートトリガーサービスを追加します。**

- 1. 無線LAN親機のネットワークに接続されているPCやモバイルデバイスでWebブラウザー を開きます。
- 2. 「**http://www.routerlogin.net**」と入力します。 ログインウィンドウが開きます。
- 3. ルーターの管理者ユーザー名とパスワードを入力します。 ユーザー名は「**admin**」です。初期セットアップ時に設定したパスワードを使用しま す。ユーザー名とパスワードは、大文字と小文字が区別されます。 管理者ページの [基本] の [ホーム] ページが表示されます。
- 4. **[高度] > [高度な設定] > [ポート転送/ポートトリガー]** を選択します。 [ポート転送/ポートトリガー] ページが表示されます。
- 5. **[ポートトリガー]** ラジオボタンを選択します。 ページの表示が変更されます。
- 6. **[サービスの追加]** ボタンをクリックします。
- 7. **[サービス名]** 欄に、サービスの名前を入力します。
- 8. **[サービスユーザー]** ドロップダウンリストから、ユーザーオプションを選択します。
	- **• [すべて]** (デフォルト) を選択すると、インターネット上のどのPCもこのサービス の使用を許可されます。
	- **[単一アドレス]** を選択すると、サービスは特定のPCに限定されます。
- 9. **[サービスタイプ]** ドロップダウンリストから、**[TCP]** または **[UDP]** または **[TCP/UDP]** (両方) を選択します。 不明な場合は、**[TCP/UDP]** を選択してください。
- 10. **[トリガーポート]** 欄に、受信ポートを開く送信トラフィックのポート番号を入力し ます。
- 11. **[接続タイプ]**、**[開始ポート]**、**[終止ポート]** 欄に、受信接続情報を入力します。
- <span id="page-136-0"></span>12. **[適用]** ボタンをクリックします。 これでサービスがポートマップ表に表示されるようになります。ルーターがポート トリガーを使用する前に、ポートトリガーを有効にする必要があります。「[ポート](#page-136-0) <u>[トリガーの有効化](#page-136-0)</u>(137ページ)」を参照してください。

ポートトリガーの有効化

**ポートトリガーを有効にします。**

- 1. 無線LAN親機のネットワークに接続されているPCやモバイルデバイスでWebブラウザー を開きます。
- 2. 「**http://www.routerlogin.net**」と入力します。 ログインウィンドウが開きます。
- 3. ルーターの管理者ユーザー名とパスワードを入力します。 ユーザー名は「**admin**」です。初期セットアップ時に設定したパスワードを使用しま す。ユーザー名とパスワードは、大文字と小文字が区別されます。 管理者ページの [基本] の [ホーム] ページが表示されます。
- 4. **[高度] > [高度な設定] > [ポート転送/ポートトリガー]** を選択します。 [ポート転送/ポートトリガー] ページが表示されます。

ポート転送とポートトリガーの 137 ユーザーマニュアル 管理

- 5. **[ポートトリガー]** ラジオボタンを選択します。
- 6. **[ポートトリガーを無効にする]** チェックボックスのチェックを外します。 このチェックボックスが選択されていると、ポートトリガーの設定を指定した場合 でも、ルーターはポートトリガーを使用しません。
- 7. **[ポートトリガーのタイムアウト時間]** 欄に、最大9999分の値を入力します。

ルーターでアクティビティが検出されないときに受信ポートが開いたままになる時 間をここで設定できます。ルーターはアプリケーションがいつ終了したかを検出で きないため、この値を必ず指定する必要があります。

8. **[適用]** ボタンをクリックします。

設定が保存されます。

## 使用例:インターネットリレーチャットのためのポートト リガー

FTPサーバーやIRCサーバーなどの一部のアプリケーションサーバーは、複数のポート番 号に応答を送信します。ポートトリガーを使用すると、特定の送信ポートのセッション 開始後に、より多くの受信ポートを開くようにルーターに指示できます。

例となるのはインターネットリレーチャット (IRC) です。PCは宛先ポート6667でIRC サーバーに接続します。IRCサーバーはソースポートに応答するだけでなく、ポート113 でPCに「識別」メッセージも送信します。ポートトリガー使用時には、ルーターに、 "ユーザーが宛先ポート6667でセッションを開始したら、ポート113上の受信トラフィッ クが発信元PCに到達することも許可しなければならない"と指示できます。次の手順 は、このポートトリガールールを設定する効果を説明しています。

- 1. PCで、IRCクライアントプログラムを開いてチャットセッションを開始します。
- 2. IRCクライアントは、宛先ポート番号として、IRCサーバープロセスの標準ポート番 号である6667を使用して、IRCサーバーに対するリクエストメッセージを作成しま す。次に、PCがこのリクエストメッセージをルーターに送信します。
- 3. ルーターは、内部セッションテーブルに、PCとIRCサーバー間の通信セッションにつ いて記述するエントリを作成します。ルーターは元の情報を保存し、ソースのアド レスとポートについてネットワークアドレス変換 (NAT) を実行して、このリクエス トメッセージをインターネット経由でIRCサーバーに送信します。
- 4. ルーターは、ユーザーのポートトリガールールを認識し、宛先ポート番号6667を観 察して、ポート113の受信トラフィックをすべてPCに送信する別のセッションエント リを作成します。
- 5. IRCサーバーは、NATに割り当てられたソースポート(例:ポート33333)を宛先ポー トとして使用してルーターに応答メッセージを送信し、宛先ポート113を使用して ルーターに"識別"メッセージを送信します。
- 6. ルーターは、宛先ポート33333へのメッセージを受信すると、セッションテーブルを チェックし、ポート番号33333のセッションがアクティブかどうかを確認します。ア クティブなセッションを見つけたら、ルーターはNATによって置き換えられた元のア ドレス情報を復元し、この応答メッセージをPCに送信します。
- 7. ルーターは、宛先ポート113への受信メッセージを受信すると、セッションテーブル をチェックし、ポート番号113でPCと関連付けられているアクティブセッションを検 出します。ルーターはメッセージの宛先IPアドレスを、PCのIPアドレスで置き換え て、メッセージをPCに転送します。
- 8. ユーザーがチャットセッションを終了すると、ルーターは最終的に、通信中にアク ティビティのない時間を検出します。ルーターは次に、セッションテーブルからそ のセッションの情報を削除し、ポート番号33333や113では、受信トラフィックが受 け入れられなくなります。

# 10 トラブルシューティング

この章では、ルーターで発生する可能性のある問題の診断と解決に役立つ情報を提供し ます。このマニュアルで解決策が見つからない場合は、サポートサイト [jp.netgear.com/support](https://www.netgear.com/support/) を参照してください。

この章には次の内容が含まれます。

- [トラブルシューティングのヒント](#page-140-0)
- · [LEDを使用したトラブルシューティング](#page-141-0)
- [ルーターにログインできない](#page-142-0)
- · [インターネットにアクセスできない](#page-143-0)
- · <u>[インターネット閲覧のトラブルシューティング](#page-145-0)</u>
- [変更が保存されない](#page-146-0)
- · [無線LAN接続のトラブルシューティング](#page-146-1)
- [pingユーティリティを使用したネットワークのトラブルシューティング](#page-147-0)

# <span id="page-140-0"></span>トラブルシューティングのヒント

このセクションでは、一般的ないくつかのトラブルシューティングのヒントを示しま す。

## ネットワークを再起動する手順

ネットワークを再起動する必要がある場合は、以下の手順に従います。

- 1. モデムの電源を切り、電源コードを抜きます。
- 2. ルーターの電源をオフにします。
- 3. モデムの電源コードを接続し、電源を入れます。2分間待ちます。
- 4. ルーターの電源を入れ、2分間待ちます。

## 電源アダプターとLANケーブルの接続を確認する

ルーターが起動しない場合は、電源アダプターがしっかりと接続されていることを確認 します。

インターネット接続やLAN接続が機能しない場合は、LANケーブルが確実に差し込まれて いることを確認してください。ルーターとゲートウェイを接続するLANケーブルがしっ かりと差し込まれていて、ゲートウェイとルーターの電源が入っていれば、ルータのー インターネットLEDが点灯します。電源が入っているPCがLANケーブルでルーターに接続 されている場合、対応する番号のLANポートLEDが点灯します。

## 無線LAN設定の確認

WiFi対応のPCまたはモバイルデバイスとルーターのWiFi設定が正確に一致していること を確認します。ルーターとPCまたはモバイルデバイスのWiFiネットワーク名 (SSID) と セキュリティー設定 (パスワード) が正確に一致している必要があります。無線LANの パスワードでは大文字と小文字が区別されます。

アクセスコントロールリストを設定する場合は、各PCとモバイルデバイスのMACアドレ スをルーターのアクセスコントロールリストに追加する必要があります。

## ネットワーク設定の確認

PCまたはモバイルデバイスがルーターに接続できない場合は、PCまたはモバイルデバイ スのネットワーク設定が正しいことを確認してください。PCとモバイルデバイスは、 ルーターと同じネットワークアドレスを使用する必要があります。デフォルトでは、ほ とんどすべてのPCとモバイルデバイスがDHCPを使用して自動的にIPアドレスを取得する ように設定されています。

一部のプロバイダーでは最初にアカウントに登録された子機のMACアドレスを使用する 必要がありますが、これはまれなケースです。また、ルーターのWeb管理者ページの [接 続デバイス] ページでMACアドレスを参照することもできます。

# <span id="page-141-0"></span>LEDを使用したトラブルシューティング

デフォルトでは、ルーターは標準のLED設定を使用します。

## ルーターの電源を入れたときの標準のLED動作

ルーターの電源を入れた後、LEDが以下のように動作することを確認します。

- 1. 最初に電源を入れたときに、電源LEDが点灯することを確認します。
- 2. 約2分経過したら、以下のことを確認します。
	- 電源LEDが点灯している。
	- インターネットLEDが点灯している。
	- 無線LAN LEDが点灯している (無線LANをオフにしていない場合)。

ルーター前面のLEDをトラブルシューティングに使用できます。

## 電源LEDが消灯している

これにはいくつかの原因が考えられます。以下のことを確認してください。

- 電源アダプターがルーターにしっかりと接続されていて、コンセントにしっかり接 続されていることを確認します。
- 製品本体に同梱の電源アダプターを使用していることを確認します。

## 電源LEDがオレンジに点灯し続けるか、他のLEDが点灯しな い

ルーターの電源が入ると、電源 LED が 5 秒間緑色に点灯し、起動中にオレンジに点灯 し、起動が完了すると緑色に点灯します。他の LED が点灯していない場合、または電 源 LED がオレンジのままの場合は、ルーターに障害が発生している可能性があります。

電源を入れてから 3 分以上経過しても電源 LED がオレンジ色に点灯している場合は、 次の手順を実行してください。

- ルーターの電源をオフにしてから再度オンにして、ルーターが正常に戻るかどうか を確認します。
- ルータの電源を切り、**リセット** ボタンを押したままルーターの電源を入れ、 **リセッ ト**ボタンを離してルーターを工場出荷時の設定に戻します。

電源 LED がオレンジ色のままの場合は、ルータのファームウェアが破損しています。 これは、ファームウェアのアップデートが中断された場合、またはルーターがファーム ウェアの問題を検出した場合に発生します。エラーが解決されない場合は、ハードウェ アに問題がある可能性があります。復元方法やハードウェアに関する問題にについて は、テクニカルサポート [jp.netgear.com/support](http://www.netgear.com/support) にお問い合わせください。

# インターネットまたはLANポートのLEDが消灯している

イーサネット接続が確立してもインターネットLEDまたはLANポートのLEDが点灯しない 場合は、以下を点検してください。

- ルーターとモデムまたはPCがLANケーブルでしっかり接続されていることを確認しま す。
- 接続したモデムやPCの電源が入っていることを確認します。
- 正しいケーブルを使っていることを確認します。

ルーターのインターネットポートをモデムに接続するときには、モデムに付属していた ケーブルを使用してください。このLANケーブルは、標準のストレートケーブルまたは クロスケーブルです。

# <span id="page-142-0"></span>WiFi LEDが消灯している

WiFi LED が消灯したままの場合は、ルーターのWeb管理者ページからWiFiが無効になっ ていないかどうかを確認します。無線LANがオンのときに無線LAN LEDが点灯します。

# ルーターにログインできない

ローカルネットワーク上のPCまたはモバイルデバイスからルーターにログインできない 場合は、次の点を確認してください。

- PCとルーター間のケーブル接続を確認します。
- WiFi対応のPCまたはモバイルデバイスを使用している場合は、PCまたはモバイルデ バイスとルーター間の WiFi 接続を確認します。
- 正しいログイン情報を使用していることを確認します。ユーザー名は「**admin**」で す。初期セットアップ時に設定したパスワードを使用します。ユーザー名とパスワー ドは、大文字と小文字が区別されます。ユーザー名とパスワードは、大文字と小文 字が区別されます。この情報を入力するときにCaps Lockがオフになっていることを 確認してください。
- ブラウザーを終了し、もう一度起動してみてください。
- ブラウザーでJava、JavaScript、またはActiveXが有効になっていることを確認しま す。Internet Explorerを使用している場合は、**[更新]** ボタンをクリックして、Java アプレットが確実に読み込まれるようにします。
- PCまたはモバイルデバイスの IP アドレスがルーターと同じネットワークにあるこ とを確認します。推奨されるアドレス方式を使用している場合、PCまたはモバイル デバイスのIPアドレスは192.168.1.2から192.168.1.254までの範囲内になります。
- PCまたはモバイルデバイスの IP アドレスが 169.254.x.x と表示されている場合 は、PCまたはモバイルデバイスがルーターのDHCPサーバーからIPを取得できず、 Windows等のオペレーティングシステムによりIPアドレスが自動的に生成されていま す。これらの自動生成されたIPアドレスは169.254.x.xの範囲内になります。この範 囲内のIPアドレスである場合は、PCまたはモバイルデバイスからルーターへの接続 を確認し、PCまたはモバイルデバイスを再起動してください。
- ルーターのIPアドレスが変更されており、現在のIPアドレスが分からない場合は、 ルーターの設定を消去し、工場出荷時の設定に戻します。これでルーターのIPアド レスは192.168.1.1に設定されます。

**ヒント:** ルーターがアクセスポイントモードまたはブリッジモードになっていて、割 り当てられているIPアドレスがわからない場合は、まずIPスキャナーアプリケーショ ンを使用してIPアドレスを検出してみてください(IP スキャンアプリケーションは 無料でオンラインから入手できます)IPアドレスを検出できる場合は、ルーターの 設定を初期化する必要はありません。

<span id="page-143-0"></span>• ネットワーク上で、ADSLゲートウェイの代替としてルーターを設定しようとしてい る場合、ルーターは多くのゲートウェイサービスを実行することができません。ご 使用中のADSLモデムやケーブルモデム、またはそれらの機能をサポートするホーム ゲートウェイなどのデバイスの代替として使用することはできません。

# インターネットにアクセスできない

ルーターにアクセスできてもインターネットにアクセスできない場合は、ルーターがイ ンターネットサービスプロバイダー (ISP) からアドレスを取得できるかどうかを確認 します。プロバイダーが固定IPアドレスを提供している場合以外、ルーターはプロバイ ダーからのIPアドレスを要求します。ルーターのWeb管理者ページを使用して、リクエ ストが成功したかどうかを判断できます。
**インターネットアドレスを調べます。**

- 1. 無線LAN親機のネットワークに接続されているPCやモバイルデバイスでWebブラウザー を開きます。
- 2.<https://www.netgear.com/> などの外部サイトを選択します。
- 3. 「**http://www.routerlogin.net**」と入力します。 ログインウィンドウが開きます。
- 4. ルーターの管理者ユーザー名とパスワードを入力します。 ユーザー名は「**admin**」です。初期セットアップ時に設定したパスワードを使用しま す。ユーザー名とパスワードは、大文字と小文字が区別されます。 管理者ページの [基本] の [ホーム] ページが表示されます。
- 5. **[高度]** タブをクリックします。 ルーター管理者ページの [高度] の [高度な機能のホーム] ページが表示されます。
- 6. インターネットポートのIPアドレスが表示されることを確認します。0.0.0.0が表示 される場合、ルーターはプロバイダーからIPアドレスを取得していません。

ルーターがISPからIPアドレスを取得できない場合は、ネットワークを再起動してゲー トウェイに新しいルーターを認識させる必要があります。詳細については、「<u>[ネット](#page-140-0)</u> [ワークを再起動する手順](#page-140-0)(141ページ)」を参照してください。

これでもルーターがプロバイダーからIPアドレスを取得できない場合、問題は以下のい ずれかである可能性があります。

- ご利用のプロバイダーではログインプログラムが必要な可能性があります。プロバ イダーに、PPPoE (PPP over Ethernet) やその他のタイプのログインが必要かどう かをお問い合わせください。
- プロバイダーでログインが必要な場合、ログイン名とパスワードが正しく設定され ていない可能性があります。
- プロバイダーがご利用のPCのホスト名をチェックしている可能性があります。[イン ターネット設定] ページで、プロバイダーアカウントのPCホスト名をアカウント名 として割り当ててください。
- プロバイダーで許可される、インターネットに接続するためのMACアドレスが1つだ けで、PCのMACアドレスを調べている場合は、以下のいずれかを実行します。
	- 新しいネットワーク機器を購入したことをプロバイダーに連絡し、ルーターのMAC アドレスを使用するように依頼します。
	- PCのMACアドレスのクローンを作成するようにルーターを設定します。

ルーターがIPアドレスを取得していても、ウェブページが表示できない場合、以下の1 つ以上の原因による可能性があります。

- PCがどのDNSサーバーのアドレスも認識していない可能性があります。 一般に、プロバイダーはユーザーが使用するために、1台または2台のDNSサーバーの アドレスを提供します。ルーターの設定中にDNSアドレスを入力した場合は、PCを再 起動し、DNSアドレスを確認します。OSのマニュアルで説明されているように、手動 でDNSアドレスを指定してPCを設定できます。
- お使いのPCでルーターがTCP/IPゲートウェイとして設定されていない可能性があり ます。 PCがDHCPによってルーターから情報を取得する場合、PCを再起動し、ゲートウェイ アドレスを確認します。
- 必要でなくなったログインソフトウェアを実行している可能性があります。 ISPからインターネットにログインするプログラムが提供されている場合は、ルー ターのインストール後にそのソフトウェアを実行する必要はありません。

### インターネット閲覧のトラブルシューティ ング

ルーターがIPアドレスを取得できていても、ウェブページが表示できない場合は、以下 の原因による可能性があります。

- トラフィックメーターが有効になっていて、限度に達しました。 トラフィック制限に達してもトラフィックメーターがインターネットアクセスをブ ロックしないように設定すれば、インターネットアクセスを再開できます。インター ネットサービスプロバイダー (ISP) が使用制限を設定している場合は、超過分に対 して課金されることがあります。
- PCがどのDNSサーバーのアドレスも認識していない可能性があります。DNSサーバー は、インターネット名 (wwwアドレスなど) を数値のIPアドレスに変換するインター ネット上のホストです。
	- 一般に、プロバイダーはユーザーが使用するために、1台または2台のDNSサーバーの アドレスを提供します。ルーターの設定中にDNSアドレスを入力した場合は、PCを再 起動します。
	- または、お使いのPCのマニュアルを参照し、手動でDNSアドレスを指定してPCを設定 できます。
- お使いのPCでルーターがデフォルトゲートウェイとして設定されていない可能性が あります。
	- PCを再起動し、ルーターのIPアドレスがデフォルトゲートウェイアドレスとしてPC に表示されていることを確認します。

### 変更が保存されない

ルータの Web管理者ページで行った変更が保存されない場合は、次の手順を実行してく ださい。

- 設定を入力するときには、別のページやタブに移動する前に必ず **[適用]** ボタンをク リックします。そうしないと変更内容が失われます。
- Webブラウザーで **[更新]** ボタンまたは **[再読み込み]** ボタンをクリックします。変更 が行われても古い設定がWebブラウザーのキャッシュに残っている可能性がありま す。

### 無線LAN接続のトラブルシューティング

- ルーターへの無線LAN接続に問題が発生している場合は、問題の切り分けを行います。
- 使用しているPCや無線LAN子機では、無線LANネットワークが検出されていますか? 検出されない場合は、ルーターのWiFi LED を確認してください。消灯している場合 は、ルーターのWeb管理者ページにログインして、 WiFiが有効または無効になって いるかどうかを確認します。
	- ルーターのSSIDブロードキャストを無効にした場合、無線LANネットワークは非表示 になり、無線LAN子機の一覧に表示されません。(デフォルトでSSIDブロードキャス トは有効になっています)。
- 無線LAN子機は、無線LANネットワークに使用しているセキュリティ (WPA、WPA2、ま たはWPA3) に対応していますか?
- ルーターの無線LAN設定を表示する場合は、LANケーブルを使用して、PCをルーター のLANポートに接続します。次に、ルーターにログインして、**[基本]>[ワイヤレ ス]**を選択します。

**注意:** 設定を変更したら必ず **[適用]** ボタンをクリックしてください。

無線LAN子機がネットワークを検出しても、信号強度が弱い場合は、以下のような状態 でないか確認してください。

- ルーターが無線LAN子機から離れすぎている、または近すぎていることはありません か?無線LAN子機はルーターの近くに配置しますが、少なくとも1.8メートルは離し て設置し、信号強度が向上するかどうかを確認します。
- ルーターと無線LAN子機の間に、無線LAN信号を遮る障害物がありませんか?

## pingユーティリティを使用したネットワー クのトラブルシューティング

ほとんどのネットワーク機器やルーターには、指定した機器にエコー要求パケットを送 信するpingユーティリティが用意されています。エコー要求が送られると、デバイスは エコー応答を返します。PCまたはワークステーションでpingユーティリティを使用し て、簡単にネットワークのトラブルシューティングを行うことができます。

#### <span id="page-147-0"></span>ルーターへのLANパスをテストする

PCからルーターにpingし、ルーターへのLANのパスが正しく設定されていることを確認 できます。

#### **Windows PCからルータにPing を実行するには、次の手順を実行します。**

- 1. Windowsツールバーの **[スタート]** ボタンをクリックし、**[ファイル名を指定して実行]** を選択します。
- 2. 次の例に示すように、「**ping**」に続けて、ルーターのIPアドレスを入力します。 **ping www.routerlogin.net**
- 3. **[OK]** ボタンをクリックします。 次のようなメッセージが表示されます。 Pinging <IP address > with 32 bytes of data パスが正しく機能していれば、次のようなメッセージが表示されます。 Reply from < IP address >: bytes=32 time=NN ms TTL=xxx パスが正しく機能していない場合は、次のようなメッセージが表示されます。 Request timed out

パスが正しく機能していない場合は、以下のいずれかの問題が発生している可能性があ ります。

• ケーブルの接続に不具合がある 有線接続の場合、接続したポートに対応するLAN LEDが点灯していることを確認して ください。 使用中のネットワーク機器に対して、適切なLEDが点灯していることを確認してくだ さい。ルーターと子機が個別のイーサネットスイッチに接続されている場合は、子 機とルーターに接続されているスイッチポートのリンクLEDが点灯していることを確 認してください。

• ネットワーク設定に不具合がある

ネットワークカードのドライバーソフトウェアとTCP/IPソフトウェアがどちらも子 機にインストールされ、設定されていることを確認してください。 ルーターと子機のIPアドレスが正しいこと、およびアドレスが同じサブネット上に あることを確認してください。

Windows PCからリモートデバイスへのパスをテストする

**Windows PCからリモートデバイスへのパスをテストします。**

- 1. Windowsツールバーの **[スタート]** ボタンをクリックし、**[ファイル名を指定して実行]** を選択します。
- 2. Windowsの [ファイル名を指定して実行] ウィンドウで、次のように入力します。 **ping -n 10** <IP address>

<IP address>には、プロバイダーのDNSサーバーのようなリモート機器のIPアドレス が入ります。

パスが正しく機能している場合は、「[ルーターへのLANパスをテストする](#page-147-0)(148ペー ジ)」に示したようなメッセージが表示されます。

- 3. 応答が受信されない場合は、以下のことを確認してください。
	- ルーターのIPアドレスがPCのデフォルトゲートウェイとして表示されることを確 認します。DHCPがPCのIP設定を割り当てている場合、この情報はPCの [ネット ワーク] コントロールパネルには表示されません。ルーターのIPアドレスがデ フォルトゲートウェイとして表示されることを確認してください。
	- PCのネットワークアドレス (サブネットマスクによって指定されるIPアドレスの 部分) が、リモートデバイスのネットワークアドレスとは異なっていることを確 認します。
	- ケーブルモデムまたはDSLモデムが接続されていて、機能していることを確認し ます。
	- プロバイダーがPCにホスト名を割り当てた場合は、[インターネット設定] ペー ジで、そのホスト名をアカウント名として入力します。
	- プロバイダーが、1台を除くすべてのPCのMACアドレスを拒否している可能性があ ります。

多くのプロバイダーは、ブロードバンドモデムのMACアドレスからのトラフィックの みを許可することで、アクセスを制限しています。一部のプロバイダーではさらに、 そのモデムに接続された1台のPCのMACアドレスへのアクセスも制限されます。ご利 用のプロバイダーがそうしている場合は、承認済みPCのMACアドレスの"クローン" または"スプーフィング"を行うようにルーターを設定してください。

# 11 補足情報

この章には、ルーターの技術情報を記載しています。 この章には次の内容が含まれます。

- · [工場出荷時の設定](#page-150-0) (151ページ)
- · [技術仕様](#page-151-0) (152ページ)

### <span id="page-150-0"></span>工場出荷時の設定

ルーターを工場出荷時の設定に戻すことができます。ペーパークリップの端や、その他 の細い物を使い、ルーター背面の**リセット**ボタンを7秒間以上長押しします。ルーター はリセットされ、次の表に示す工場出荷時の設定に戻ります。

#### 表 3 : 工場出荷時の初期設定

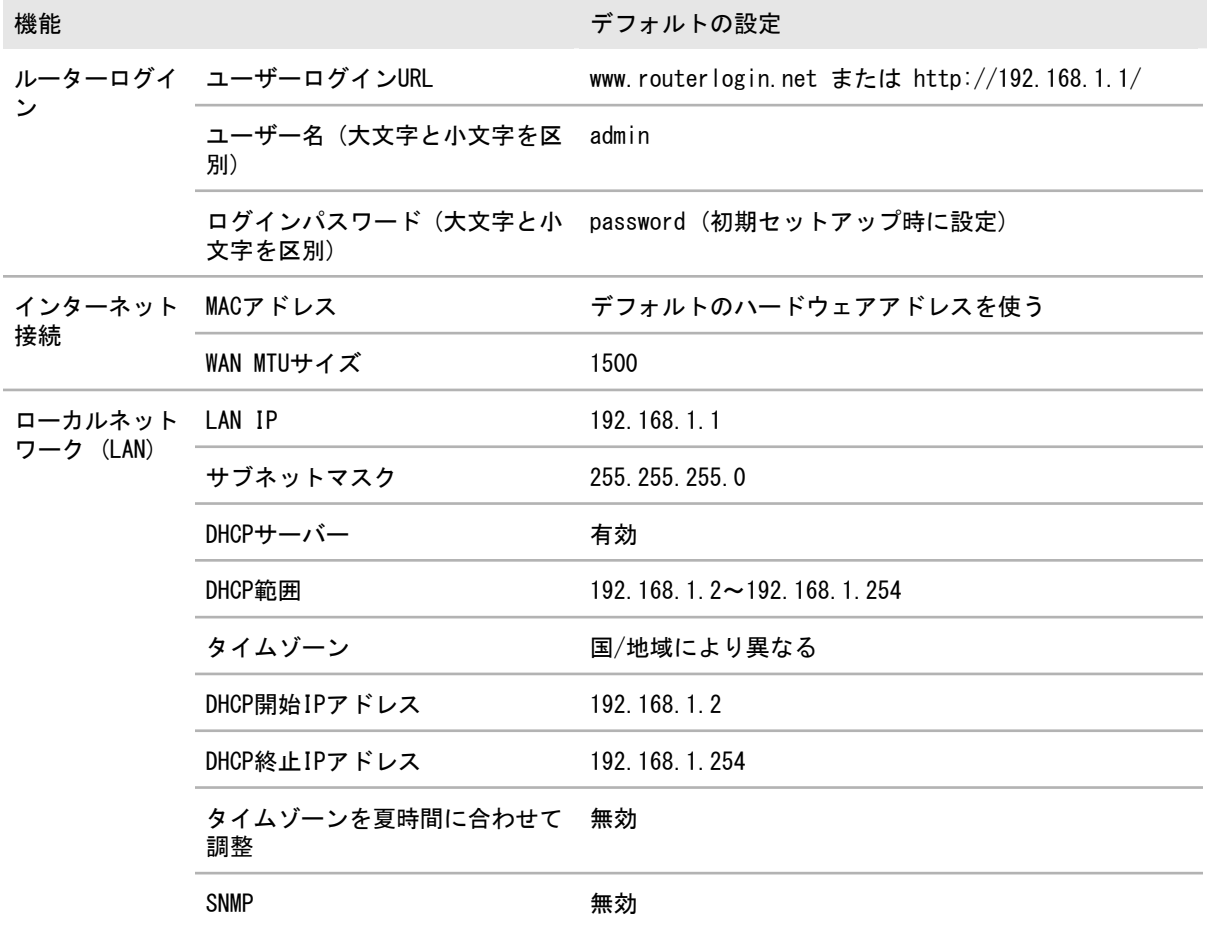

#### 表 3 : 工場出荷時の初期設定 (続き)

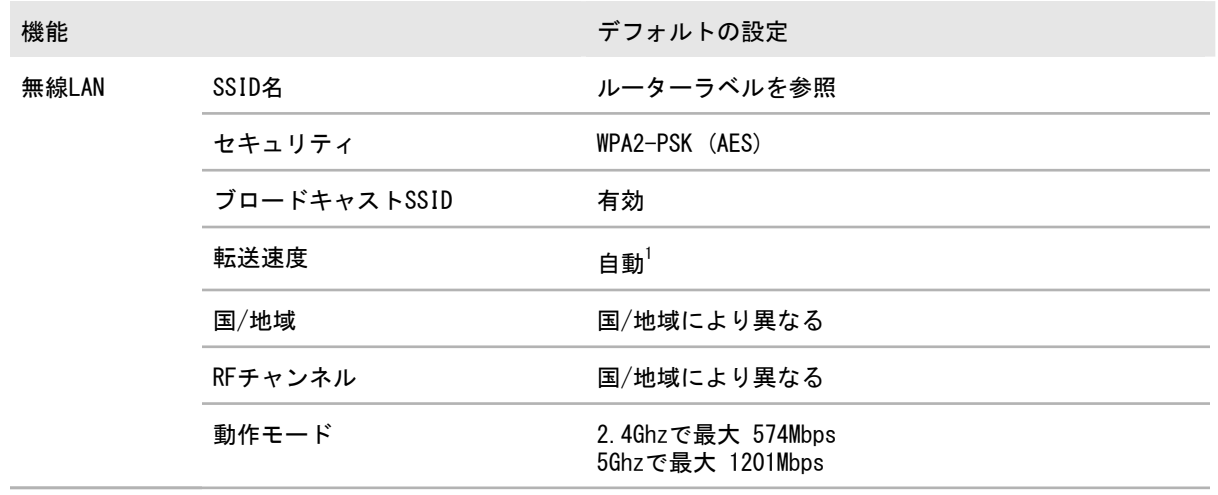

<span id="page-151-0"></span>IEEE標準802.11規格に基づく最大ワイヤレス信号速度です。実際の処理能力は異なります。ネットワーク状況、作業 環境 (ネットワークトラフィック量、建材、構造、ネットワークオーバーヘッドなど) が実際のデータ処理速度に影響 します。

### 技術仕様

1

#### 表 4 : ルーター仕様

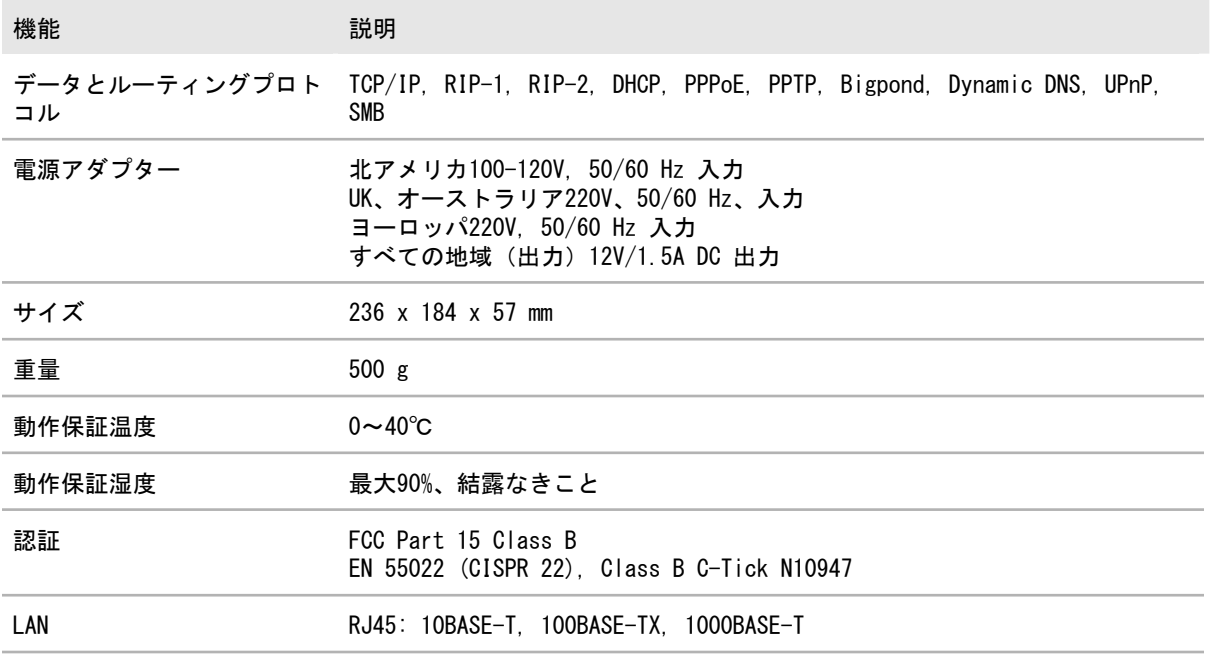

#### 表 4 : ルーター仕様 (続き)

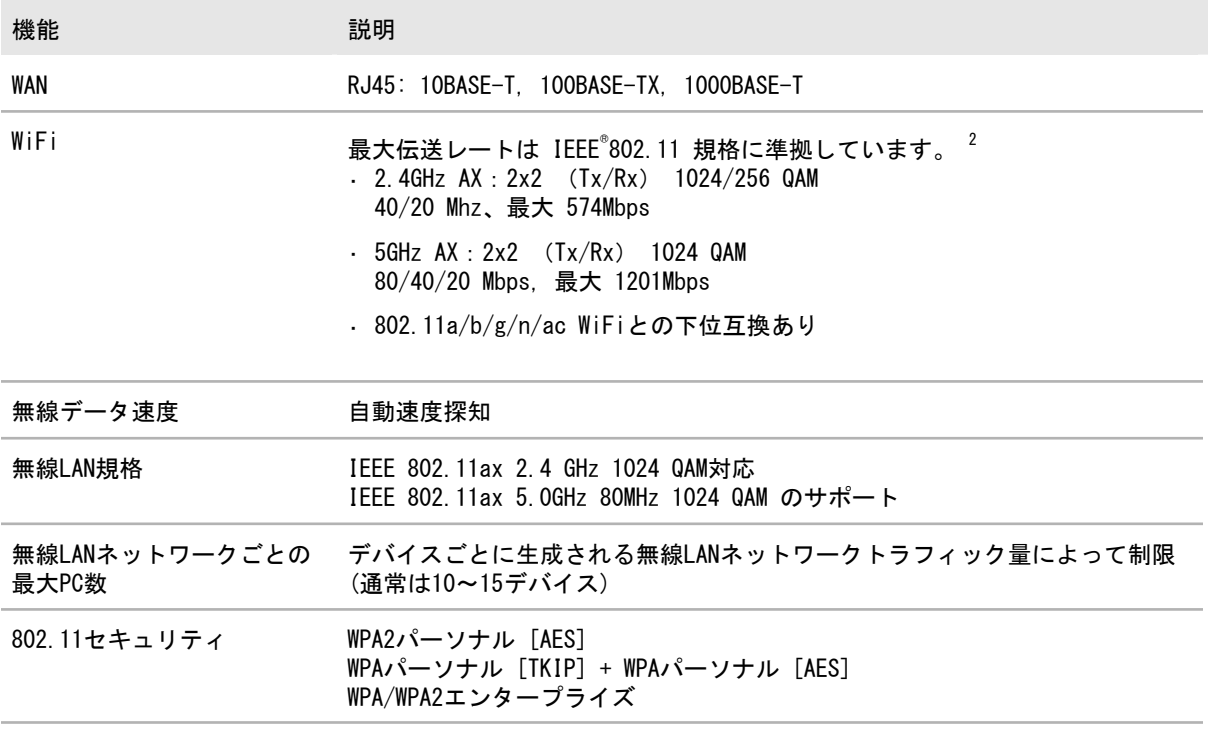

2 IEEE 802.11 仕様に基づく最大ワイヤレス伝送レートです 実際のデータスループットやワイヤレス受信可能エリアは 異なり、ネットワークトラフィック量や建物の構造といったネットワーク条件および環境条件により低下することが あります。NETGEARは、本製品とAX規格との互換性を保証しません。